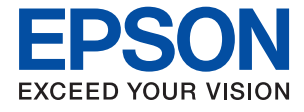

# ET-M1170 Series / M1170 Series **Korisnički vodič**

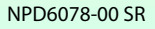

# *Sadržaj*

# *[O ovom priručniku](#page-4-0)*

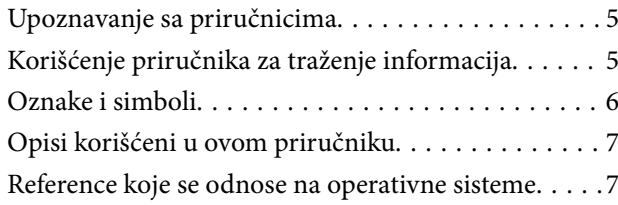

## *[Važna uputstva](#page-7-0)*

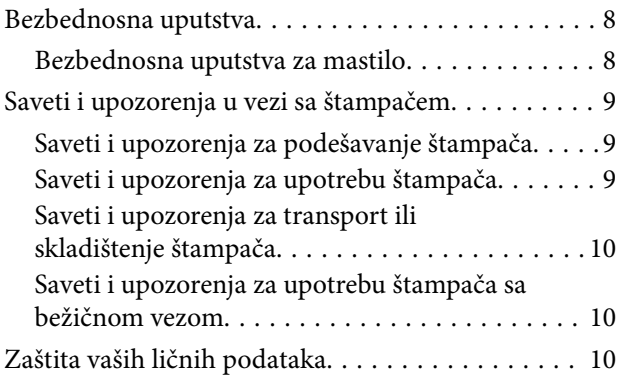

# *[Osnovne informacije o štampaču](#page-10-0)*

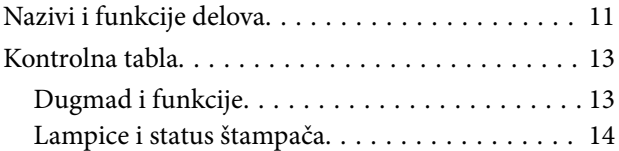

# *[Podešavanja mreže](#page-16-0)*

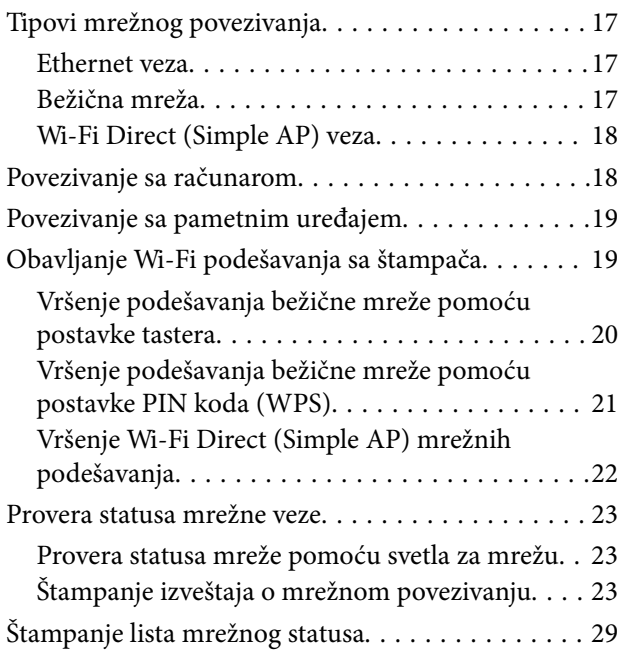

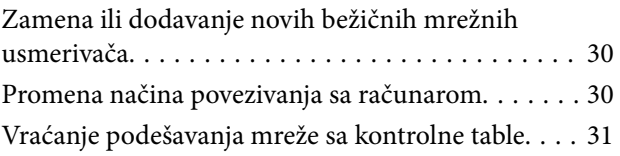

## *[Priprema štampača](#page-31-0)*

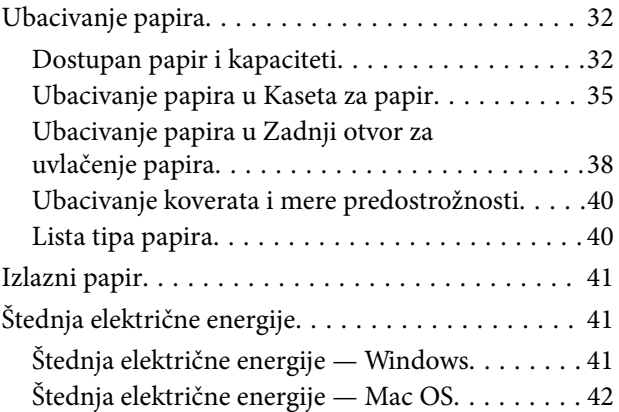

# *[Štampanje](#page-42-0)*

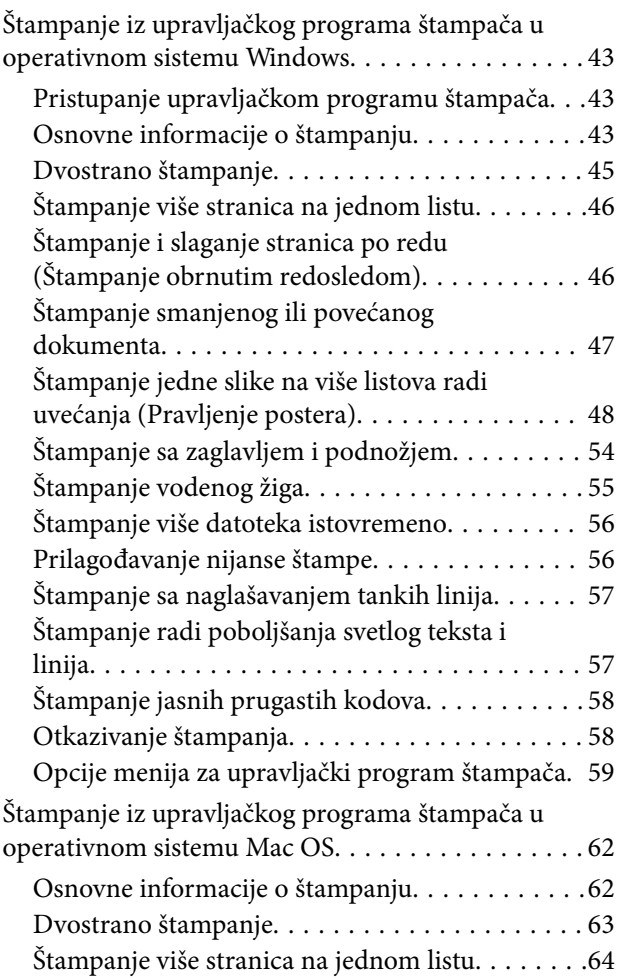

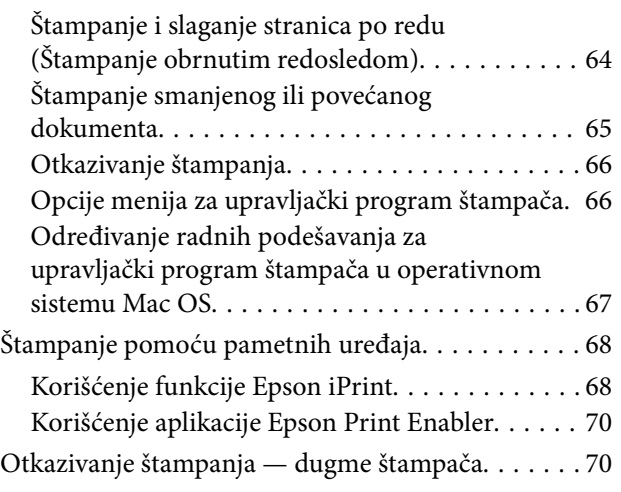

## *[Dopunjavanje mastila i zamena](#page-70-0)  [kutija za održavanje](#page-70-0)*

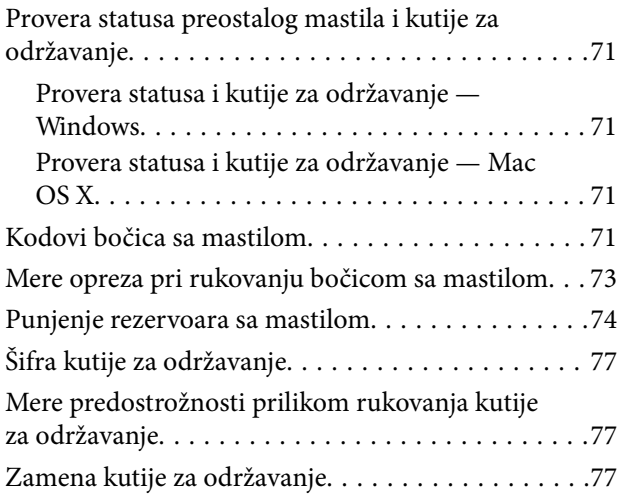

# *[Održavanje štampača](#page-80-0)*

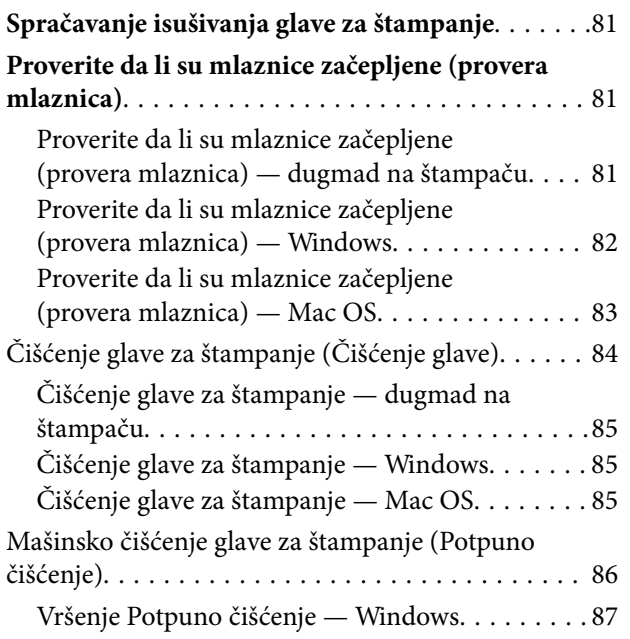

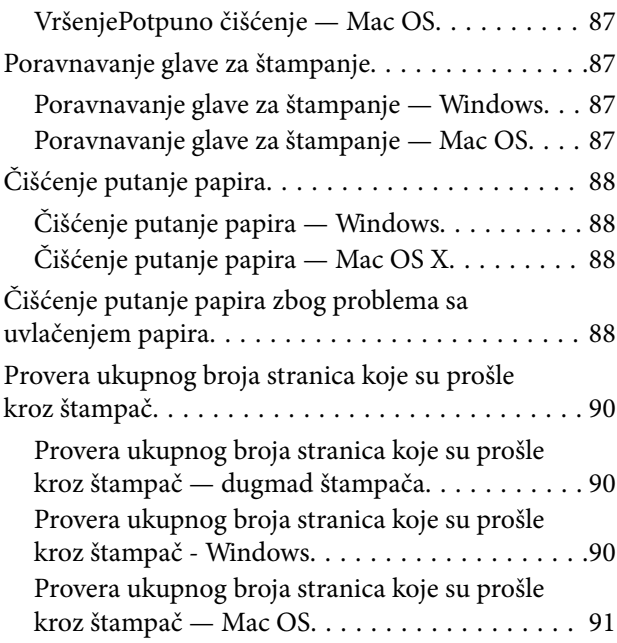

### *[Mrežna usluga i informacije o](#page-91-0)  [softveru](#page-91-0)*

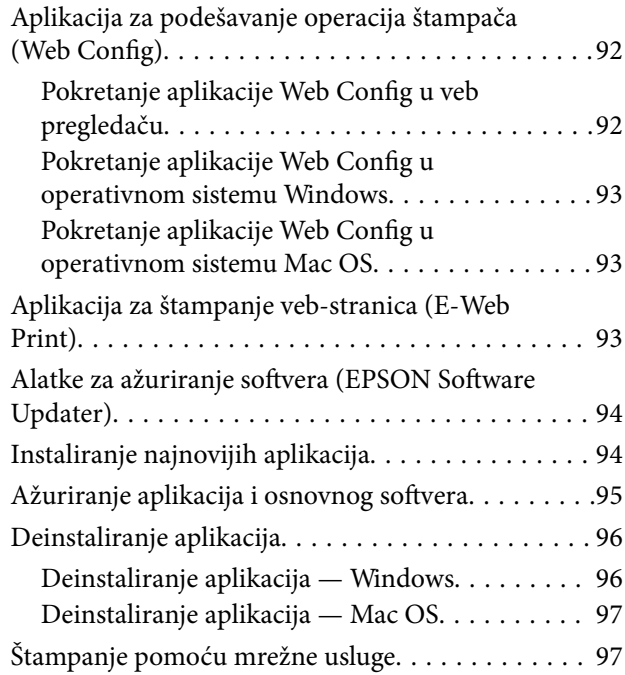

## *[Rešavanje problema](#page-98-0)*

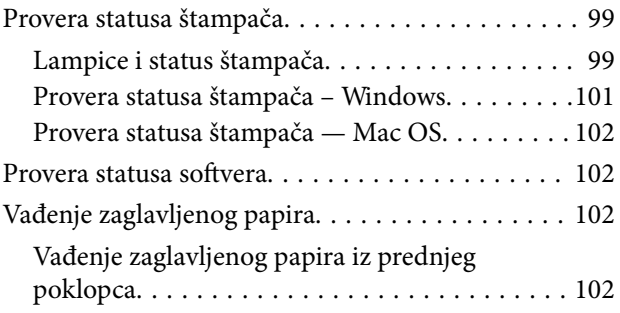

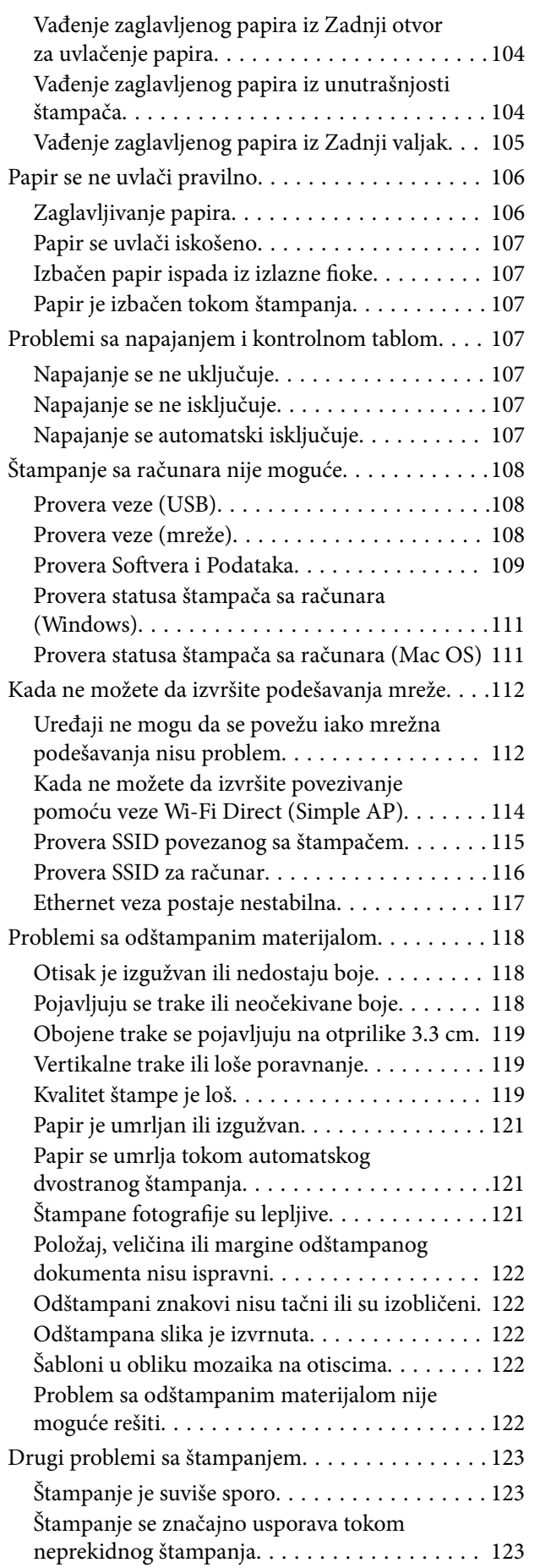

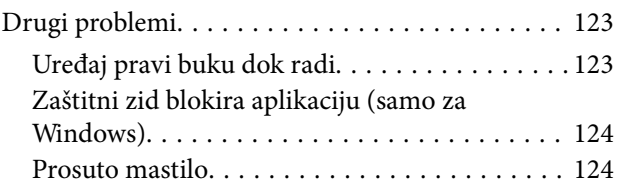

### *[Dodatak](#page-124-0)*

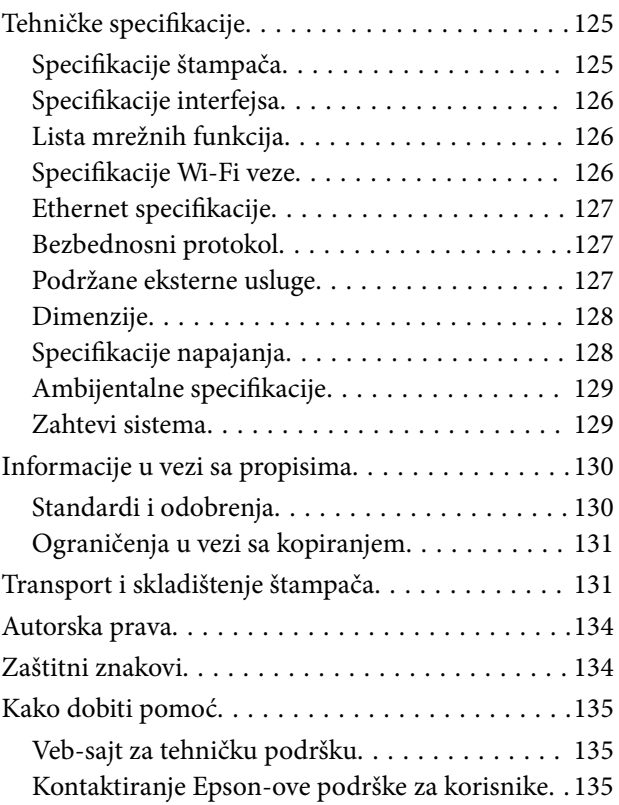

# <span id="page-4-0"></span>**O ovom priručniku**

# **Upoznavanje sa priručnicima**

Sledeći priručnici su priloženi uz vaš Epson štampač. Uz priručnike, pogledajte i informacije za pomoć priložene uz različite softverske aplikacije kompanije Epson.

❏ Počnite ovde (papirni priručnik)

Daje informacije o podešavanju štampača, instalaciji softvera, korišćenju štampača, rešavanju problema i sl.

❏ Korisnički vodič (digitalni priručnik)

Ovaj priručnik. Daje opšte informacije i uputstva o upotrebi štampača, o podešavanjima mreže prilikom korišćenja štampača na mreži i o rešavanju problema.

Najnovije verzije gorenavedenih priručnika možete da dobijete na sledeće načine.

❏ Papirni priručnik

Posetite Epson Europe internet prezentaciju za podršku na adresi <http://www.epson.eu/Support>ili globalnu Epson internet prezentaciju za podršku na adresi <http://support.epson.net/>.

❏ Digitalni priručnik

Pokrenite EPSON Software Updater na računaru. EPSON Software Updater proverava da li su dostupna ažuriranja Epson softverskih aplikacija i digitalnih priručnika i omogućava vam da preuzmete ona najnovija.

### **Povezane informacije**

& ["Alatke za ažuriranje softvera \(EPSON Software Updater\)" na strani 94](#page-93-0)

# **Korišćenje priručnika za traženje informacija**

Priručnik u PDF formatu omogućava vam da informacije koje su vam potrebne tražite pomoću ključnih reči, kao i da pomoću obeleživača skočite direktno na određena poglavlja.Takođe možete odštampati samo one stranice koje su vam potrebne.U ovom poglavlju je objašnjeno kako se priručnik u PDF formatu koristi kada ga otvorite u programu Adobe Reader X na svom računaru.

### **Pretraživanje pomoću ključnih reči**

Kliknite na **Uredi** > **Napredna pretraga**.Unesite ključnu reč (tekst) za informacije koje želite da pronađete u prozoru za pretraživanje, a zatim kliknite na **Pretraži**.Rezultati su prikazani u vidu spiska.Kliknite na jedan od prikazanih rezultata kako biste skočili na tu stranu.

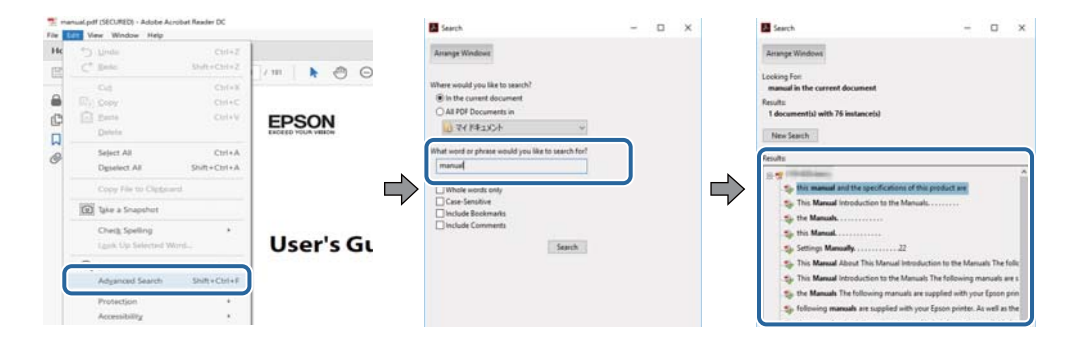

### <span id="page-5-0"></span>**Direktan skok iz obeleživača**

Kliknite na naslov kako biste skočili na tu stranicu.Kliknite na + ili > kako biste videli naslove nižeg nivoa u tom poglavlju.Da biste se vratili na prethodnu stranicu, izvršite sledeće operacije na svojoj tastaturi.

- ❏ Windows: Pritisnite i držite **Alt**, a zatim pritisnite **←**.
- ❏ Mac OS: Pritisnite i držite taster komanda, a zatim pritisnite **←**.

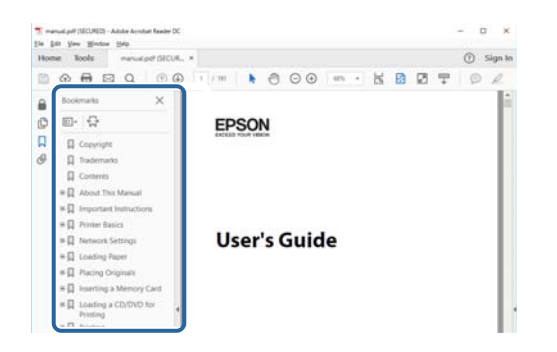

### **Štampanje samo onih stranica koje su vam potrebne**

Možete izdvojiti i odštampati samo one stranice koje su vam potrebne.Kliknite na **Štampanje** u meniju **Datoteka**, a zatim navedite stranice koje želite da štampate u stavki **Stranice** u **Stranice za štampanje**.

- ❏ Da biste naveli niz stranica, unesite crticu između prve i poslednje stranice.
	- Na primer: 20 do 25
- ❏ Da biste naveli stranice koje nisu u nizu, stranice odvojite zarezima.

Na primer: 5, 10, 15

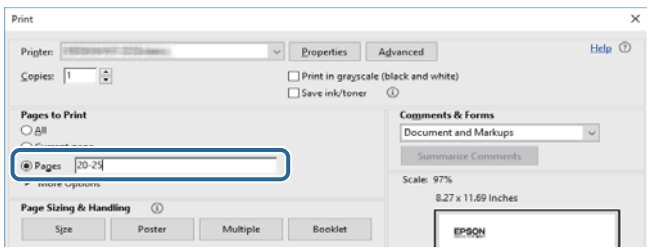

# **Oznake i simboli**

### !*Oprez:*

Uputstva koja se moraju pažljivo slediti da bi se izbegle fizičke povrede.

c*Važno:*

Uputstva koja se moraju poštovati kako bi se izbegla oštećenja opreme.

#### *Napomena:*

Daje dodatne informacije i preporuke.

### <span id="page-6-0"></span>**Povezane informacije**

 $\rightarrow$  Veze sa povezanim odeljcima.

# **Opisi korišćeni u ovom priručniku**

- ❏ Snimci ekrana sa upravljačkim programom za štampač su sa operativnih sistema Windows 10 ili macOS High Sierra. Sadržaj prikazan na ekranu varira u zavisnosti od modela i situacije.
- ❏ Ilustracije korišćene u ovom priručniku su samo primeri. Iako može postojati mala razlika u zavisnosti od modela, način rada je isti.
- ❏ Možete očitati QR kod pomoću posebne aplikacije.

# **Reference koje se odnose na operativne sisteme**

### **Windows**

Termini u ovom priručniku poput "Windows 10", "Windows 8.1", "Windows 8", "Windows 7", "Windows Vista", "Windows XP", "Windows Server 2016", "Windows Server 2012 R2", "Windows Server 2012", "Windows Server 2008 R2", "Windows Server 2008", "Windows Server 2003 R2" i "Windows Server 2003" odnose se na operativne sisteme navedene u nastavku. Pored toga, termin "Windows" odnosi se na sve verzije.

- ❏ Operativni sistem Microsoft® Windows® 10
- ❏ Operativni sistem Microsoft® Windows® 8.1
- ❏ Operativni sistem Microsoft® Windows® 8
- ❏ Operativni sistem Microsoft® Windows® 7
- ❏ Operativni sistem Microsoft® Windows Vista®
- ❏ Operativni sistem Microsoft® Windows® XP
- ❏ Operativni sistem Microsoft® Windows® XP Professional x64 Edition
- ❏ Operativni sistem Microsoft® Windows Server® 2016
- ❏ Operativni sistem Microsoft® Windows Server® 2012 R2
- ❏ Operativni sistem Microsoft® Windows Server® 2012
- ❏ Operativni sistem Microsoft® Windows Server® 2008 R2
- ❏ Operativni sistem Microsoft® Windows Server® 2008
- ❏ Operativni sistem Microsoft® Windows Server® 2003 R2
- ❏ Operativni sistem Microsoft® Windows Server® 2003

#### **Mac OS**

U ovom priručniku "Mac OS" se koristi za upućivanje na macOS High Sierra, macOS Sierra, OS X El Capitan, OS X Yosemite, OS X Mavericks, OS X Mountain Lion, Mac OS X v10.7.x, i Mac OS X v10.6.8.

# <span id="page-7-0"></span>**Važna uputstva**

# **Bezbednosna uputstva**

Pročitajte i poštujte ova uputstva da biste osigurali bezbednu upotrebu ovog štampača. Obavezno sačuvajte ovaj priručnik za kasniju upotrebu. Pored toga, obavezno poštujete sva upozorenja i uputstva naznačena na štampaču.

❏ Pojedini simboli korišćeni na štampaču su prisutni radi osiguravanja bezbednosti i pravilne upotrebe štampača. Posetite sledeći veb-sajt da biste saznali značenje simbola.

<http://support.epson.net/symbols>

- ❏ Koristite isključivo kabl za napajanje koji je dostavljen uz ovaj štampač i nemojte koristiti kabl ni sa kakvom drugom opremom. Korišćenje drugih kablova sa ovim štampačem ili korišćenje priloženog kabla za napajanje druge opreme može da dovede do požara ili strujnog udara.
- ❏ Proverite da li kabl za naizmeničnu struju koji koristite ispunjava važeće lokalne bezbednosne standarde.
- ❏ Ni u kom slučaju nemojte rastavljati, modifikovati niti pokušavati da sami popravite kabl za napajanje, utikač, štampač ili opcionalne uređaje, osim onako kako je konkretno objašnjeno u priručnicima za štampač.
- ❏ U sledećim situacijama isključite štampač iz struje, a servisiranje prepustite kvalifikovanom tehničkom osoblju:

Kabl za napajanje ili utikač su oštećeni; u proizvod je prodrla tečnost; proizvod je pao ili je kućište oštećeno; proizvod ne radi normalno ili su mu performanse znatno promenjene. Nemojte podešavati kontrole koje nisu obrađene u uputstvu za upotrebu.

- ❏ Postavite štampač pored zidne utičnice tako da se utikač može lako isključiti iz struje.
- ❏ Nemojte postavljati niti odlagati štampač na otvorenom, na izuzetno prljavim ili prašnjavim mestima, u blizini vode ili izvora toplote, kao ni na mestima koja su izložena potresima, vibracijama, visokim temperaturama ili vlažnosti vazduha.
- ❏ Vodite računa da ne prospete tečnost na štampač i da uređajem ne rukujete mokrim rukama.
- ❏ Držite štampač najmanje 22 cm od srčanih pejsmejkera. Radiotalasi koji potiču od ovog štampača mogu negativno da utiču na rad srčanih pejsmejkera.

### **Bezbednosna uputstva za mastilo**

- ❏ Pazite da ne dodirnete mastilo prilikom rukovanja rezervoarom sa mastilom, zatvaračem rezervoara sa mastilom i otvorenom bočicom sa mastilom ili zatvaračem bočice sa mastilom.
	- ❏ Ako vam boja dospe na kožu, temeljno je operite sapunom i vodom.
	- ❏ Ako vam boja dospe u oči, odmah ih isperite vodom. Ako i nakon temeljnog ispiranja osećate neprijatnost ili imate probleme s vidom, odmah se obratite lekaru.
	- ❏ Ako vam boja uđe u usta, odmah posetite lekara.
- ❏ Nemojte rasklapati kutiju za održavanje. U suprotnom, mastilo može da vam dospe u oči ili na kožu.
- ❏ Bočicu s mastilom nemojte suviše energično mućkati ili je izlagati jakim udarcima pošto to može dovesti do curenja mastila.
- ❏ Bočicu sa mastilom, jedinicu sa rezervoarima sa mastilom i kutiju za održavanje držite van domašaja dece. Nemojte dozvoliti deci da piju iz bočice sa mastilom i zatvarača bočice sa mastilom niti da rukuju njima.

# <span id="page-8-0"></span>**Saveti i upozorenja u vezi sa štampačem**

Pročitajte ova uputstva i pridržavajte ih se da ne biste oštetili štampač ili svoju imovinu. Obavezno sačuvajte ovaj priručnik radi buduće upotrebe.

# **Saveti i upozorenja za podešavanje štampača**

- ❏ Nemojte zatvarati niti pokrivati ventilacione i ostale otvore na proizvodu.
- ❏ Koristite samo tip napajanja koji je naveden na nalepnici štampača.
- ❏ Izbegavajte korišćenje utičnica na strujnom kolu na koje su priključeni uređaji za fotokopiranje ili ventilacioni sistemi koji se često uključuju i isključuju.
- ❏ Izbegavajte korišćenje utičnica sa zidnim prekidačem ili automatskim tajmerom.
- ❏ Držite ceo računarski sistem dalje od potencijalnih izvora elektromagnetnih smetnji, kao što su zvučnici i baze bežičnih telefona.
- ❏ Kablove za napajanje je potrebno postaviti tako da se izbegne njihovo grebanje, zasecanje, rasplitanje, prelamanje i savijanje. Nemojte stavljati nikakve predmete na kablove za napajanje i vodite računa da se kablovi za napajanje ne gaze i da se ne prelazi preko njih. Posebno vodite računa da svi kablovi za napajanje budu ispravljeni na krajevima, kao i na mestu gde ulaze u transformator i izlaze iz njega.
- ❏ Ako sa štampačem koristite produžni kabl, vodite računa da ukupna amperaža uređaja koje ste priključili na produžni kabl ne prekorači amperažu kabla. Takođe vodite računa da ukupna amperaža svih uređaja koje ste priključili u zidnu utičnicu ne prekorači amperažu zidne utičnice.
- ❏ Ako nameravate da koristite štampač u Nemačkoj, instalacije u zgradi moraju biti zaštićene prekidačem od 10 ili 16 ampera kako bi se obezbedila odgovarajuća zaštita proizvoda od kratkog spoja i prenapona.
- ❏ Prilikom priključivanja uređaja na računar ili neki drugi uređaj pomoću kabla, vodite računa da priključci budu pravilno okrenuti. Svaki priključak ima samo jedan pravilan položaj. Ako ubacite pogrešan kraj priključka, možete oštetiti oba uređaja koja povezujete kablom.
- ❏ Postavite štampač na ravnu i stabilnu površinu koja je duža i šira od osnove štampača. Štampač neće pravilno raditi ako je nagnut.
- ❏ Ostavite slobodan prostor iznad štampača, tako da možete potpuno da podignete poklopac štampača.
- ❏ Ostavite dovoljno prostora ispred štampača, tako da papir može u potpunosti da se izbaci.
- ❏ Izbegavajte mesta izložena naglim promenama temperature i vlažnosti vazduha. Takođe, držite štampač dalje od direktne sunčeve svetlosti, jakog svetla i toplotnih izvora.

# **Saveti i upozorenja za upotrebu štampača**

- ❏ Nemojte ubacivati nikakve predmete kroz otvore na štampaču.
- ❏ Nemojte da stavljate ruku u štampač dok je štampanje u toku.
- ❏ Nemojte dodirivati ravni beli kabl i creva za mastilo unutar štampača.
- ❏ Unutar štampača ili oko njega nemojte da koristite proizvode koji se raspršuju i koji sadrže zapaljive gasove. To može izazvati požar.
- ❏ Nemojte pomerati glavu za štampanje rukom; u suprotnom, može doći do oštećenja štampača.
- ❏ Uvek isključujte štampač pomoću dugmeta P. Nemojte da isključujete kabl štampača niti da isključujete napajanje utičnice dok lampica  $\bigcup$  ne prestane da treperi.

<span id="page-9-0"></span>❏ Ako duže vreme ne nameravate da koristite štampač, obavezno isključite kabl za napajanje iz utičnice za struju.

# **Saveti i upozorenja za transport ili skladištenje štampača**

- ❏ Prilikom skladištenja ili transporta nemojte naginjati štampač, postavljati ga vertikalno niti okretati naopako. U suprotnom, može doći do curenja boje.
- ❏ Pre transportovanja štampača se postarajte da glava za štampanje bude na početnom položaju (sasvim desno).

### **Saveti i upozorenja za upotrebu štampača sa bežičnom vezom**

- ❏ Radio talasi koje emituje ovaj štampač mogu imati negativan uticaj na elektronsku medicinsku opremu, što može izazvati greške u radu.Kada ovaj štampač koristite u medicinskim ustanovama ili u blizini medicinske opreme, pratite uputstva ovlašćenog osoblja koje predstavlja medicinsku ustanovu i pratite sva upozorenja i uputstva prikazana na medicinskoj opremi.
- ❏ Radio talasi koje emituje ovaj štampač mogu imati negativan uticaj na rad automatski kontrolisanih uređaja kao što su automatska vrata ili protivpožarni alarmi i mogu dovesti do nesreća usled nepravilnog rada.Kada ovaj štampač koristite u blizini automatski kontrolisanih uređaja, pratite sva upozorenja i uputstva prikazana na ovim uređajima.

# **Zaštita vaših ličnih podataka**

Ako nekom drugom date štampač ili ga bacate, vratite podrazumevana mrežna podešavanja pomoću dugmića na štampaču.

### **Povezane informacije**

& ["Dugmad i funkcije" na strani 13](#page-12-0)

# <span id="page-10-0"></span>**Osnovne informacije o štampaču**

# **Nazivi i funkcije delova**

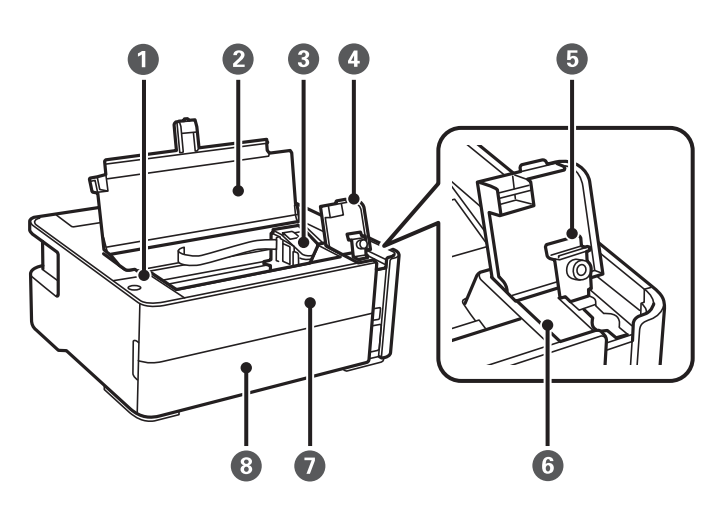

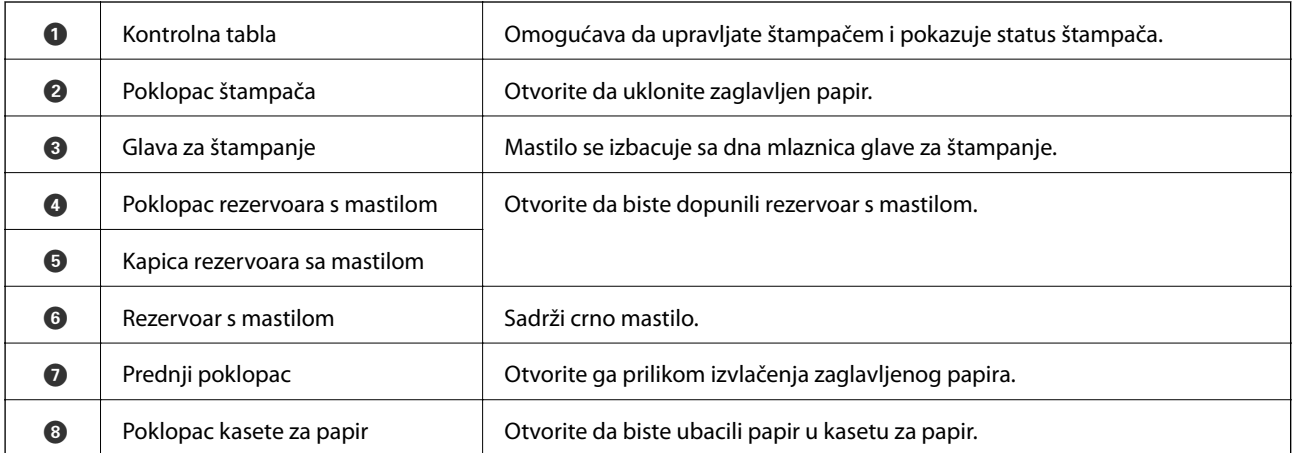

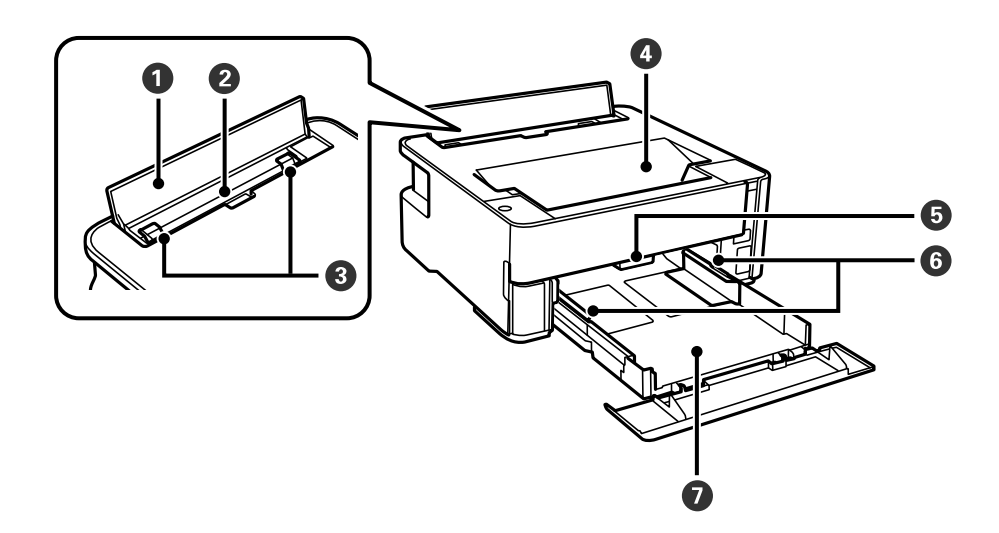

### **Osnovne informacije o štampaču**

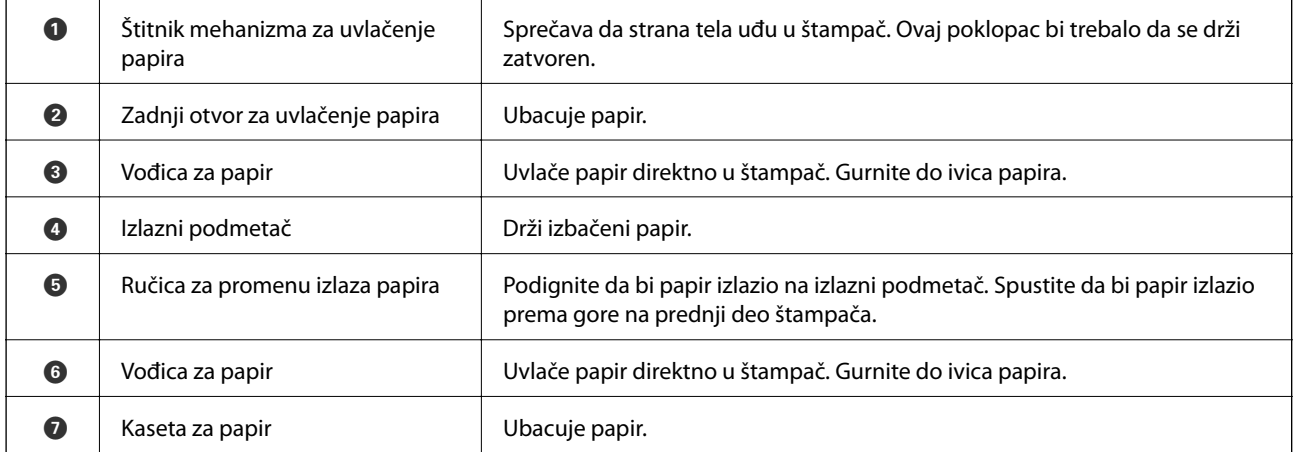

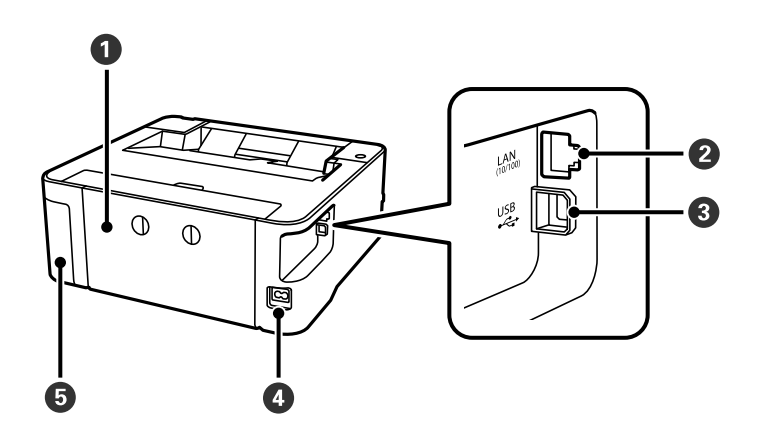

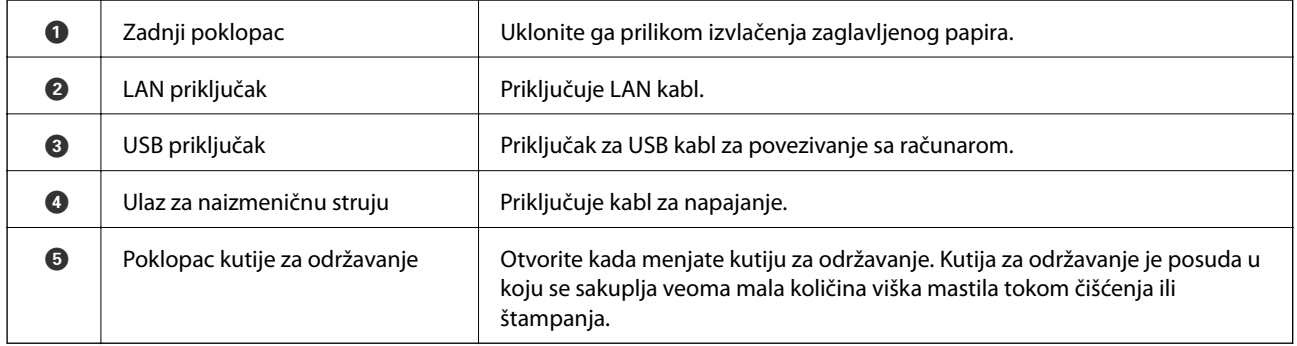

### **Povezane informacije**

& ["Kontrolna tabla" na strani 13](#page-12-0)

# <span id="page-12-0"></span>**Kontrolna tabla**

# **Dugmad i funkcije**

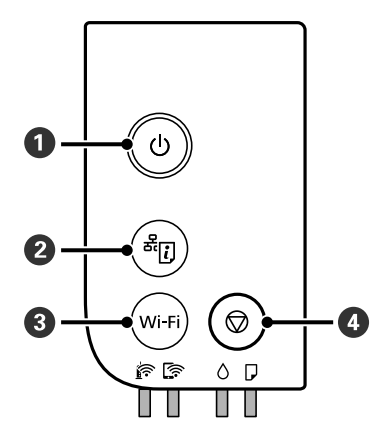

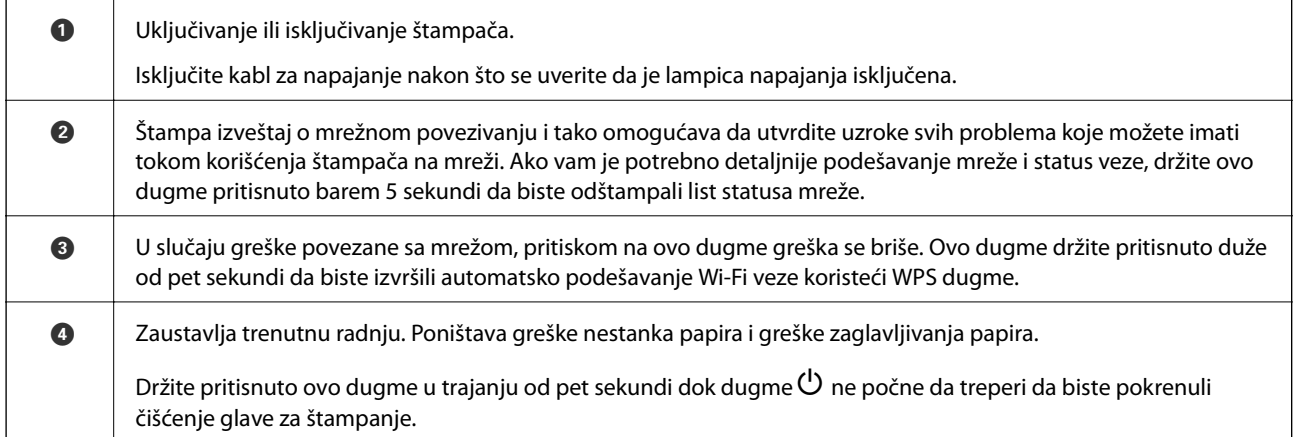

### **Funkcije koje koriste kombinacije dugmadi**

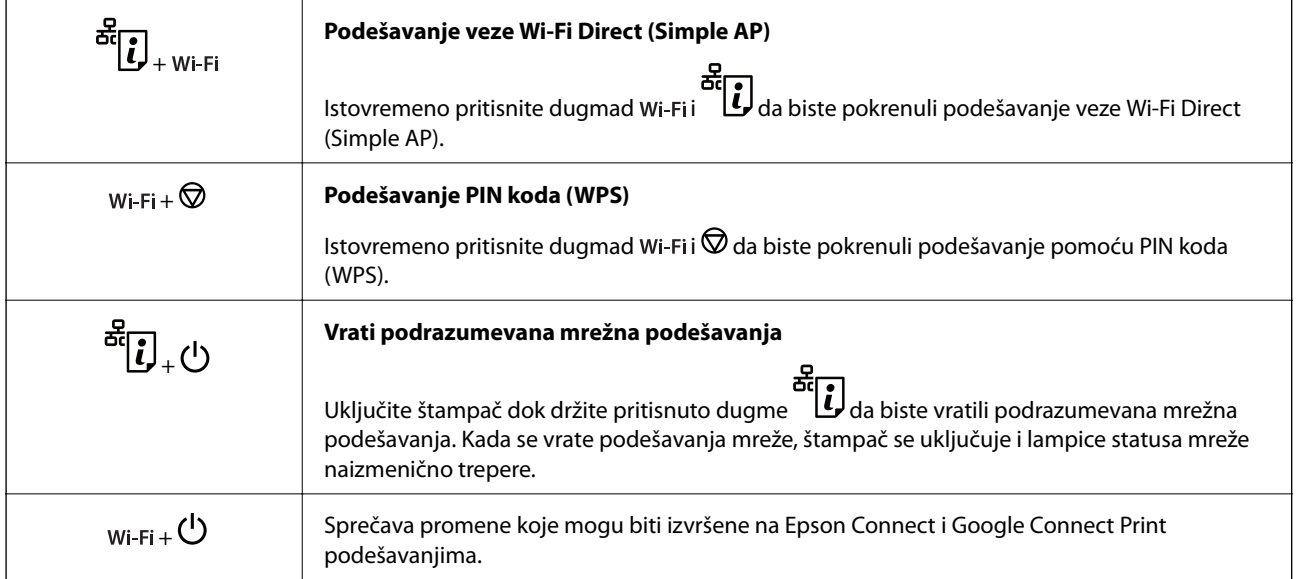

<span id="page-13-0"></span>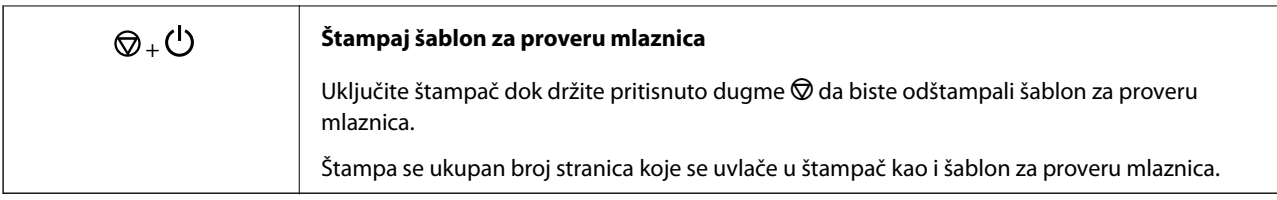

# **Lampice i status štampača**

Lampice na kontrolnoj tabli pokazuju status štampača.

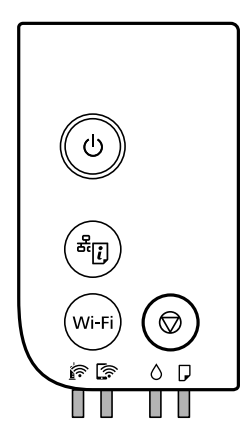

### **Normalan status**

: upaljena

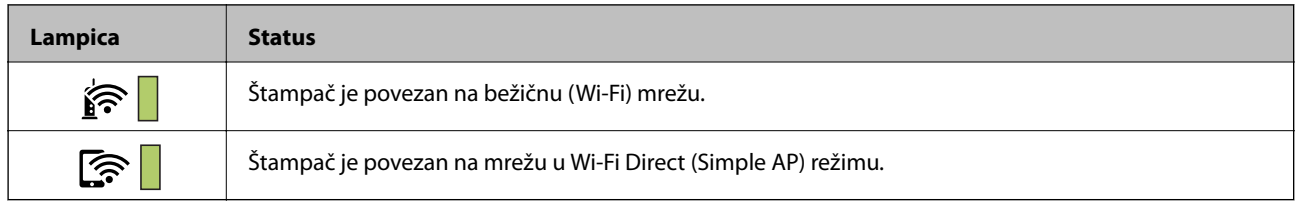

### **Status greške**

Kada dođe do greške, lampica se pali ili treperi. Detalji o grešci se prikazuju na ekranu računara.

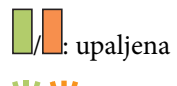

 $\prod$ , treperi

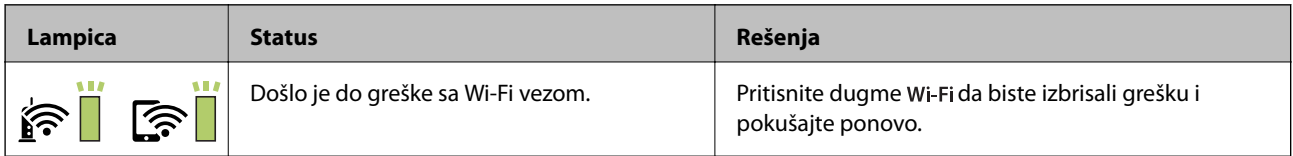

### **Osnovne informacije o štampaču**

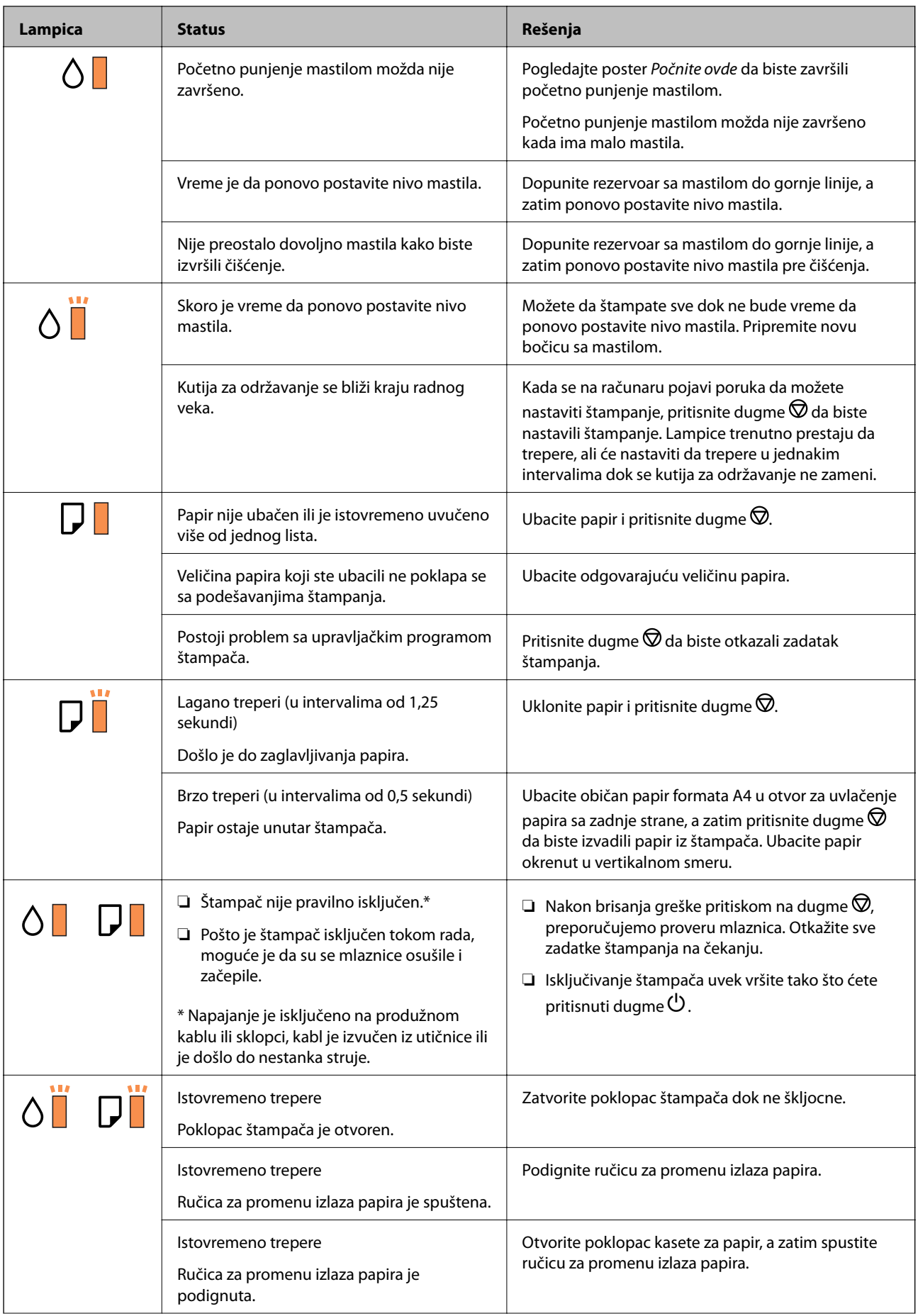

### **Osnovne informacije o štampaču**

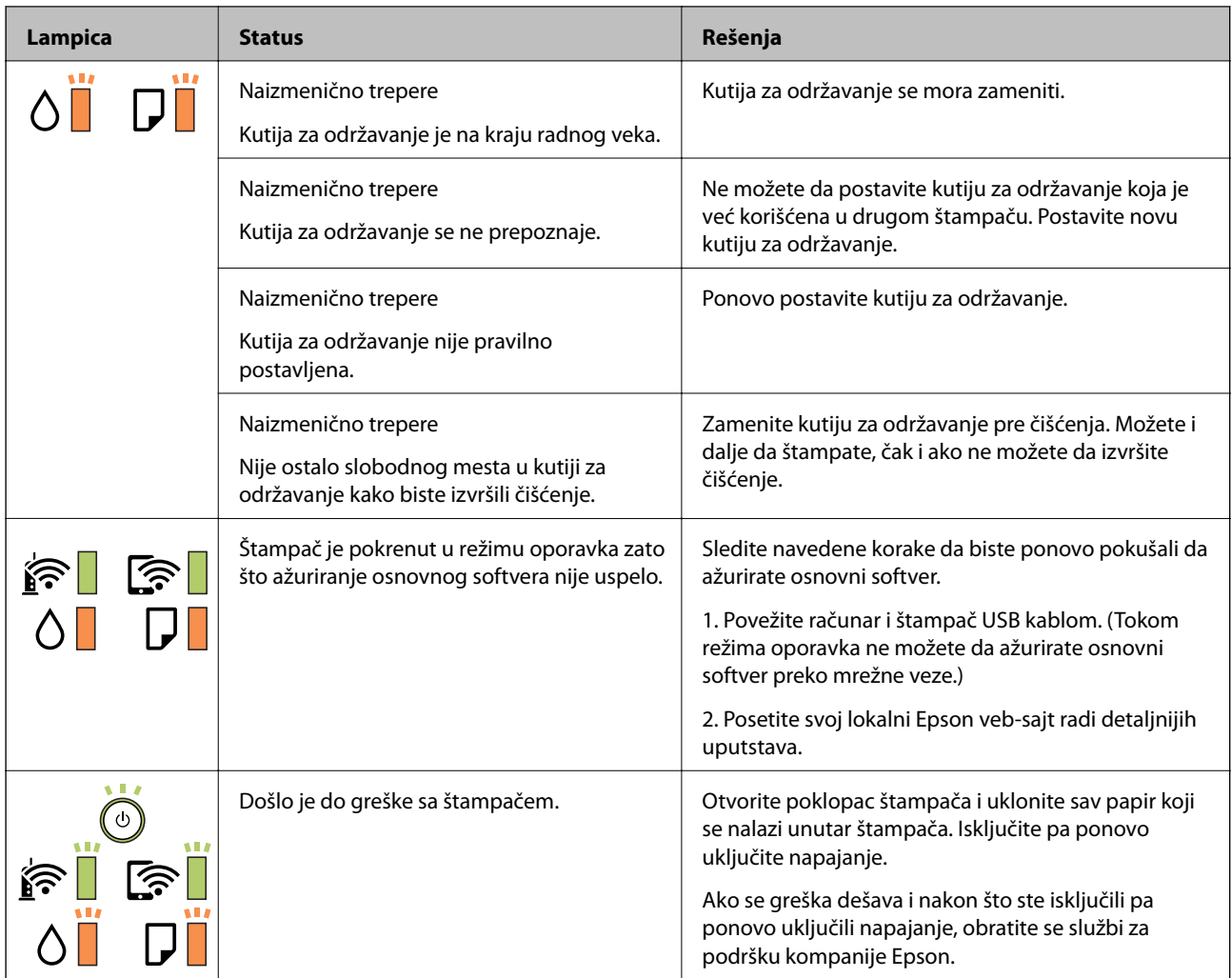

### **Povezane informacije**

- $\blacktriangleright$  "Vađenje zaglavljenog papira" na strani $102$
- $\blacktriangleright$  ["Kontaktiranje Epson-ove podrške za korisnike" na strani 135](#page-134-0)
- & ["Instaliranje najnovijih aplikacija" na strani 94](#page-93-0)

# <span id="page-16-0"></span>**Podešavanja mreže**

# **Tipovi mrežnog povezivanja**

Možete koristiti sledeće metode povezivanja.

## **Ethernet veza**

Povežite štampač na čvorište pomoću Ethernet kabla.

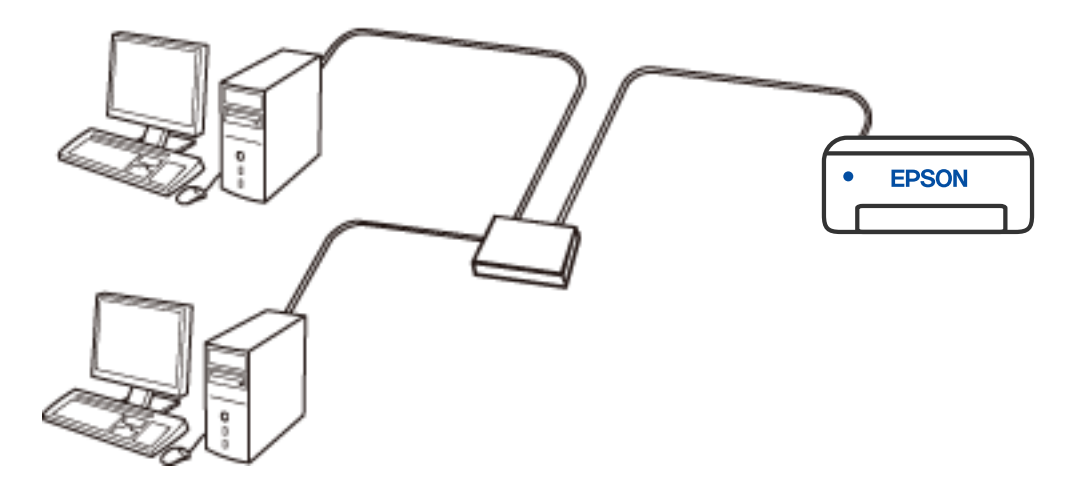

## **Bežična mreža**

Povežite štampač i pametni uređaj na bežični mrežni usmerivač. To je tipičan način povezivanja za kućne ili kancelarijske mreže u kojima su računari povezani Wi-Fi vezom preko bežičnog mrežnog usmerivača.

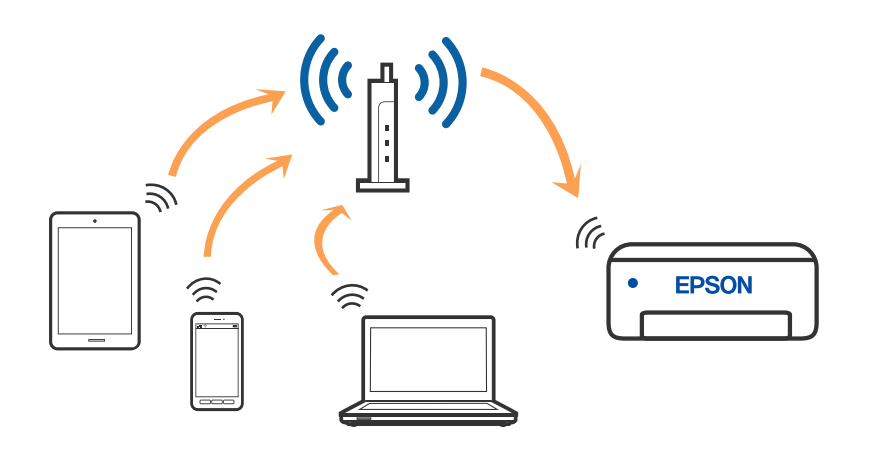

### **Povezane informacije**

& ["Povezivanje sa računarom" na strani 18](#page-17-0)

- <span id="page-17-0"></span>& ["Povezivanje sa pametnim uređajem" na strani 19](#page-18-0)
- & ["Obavljanje Wi-Fi podešavanja sa štampača" na strani 19](#page-18-0)

# **Wi-Fi Direct (Simple AP) veza**

Koristite ovaj način povezivanja kada ne koristite Wi-Fi kod kuće ili u kancelariji, ili kada hoćete direktno da povežete štampač i računar ili pametni uređaj. U ovom režimu štampač se ponaša kao bežični mrežni usmerivač i možete da povežete uređaje sa štampačem, a da ne morate da koristite standardni bežični mrežni usmerivač. Međutim, uređaji koji su direktno povezani sa štampačem ne mogu međusobno komunicirati preko štampača.

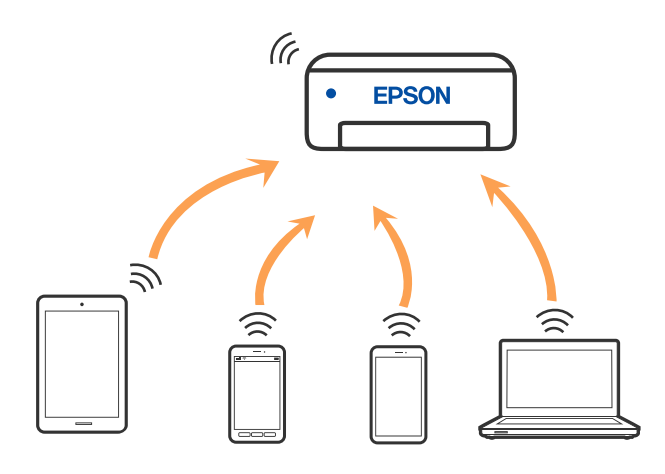

Štampač se može povezati pomoću bežičnog interneta Wi-Fi ili Etherneta, i Wi-Fi Direct (Simple AP) režima istovremeno. Međutim, ako pokrenete mrežno povezivanje u Wi-Fi Direct (Simple AP) režimu kada je štampač povezan putem Wi-Fi mreže, Wi-Fi se privremeno isključuje.

### **Povezane informacije**

& ["Vršenje Wi-Fi Direct \(Simple AP\) mrežnih podešavanja" na strani 22](#page-21-0)

# **Povezivanje sa računarom**

Preporučujemo da koristite alat za instalaciju da biste povezali štampač sa računarom. Možete pokrenuti alat za instalaciju pomoću jednog od sledećih načina.

❏ Podešavanje sa veb-sajta

Pristupite sledećem veb-sajtu i zatim unesite naziv proizvoda. Idite na **Podešavanje** a zatim započnite podešavanja.

[http://epson.sn](http://epson.sn/?q=2)

❏ Podešavanje pomoću diska sa softverom (samo za modele koji se isporučuju sa diskom sa softverom i korisnike sa Windows računarima sa diskom sa upravljačkim programima).

Ubacite disk sa softverom u računar i zatim sledite uputstva na ekranu.

### **Izbor načina povezivanja**

Sledite uputstva na ekranu dok se ne prikaže sledeći prozor, a zatim izaberite način povezivanja štampača na računar.

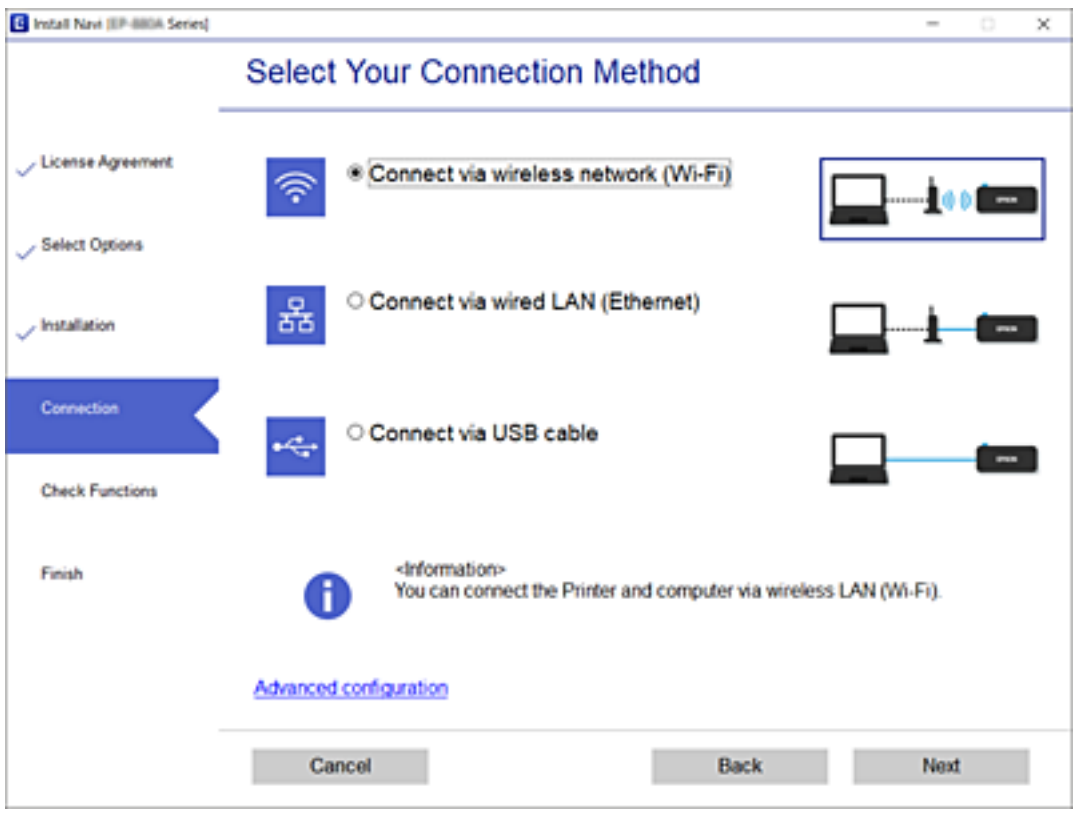

<span id="page-18-0"></span>Izaberite vrstu povezivanja i zatim kliknite na dugme **Dalje**.

Pratite uputstva na ekranu.

# **Povezivanje sa pametnim uređajem**

Možete koristiti štampač sa pametnog uređaja kada povežete štampač na isti SSID bežične mreže kao i pametni uređaj. Da biste koristili štampač sa pametnog uređaja, podesite sa sledećeg veb-sajta. Pristupite veb-sajtu sa pametnog uređaja koji želite da povežete sa štampačem.

### [http://epson.sn](http://epson.sn/?q=2) > **Podešavanje**

#### *Napomena:*

Ako želite da povežete računar i pametni uređaj sa štampačem istovremeno, preporučujemo da prvo povežete računar pomoću alata za instalaciju.

# **Obavljanje Wi-Fi podešavanja sa štampača**

Možete izvršiti podešavanja mreže sa kontrolne table štampača na nekoliko načina. Izaberite način povezivanja koji odgovara okruženju i uslovima koje koristite.

Ako bežični mrežni usmerivač podržava WPS, možete izvršiti podešavanja koristeći podešavanja pomoću tastera.

Nakon priključivanja štampača na mrežu, priključite štampač sa uređaja koji želite da koristite (računar, pametni uređaj, tablet itd).

### <span id="page-19-0"></span>**Povezane informacije**

- & "Vršenje podešavanja bežične mreže pomoću postavke tastera" na strani 20
- & ["Vršenje podešavanja bežične mreže pomoću postavke PIN koda \(WPS\)" na strani 21](#page-20-0)
- & ["Vršenje Wi-Fi Direct \(Simple AP\) mrežnih podešavanja" na strani 22](#page-21-0)

# **Vršenje podešavanja bežične mreže pomoću postavke tastera**

Wi-Fi mrežu možete automatski da podesite pritiskom na dugme na bežičnom ruteru. Ako su zadovoljeni sledeći uslovi, možete da je podesite na ovaj način.

- ❏ Bežični ruter je kompatibilan sa WPS (Wi-Fi zaštićeno podešavanje).
- ❏ Trenutna Wi-Fi veza je uspostavljena pritiskom na dugme na bežičnom ruteru.

Kada je štampač povezan na Ethernet, isključite Ethernet kabl a zatim započnite podešavanja bežične mreže.

1. Zadržite pritisnuto dugme [WPS] na bežičnom ruteru dok bezbednosna lampica ne zatreperi.

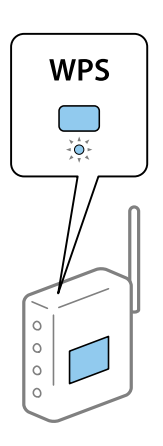

Ako ne znate gde se nalazi dugme [WPS] ili na bežičnom ruteru nema dugmadi, pogledajte dokumentaciju priloženu uz bežični ruter.

2. Pritisnite dugme Wi-Fi na štampaču barem pet sekundi sve dok lampica  $\widehat{\mathbb{R}}$ i lampica  $\widehat{\mathbb{R}}$ ne počnu naizmenično da trepere.

Podešavanje veze će početi. Kada se uspostavi veza, uključi se lampica  $\widehat{\mathbb{R}^n}$ 

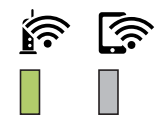

### **Podešavanja mreže**

#### <span id="page-20-0"></span>*Napomena:*

Štampač je u statusu greške u vezi kad lampica  $\widehat{\mathbb{R}}$ i lampica  $\widehat{\mathbb{R}}$ istovremeno trepere. Kada otklonite grešku u štampaču tako što ćete pritisnuti dugme Wi-Fi na štampaču, ponovo pokrenite bežični ruter, postavite ga blizu štampača i pokušajte ponovo. Ako i dalje ne funkcioniše, odštampajte izveštaj o mrežnom povezivanju i proverite rešenje.

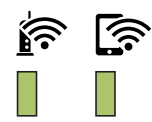

# **Vršenje podešavanja bežične mreže pomoću postavke PIN koda (WPS)**

Na bežični ruter možete da se povežete pomoću PIN koda koji je odštampan na listu statusa mreže. Možete koristiti ovaj način za podešavanje ako bežični ruter ima mogućnost WPS (Wi-Fi zaštićeno podešavanje). Pomoću računara unesite PIN kod u bežični ruter.

Kada je štampač povezan na Ethernet, isključite Ethernet kabl a zatim započnite podešavanja bežične mreže.

- 1. Ubacite papire.
- 2. Pritisnite dugme de na štampaču barem pet sekundi sve dok lampica napajanja ne zatreperi.

List statusa mreže se štampa.

### *Napomena:*

Ako pustite dugme  $\frac{d}{dt}$ u roku od pet sekundi pre nego što lampica zatreperi, štampa se izveštaj o mrežnom povezivanju. Imajte na umu da informacije o PIN kodu neće biti odštampane na ovom izveštaju.

- 3. Držeći pritisnuto dugme Wi-Fi, pritisnite dugme  $\bigcirc$  dok lampica  $\bigcirc$ i lampica  $\bigcirc$ ne počnu naizmenično da trepere.
- 4. Pomoću računara unesite PIN kod (osmocifreni broj) koji je odštampan u koloni [WPS-PIN Code] lista statusa mreže u bežični ruter u roku od dva minuta.

Kada se uspostavi veza, uključi se lampica  $\widehat{\mathbf{S}}$ .

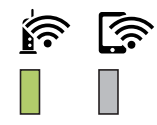

### **Podešavanja mreže**

#### <span id="page-21-0"></span>*Napomena:*

- ❏ Detalje o unošenju PIN koda potražite u dokumentaciji priloženoj uz bežični ruter.
- ❏ Štampač je u statusu greške u vezi kad lampica i lampica istovremeno trepere. Kada otklonite grešku u štampaču tako što ćete pritisnuti dugme Wi-Fi na štampaču, ponovo pokrenite bežični ruter, postavite ga blizu štampača i pokušajte ponovo. Ako i dalje ne funkcioniše, odštampajte izveštaj o mrežnom povezivanju i proverite rešenje.

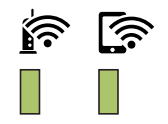

# **Vršenje Wi-Fi Direct (Simple AP) mrežnih podešavanja**

Ovaj način vam omogućava da povežete štampač direktno sa uređajima bez bežičnog rutera. Štampač se ponaša kao bežični ruter.

1. Držeći pritisnuto dugme Wi-Fi, pritisnite dugme dok lampica  $\widehat{\mathbb{R}}$ i lampica  $\widehat{\mathbb{R}}$ ne počnu naizmenično da trepere.

Sačekajte da se proces završi.

Kada se uspostavi veza, uključi se lampica

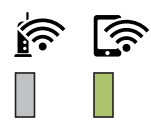

#### *Napomena:*

Ako jednom omogućite Wi-Fi Direct, ostaje omogućen osim ako ne vratite podrazumevana mrežna podešavanja.

- 2. Ubacite papire.
- 3. Pritisnite dugme  $\overline{\text{det}}$ na štampaču barem 5 sekundi sve dok lampica napajanja ne zatreperi.

List statusa mreže se štampa. Na ovom listu možete proveriti SSID i lozinku za Wi-Fi Direct (Simple AP).

*Napomena:*

Ako pustite dugme  $\frac{d}{dt}$ u roku od 5 sekundi pre nego što lampica zatreperi, štampa se izveštaj o mrežnom povezivanju. Imajte u vidu da SSID i lozinka za Wi-Fi Direct (Simple AP) u ovom izveštaju neće biti odštampani.

<span id="page-22-0"></span>4. Na ekranu mrežne veze računara ili ekranu bežične mreže pametnog uređaja izaberite isti SSID koji je prikazan na listu statusa mreže da biste ih povezali.

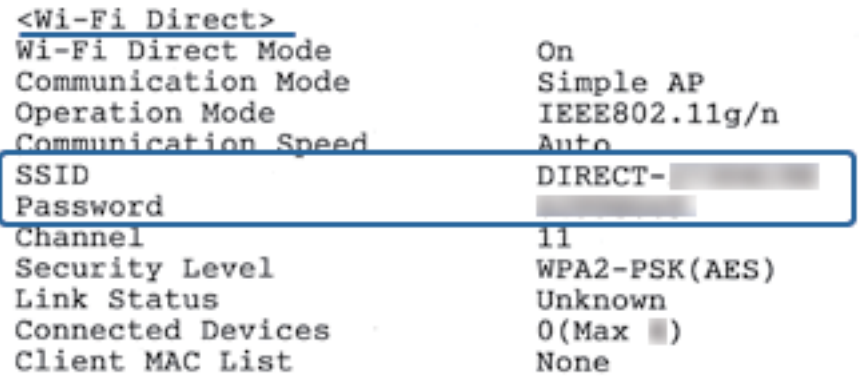

5. Unesite lozinku prikazanu na listu statusa mreže u računar ili pametni uređaj.

Status veze Wi-Fi Direct možete potvrditi na listu statusa mreže.

### *Napomena: Kada se povezujete sa pametnog uređaja koristeći vezu Wi-Fi Direct (za Android)*

Kada koristite Android uređaj i povežete se sa štampačem pomoću veze Wi-Fi Direct, lampica  $\widehat{\mathbb{S}}$ i lampica  $\widehat{\mathbb{S}}$ na štampaču trepću istovremeno.

Pritisnite dugme Wi-Fi da biste dozvolili povezivanje.

Pritisnite dugme  $\bigcirc$  ako želite da odbijete zahtev za povezivanje.

Više informacija potražite u delu Saveti na sledećem veb-sajtu.

[http://epson.sn](http://epson.sn/?q=2) > *Podrška*

# **Provera statusa mrežne veze**

Možete proveriti status mrežnog povezivanja na sledeći način.

### **Provera statusa mreže pomoću svetla za mrežu**

Možete proveriti status mrežnog povezivanja uz pomoć svetla za mrežu na kontrolnoj tabli štampača.

### **Povezane informacije**

& ["Lampice i status štampača" na strani 14](#page-13-0)

# **Štampanje izveštaja o mrežnom povezivanju**

Možete odštampati izveštaj o mrežnom povezivanju kako biste proverili status između štampača i bežičnog mrežnog usmerivača.

1. Ubacite papire.

2. Pritisnite dugme

Izveštaj o mrežnom povezivanju se štampa.

### **Povezane informacije**

& "Poruke i rešenja u izveštaju o mrežnom povezivanju" na strani 24

### **Poruke i rešenja u izveštaju o mrežnom povezivanju**

Proverite poruke i šifre grešaka u izveštaju o mrežnom povezivanju, a zatim sledite rešenja.

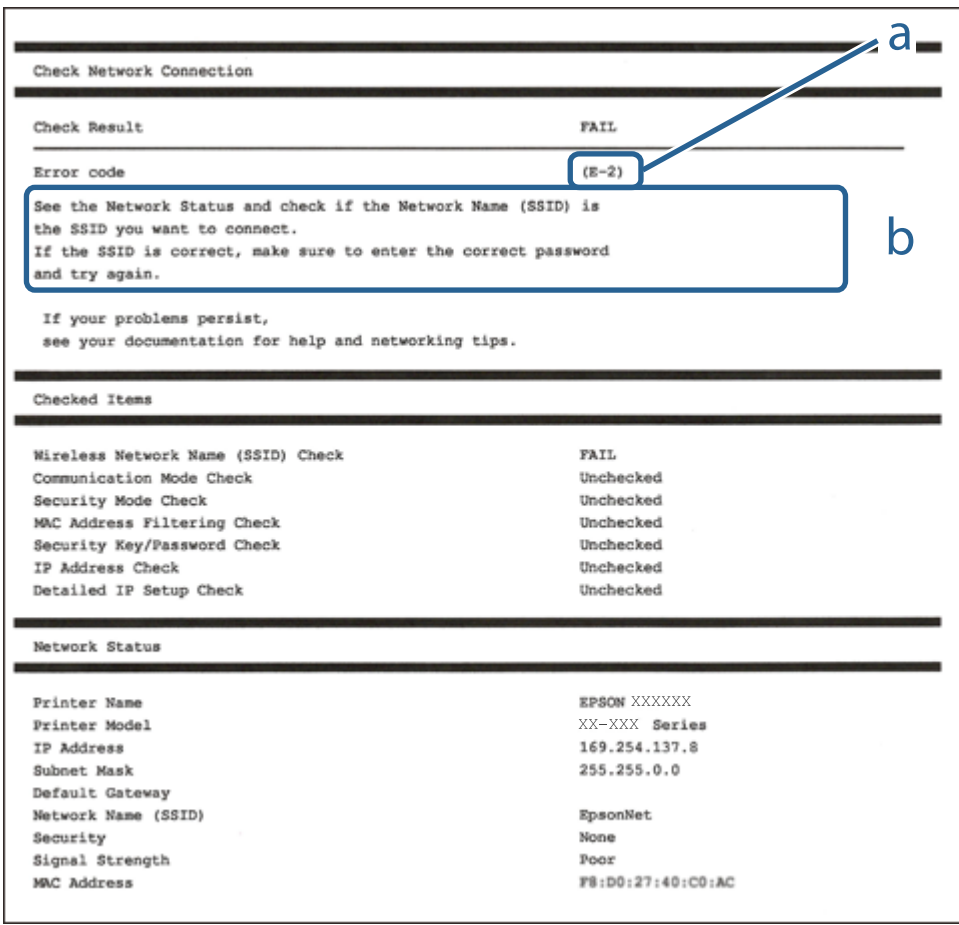

### a. Šifra greške

b. Poruke o mrežnom povezivanju

### **Povezane informacije**

- $\blacktriangleright$  ["E-1" na strani 25](#page-24-0)
- $\blacktriangleright$  ["E-2, E-3, E-7" na strani 25](#page-24-0)
- $\blacktriangleright$  ["E-5" na strani 26](#page-25-0)
- $\blacktriangleright$  ["E-6" na strani 26](#page-25-0)
- $\blacktriangleright$  ["E-8" na strani 26](#page-25-0)
- <span id="page-24-0"></span> $\blacktriangleright$  ["E-9" na strani 27](#page-26-0)
- $\blacktriangleright$  ["E-10" na strani 27](#page-26-0)
- $\blacktriangleright$  ["E-11" na strani 27](#page-26-0)
- $\blacktriangleright$  ["E-12" na strani 28](#page-27-0)
- $\blacktriangleright$  ["E-13" na strani 28](#page-27-0)
- & ["Poruka o mrežnom povezivanju" na strani 29](#page-28-0)

### **E-1**

### **Rešenja:**

- ❏ Proverite da li je Ethernet kabl dobro povezan sa štampačem i čvorištem ili drugim mrežnim uređajem.
- ❏ Proverite da li su čvorište ili drugi mrežni uređaj uključeni.
- ❏ Ako želite da povežete štampač preko Wi-Fi-ja, ponovo unesite podešavanja za Wi-Fi jer je onemogućen.

### **E-2, E-3, E-7**

### **Rešenja:**

- ❏ Proverite da li je bežični ruter uključen.
- ❏ Potvrdite da je računar ili uređaj ispravno povezan sa bežičnim ruterom.
- ❏ Isključite bežični ruter. Sačekajte oko 10 sekundi, a zatim ga uključite.
- ❏ Postavite štampač bliže bežičnom ruteru i uklonite sve prepreke između njih.
- ❏ Ako ste ručno uneli SSID, proverite da li je ispravan. Proverite SSID iz dela **Network Status** na izveštaju o mrežnoj vezi.
- ❏ Ako bežični ruter ima više SSID-jeva, izaberite SSID koji je prikazan. Kada SSID koristi neusaglašenu frekvenciju, štampač ga ne prikazuje.
- ❏ Ako koristite podešavanje kontrolnog dugmeta za uspostavljanje mrežne veze, proverite da li bežični ruter podržava WPS. Podešavanje kontrolnog dugmeta ne možete da koristite ako vaš bežični ruter ne podržava WPS.
- ❏ Proverite da li vaš SSID koristi samo ASCII znakove (alfanumeričke znakove i simbole). Štampač ne može da prikaže SSID koji sadrži znakove izvan ASCII skupa.
- ❏ Proverite da li znate SSID i lozinku pre povezivanja sa bežičnim ruterom. Ako koristite bežični ruter sa podrazumevanim podešavanjima, SSID i lozinka se nalaze na nalepnici bežičnog rutera. Ako ne znate SSID i lozinku, kontaktirajte osobu koja je podesila bežični ruter ili pogledajte dokumentaciju priloženu uz bežični ruter.
- ❏ Ako se povezujete sa SSID-jem generisanim na privezanom pametnom uređaju, proverite SSID i lozinku u dokumentaciji priloženoj uz pametni uređaj.
- ❏ Ako se vaša Wi-Fi veza iznenada prekine, proverite donje uslove. Ako je neki od ovih uslova primenjiv, resetujte mrežna podešavanja tako što ćete preuzeti i pokrenuti softver sa sledeće internet prezentacije.

### [http://epson.sn](http://epson.sn/?q=2) > **Podešavanje**

- ❏ Drugi pametni uređaj je dodat na mrežu koristeći podešavanje kontrolnog dugmeta.
- ❏ Wi-Fi mreža je podešena koristeći metod koji nije podešavanje kontrolnog dugmeta.

### <span id="page-25-0"></span>**Povezane informacije**

- & ["Povezivanje sa računarom" na strani 18](#page-17-0)
- & ["Obavljanje Wi-Fi podešavanja sa štampača" na strani 19](#page-18-0)

### **E-5**

### **Rešenja:**

Proverite da li je vrsta bezbednosti bežičnog rutera podešena na nešto od sledećeg. Ako nije, promenite vrstu bezbednosti na bežičnom ruteru, a zatim resetujte mrežna podešavanja štampača.

- ❏ WEP-64 bit (40 bit)
- ❏ WEP-128 bit (104 bit)
- $\Box$  WPA PSK (TKIP/AES)<sup>\*</sup>
- ❏ WPA2 PSK (TKIP/AES)\*
- ❏ WPA (TKIP/AES)
- ❏ WPA2 (TKIP/AES)
- \* Drugi naziv za WPA PSK je lični WPA. Drugi naziv za WPA2 PSK je lični WPA2.

### **E-6**

### **Rešenja:**

- ❏ Proverite da li je filtriranje MAC adresa onemogućeno. Ako je omogućeno, registrujte MAC adresu štampača tako da ne bude filtrirana. Detalje potražite u dokumentaciji priloženoj uz bežični ruter. MAC adresu štampača možete da proverite iz dela **Network Status** na izveštaju o mrežnoj vezi.
- ❏ Ako vaš bežični ruter koristi deljenu proveru identiteta sa WEP bezbednošću, uverite se da su ključ i indeks za proveru identiteta tačni.
- ❏ Ako je broj uređaja sa kojima je moguće povezivanje na bežičnom ruteru manji od broja mrežnih uređaja koje želite da povežete, podesite bežični ruter tako da povećate broj uređaja sa kojima je moguće povezivanje. Pogledajte dokumentaciju priloženu uz bežični ruter da biste uneli podešavanja.

### **Povezane informacije**

& ["Štampanje lista mrežnog statusa" na strani 29](#page-28-0)

### **E-8**

### **Rešenja:**

- ❏ Omogućite DHCP na bežičnom ruteru ako je podešavanje Pribavljanje IP adrese štampača podešeno na **Automatski**.
- ❏ Ako je podešavanje Pribavljanje IP adrese štampača podešeno na Ručno, IP adresa koju ručno podesite je netačna usled izlaska izvan opsega (na primer: 0.0.0.0). Podesite važeću IP adresu koristeći kontrolnu tablu štampača ili koristeći Web Config.

### <span id="page-26-0"></span>**Povezane informacije**

& ["Štampanje lista mrežnog statusa" na strani 29](#page-28-0)

### **E-9**

### **Rešenja:**

Proverite sledeće.

❏ Uređaji su uključeni.

❏ Možete da pristupite internetu i drugim računarima ili mrežnim uređajima na istoj mreži sa uređaja koje želite da povežete sa štampačem.

Ako se štampač i mrežni uređaji i dalje ne povezuju nakon što se potvrdili gorenavedeno, isključite bežični ruter. Sačekajte oko 10 sekundi, a zatim ga uključite. Zatim resetujte mrežna podešavanja tako što ćete preuzeti i pokrenuti instalacioni program sa sledeće internet prezentacije.

### [http://epson.sn](http://epson.sn/?q=2) > **Podešavanje**

### **Povezane informacije**

& ["Povezivanje sa računarom" na strani 18](#page-17-0)

### **E-10**

### **Rešenja:**

Proverite sledeće.

- ❏ Drugi uređaji na mreži su uključeni.
- ❏ Mrežne adrese (IP adresa, podmrežna maska i podrazumevani mrežni prolaz) su tačni ako ste podesili Pribavljanje IP adrese štampača na Ručno.

Ponovo podesite mrežnu adresu ako nije tačna. IP adresu, podmrežnu masku i podrazumevani mrežni prolaz možete da proverite u delu **Network Status** na izveštaju o mrežnoj vezi.

Ako je DHCP omogućen, promenite Pribavljanje IP adrese štampača na **Automatski**. Ako želite da podesite IP adresu ručno, proverite IP adresu štampača u delu **Network Status** na izveštaju o mrežnoj vezi i zatim izaberite Ručno na ekranu mrežnih podešavanja. Podesite podmrežnu masku na [255.255.255.0].

Ako se štampač i mrežni uređaji i dalje ne povezuju, isključite bežični ruter. Sačekajte oko 10 sekundi, a zatim ga ukliučite.

### **Povezane informacije**

& ["Štampanje lista mrežnog statusa" na strani 29](#page-28-0)

### **E-11**

**Rešenja:**

Proverite sledeće.

- <span id="page-27-0"></span>❏ Adresa podrazumevanog mrežnog prolaza je tačna ako postavite TCP/IP podešavanje štampača na Ručno.
- ❏ Uređaj koji je podešen kao podrazumevani mrežni prolaz je uključen.

Podesite tačnu adresu podrazumevanog mrežnog prolaza. Adresu podrazumevanog mrežnog prolaza možete da proverite u delu **Network Status** na izveštaju o mrežnoj vezi.

### **Povezane informacije**

& ["Štampanje lista mrežnog statusa" na strani 29](#page-28-0)

### **E-12**

### **Rešenja:**

Proverite sledeće.

- ❏ Drugi uređaji na mreži su uključeni.
- ❏ Mrežne adrese (IP adresa, podmrežna maska i podrazumevani mrežni prolaz) su tačne ako ih unosite ručno.
- ❏ Mrežne adrese drugih uređaja (podmrežna maska i podrazumevani mrežni prolaz) su isti.
- ❏ IP adresa nije u konfliktu sa drugim uređajima.

Ako se štampač i mrežni uređaji i dalje ne povezuju nakon što se potvrdili gorenavedeno, pokušajte sledeće.

- ❏ Isključite bežični ruter. Sačekajte oko 10 sekundi, a zatim ga uključite.
- ❏ Ponovo unesite mrežna podešavanja koristeći instalacioni program. Možete ga pokrenuti sa sledeće internet prezentacije.

### [http://epson.sn](http://epson.sn/?q=2) > **Podešavanje**

❏ Možete da registrujete više lozinki na bežičnom ruteru koji koristi WEP vrstu bezbednosti. Ako je registrovano više lozinki, proverite da li je prva registrovana lozinka podešena na štampaču.

### **Povezane informacije**

- & ["Štampanje lista mrežnog statusa" na strani 29](#page-28-0)
- & ["Povezivanje sa računarom" na strani 18](#page-17-0)

### **E-13**

### **Rešenja:**

Proverite sledeće.

- ❏ Mrežni uređaji, kao što su bežični ruter, čvorište i ruter, su uključeni.
- ❏ TCP/IP podešavanje za mrežne uređaje nije ručno podešeno. (Ako je TCP/IP podešavanje štampača automatski podešeno dok je TCP/IP podešavanje za druge mrežne uređaje izvršeno ručno, mreža štampača se možda razlikuje od mreže za druge uređaje.)

Ako i dalje ne radi nakon provere gorenavedenih stavki, pokušajte sledeće.

❏ Isključite bežični ruter. Sačekajte oko 10 sekundi, a zatim ga uključite.

<span id="page-28-0"></span>❏ Unesite mrežna podešavanja na računaru koji se nalazi na istoj mreži kao i štampač pomoću instalacionog programa. Možete ga pokrenuti sa sledeće internet prezentacije.

### [http://epson.sn](http://epson.sn/?q=2) > **Podešavanje**

❏ Možete da registrujete više lozinki na bežičnom ruteru koji koristi WEP vrstu bezbednosti. Ako je registrovano više lozinki, proverite da li je prva registrovana lozinka podešena na štampaču.

### **Povezane informacije**

- & "Štampanje lista mrežnog statusa" na strani 29
- & ["Povezivanje sa računarom" na strani 18](#page-17-0)

### **Poruka o mrežnom povezivanju**

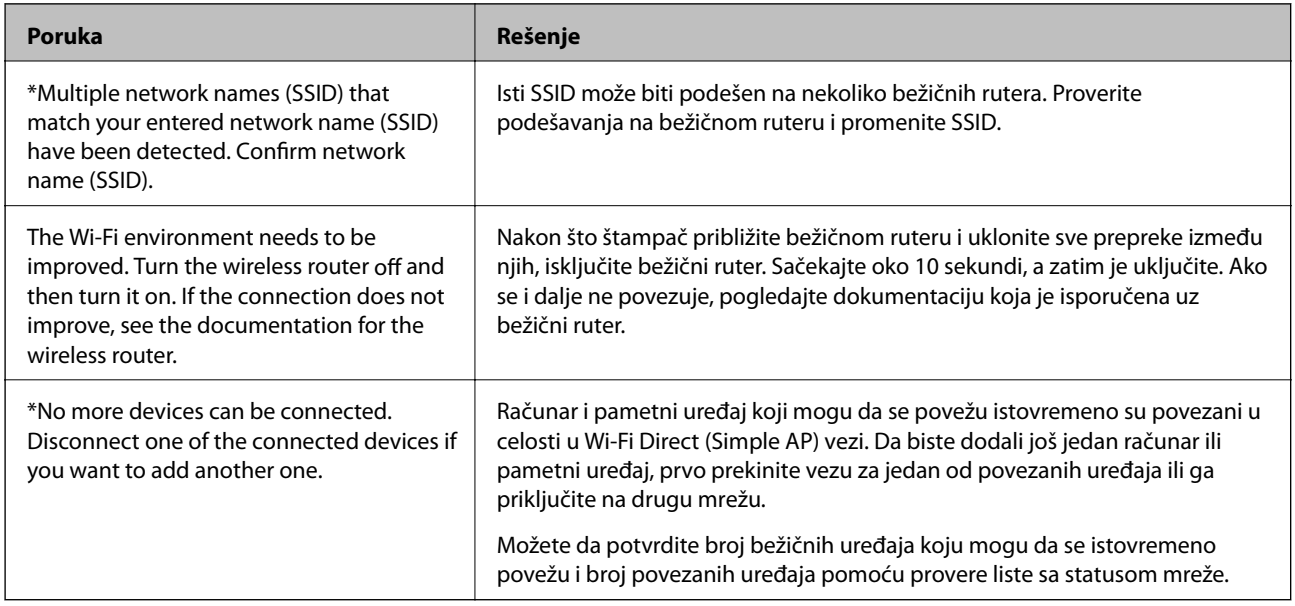

# **Štampanje lista mrežnog statusa**

Detaljne informacije o mreži možete proveriti tako što ćete ih odštampati, kao što je maksimalni broj uređaja koje možete povezati pomoću Wi-Fi Direct (Simple AP).

- 1. Ubacite papire.
- 2. Pritisnite dugme de na kontrolnoj tabli štampača barem 5 sekundi sve dok lampica ne zatreperi.

List statusa mreže se štampa.

### *Napomena:*

Ako pustite dugme u roku od 5 sekundi pre nego što lampica zatreperi, štampa se izveštaj o mrežnom povezivanju.

# <span id="page-29-0"></span>**Zamena ili dodavanje novih bežičnih mrežnih usmerivača**

Ako se SSID promeni zbog bežičnog mrežnog usmerivača ili se doda novi bežični mrežni usmerivač i uspostavi novo mrežno okruženje, ponovo podesite postavke Wi-Fi veze.

### **Povezane informacije**

& "Promena načina povezivanja sa računarom" na strani 30

# **Promena načina povezivanja sa računarom**

Pomoću alata za instalaciju i resetovanje u različitom načinu povezivanja.

❏ Podešavanje sa veb-sajta

Pristupite sledećem veb-sajtu i zatim unesite naziv proizvoda. Idite na **Podešavanje** a zatim započnite podešavanja.

[http://epson.sn](http://epson.sn/?q=2)

❏ Podešavanje pomoću diska sa softverom (samo za modele koji se isporučuju sa diskom sa softverom i korisnike sa Windows računarima sa diskom sa upravljačkim programima).

Ubacite disk sa softverom u računar i zatim sledite uputstva na ekranu.

### **Izbor Promene načina povezivanja**

Sledite uputstva ne ekranu dok se ne prikaže sledeći prozor.

<span id="page-30-0"></span>Izaberite **Ponovo podesite vezu sa Štampač (u slučaju novog mrežnog rutera ili promene sa USB-a na mrežu itd.)** na ekranu Instalirajte softver i zatim kliknite na **Dalje**.

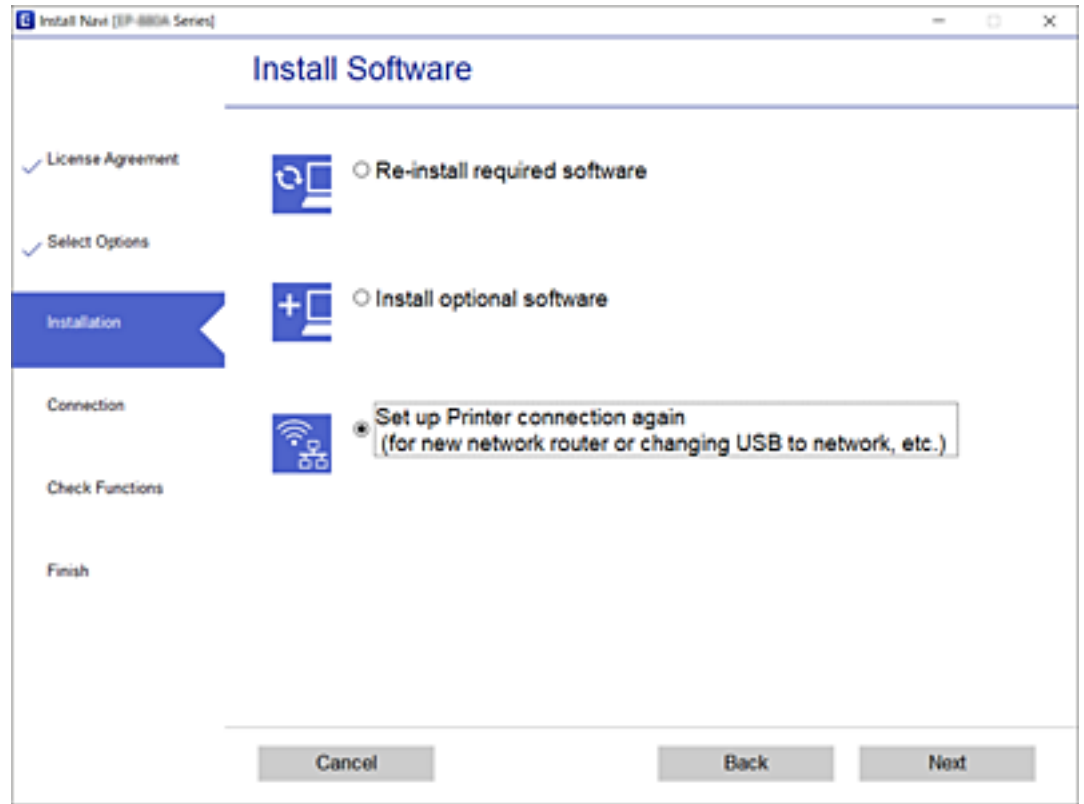

# **Vraćanje podešavanja mreže sa kontrolne table**

Sve mrežne postavke možete da vratite na podrazumevane vrednosti.

- 1. Isključite štampač.
- 2. Držeći pritisnuto dugme  $\mathbf{E}$ , pritisnite dugme  $\bigcup$  dok lampica  $\bigotimes$ i lampica ne počnu naizmenično da trepere.

Vraćanje na podrazumevane vrednosti je završeno kada se lampice  $\widehat{\mathbb{R}^n}$  isključe.

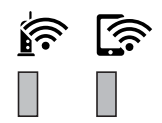

# <span id="page-31-0"></span>**Priprema štampača**

# **Ubacivanje papira**

# **Dostupan papir i kapaciteti**

*Napomena:*

Prikazana veličina papira razlikuje se u zavisnosti od upravljačkog programa.

## **Originalni Epson papir**

Kompanija Epson preporučuje upotrebu originalnog Epson papira da bi se osiguralo dobijanje otisaka visokog kvaliteta.

#### *Napomena:*

- ❏ Dostupnost papira zavisi od lokacije. Za najažurnije informacije o papiru dostupnom u vašoj okolini obratite se službi za podršku kompanije Epson.
- ❏ Kada štampate na originalnom Epson papiru pri veličini navedenoj od strane korisnika, od podešavanja kvaliteta štampanja su dostupna samo *Standardno* ili *Normal*. Iako vam pojedini upravljački programi štampača omogućavaju da izaberete bolji kvalitet štampe, otisci se štampaju pomoću *Standardno* ili *Normal*.

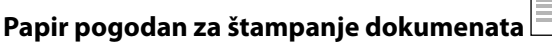

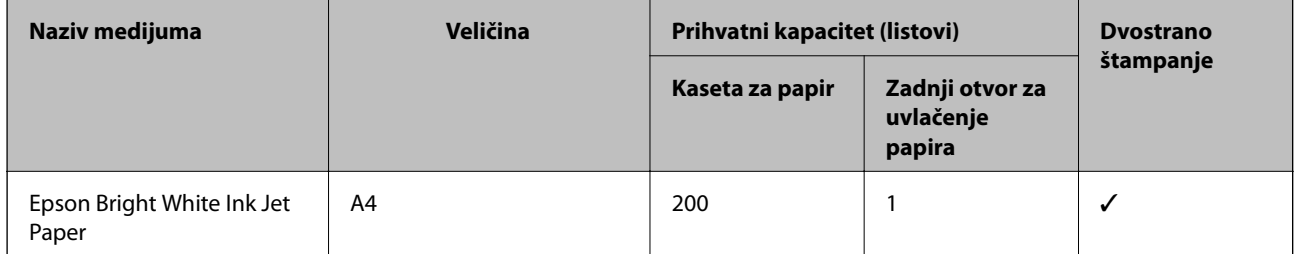

# **Papir pogodan za štampanje dokumenata i fotografija**

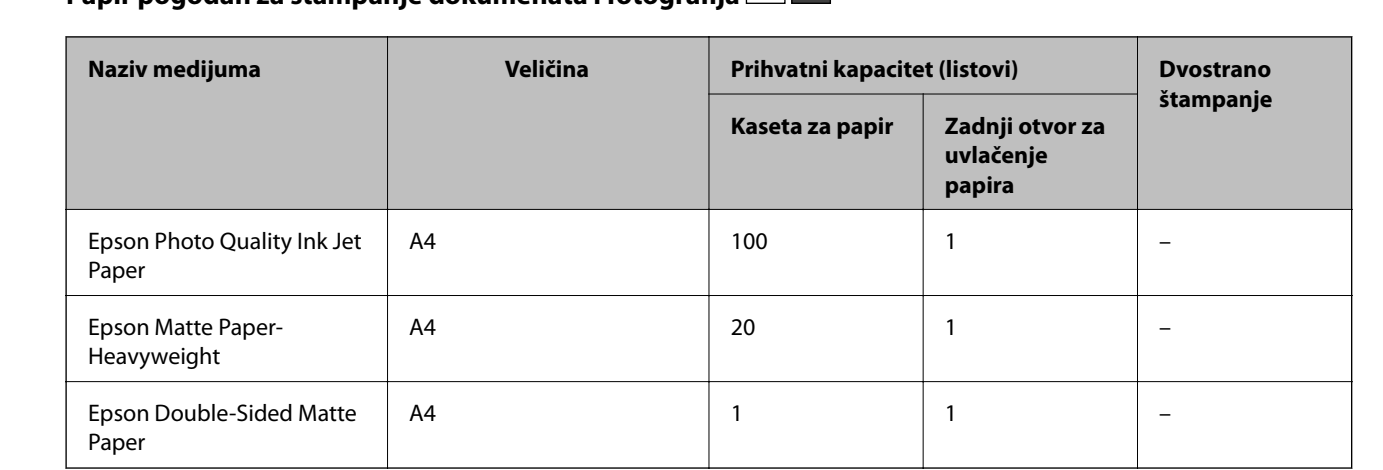

### **Povezane informacije**

& ["Nazivi i funkcije delova" na strani 11](#page-10-0)

# **Papir koji je dostupan u prodaji**

### **Obični papiri**

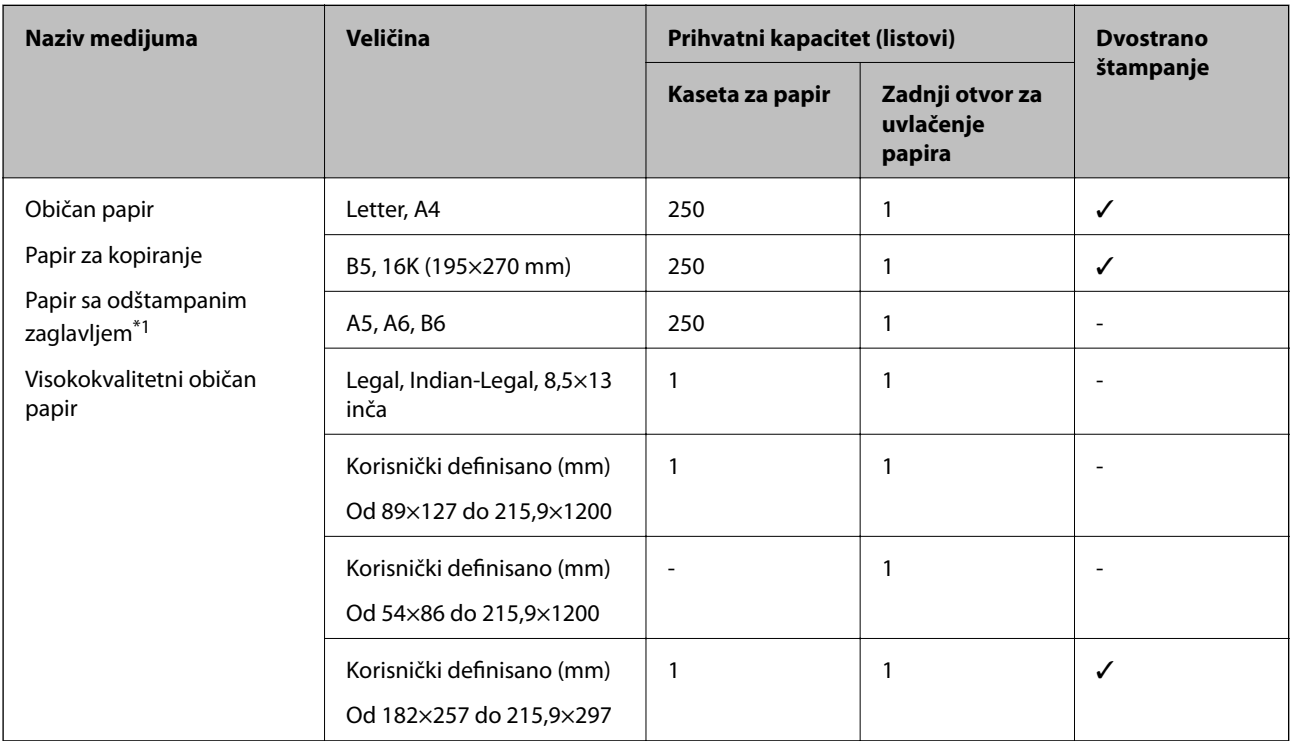

\*1 Papir na kome su informacije kao što je ime pošiljaoca ili naziv korporacije prethodno su štampani u zaglavlju. Na vrhu papira mora biti margina od 3 mm i više. Dvostrano štampanje nije dostupno za papir sa odštampanim zaglavljem.

### **Debeli papiri**

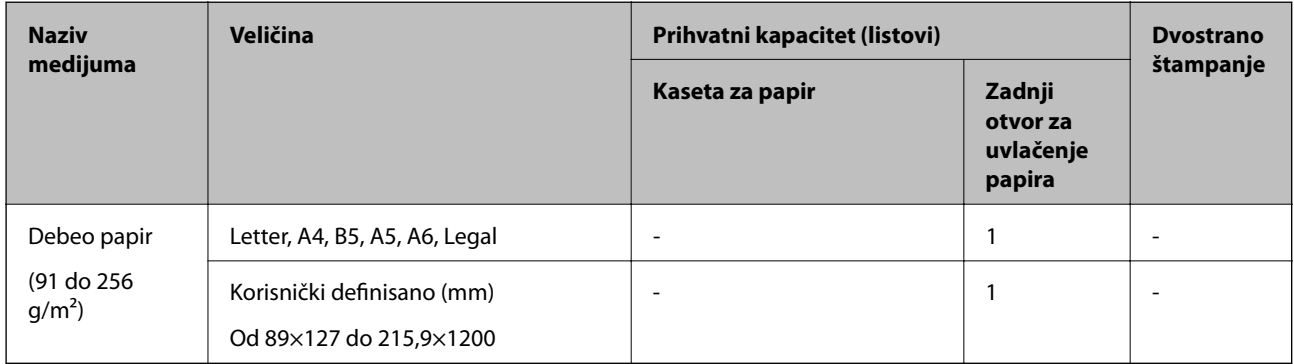

### **Koverte**

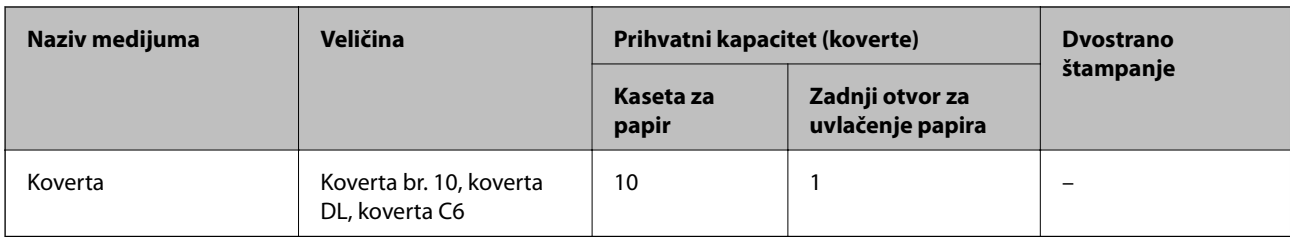

### **Povezane informacije**

& ["Nazivi i funkcije delova" na strani 11](#page-10-0)

### **Mere opreza pri rukovanju papirom**

- ❏ Pročitajte listove sa uputstvima priložene uz papir.
- ❏ Da bi se osiguralo dobijanje otisaka visokog kvaliteta uz upotrebu originalnog Epson papira, koristite papir u okruženju koje je navedeno u tehničkim podacima isporučenim uz papir.
- ❏ Pre ubacivanja, rastresite i poravnajte ivice papira. Nemojte rastresati ili savijati foto papir. To može dovesti do oštećenja strane za štampanje.

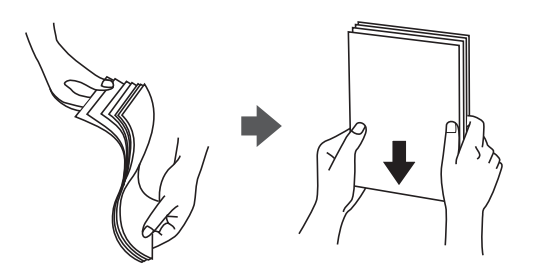

❏ Ako je papir uvijen, pre ubacivanja ga poravnajte ili ga blago savijte u suprotnom pravcu. Štampanje na uvijenom papiru može prouzrokovati zaglavljivanje papira i mrlje na otiscima.

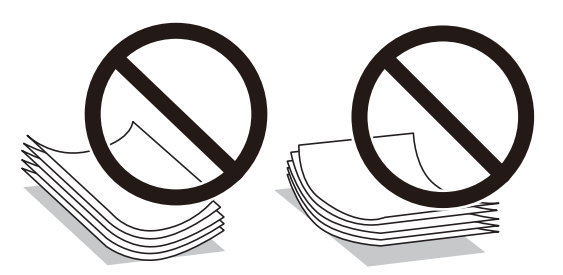

- ❏ Nemojte koristiti papir koji je naboran, pocepan, sečen, presavijen, vlažan, previše debeo, previše tanak ili papir na koji su nalepljene nalepnice. Upotreba ovakvih vrsta papira može prouzrokovati zaglavljivanje papira i mrlje na otiscima.
- ❏ Postarajte se da koristite papir sa dužim vlaknima. Ukoliko niste sigurni koji tip papira koristite, proverite ambalažu papira ili se obratite proizvođaču da biste potvrdili specifikacije papira.

### **Povezane informacije**

& ["Specifikacije štampača" na strani 125](#page-124-0)

# <span id="page-34-0"></span>**Ubacivanje papira u Kaseta za papir**

1. Otvorite poklopac kasete za papir dok ne škljocne.

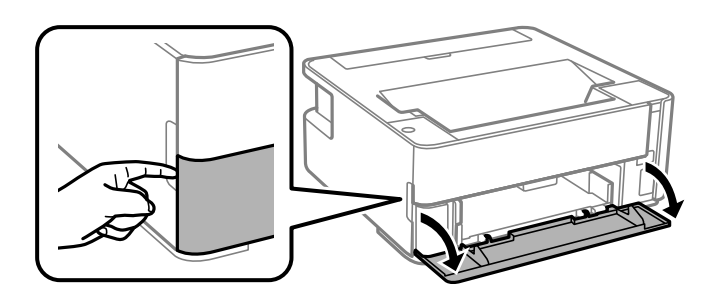

2. Uverite se da štampač ne radi, a zatim izvucite kaseta za papir.

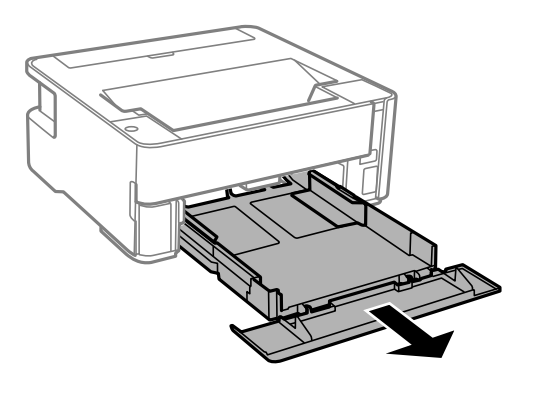

c*Važno:* kaseta za papir se ne može izvaditi.

3. Pomerite ivične vođice u maksimalni položaj.

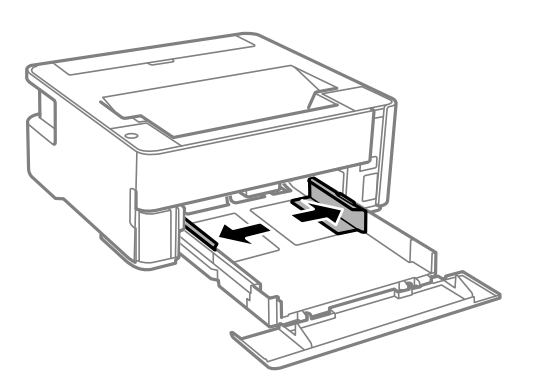

4. Okrenite papir tako da strana na koju se štampa bude okrenuta nadole, a zatim ga ubacite dok ne dodirne zadnji deo kaseta za papir.

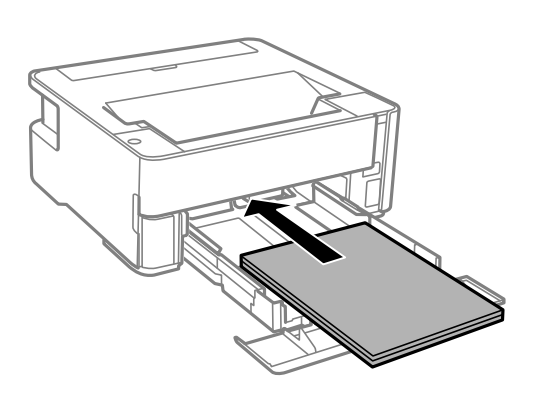

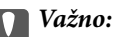

Nemojte ubacivati veći broj listova od maksimalnog broja navedenog za taj papir.

### ❏ 8,5×13 inča

Ubacite papir koristeći liniju.

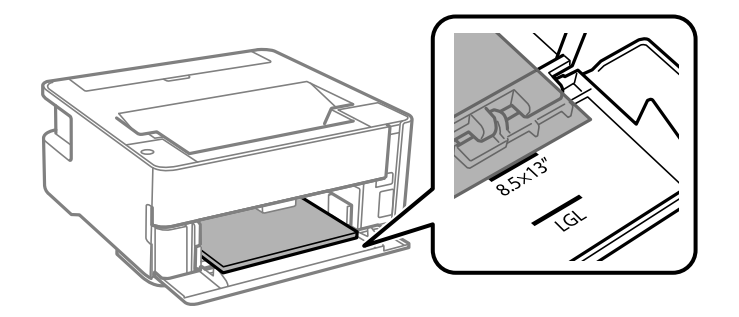

❏ Legal

Ubacite papir koristeći liniju.

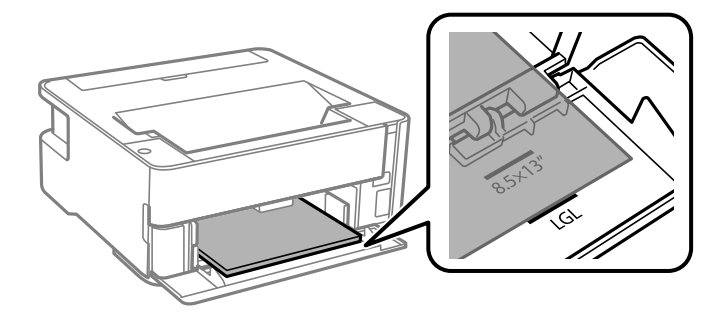
5. Pomerite vođice do ivica papira.

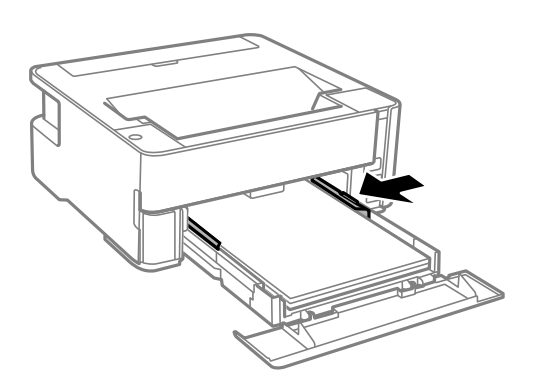

- 6. Lagano ubacite kaseta za papir.
- 7. Zatvorite poklopac kaseta za papir kada ubacujete kraći papir od formata A4.
- 8. Kada ubacite papir veličine posetnice, spustite ručicu izlaznog prekidača da bi papir izlazio na prednji deo štampača.

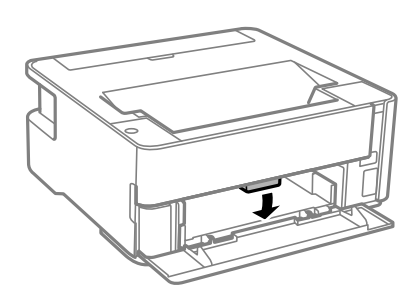

#### *Napomena:*

- ❏ Takođe preporučujemo da koverte izlaze na prednji deo štampača.
- ❏ Za papir sa odštampanim zaglavljem, izaberite *Memorandum* kao tip papira.
- ❏ Za papir sa odštampanim zaglavljem, ako štampate na papiru koji je manji od podešavanja u upravljačkom programu štampača, štampač može da štampa izvan ivica papira što može dovesti do mrlja na vašim otiscima i skupljanja viška mastila unutar štampača. Vodite računa da izaberete odgovarajuću podešavanje za veličinu papira.
- ❏ Dvostrano štampanje nije dostupno za papir sa odštampanim zaglavljem. Takođe, štampanje može da bude usporeno.

### **Povezane informacije**

- & ["Mere opreza pri rukovanju papirom" na strani 34](#page-33-0)
- & ["Dostupan papir i kapaciteti" na strani 32](#page-31-0)
- $\blacktriangleright$  ["Lista tipa papira" na strani 40](#page-39-0)
- & ["Ubacivanje koverata i mere predostrožnosti" na strani 40](#page-39-0)

## **Ubacivanje papira u Zadnji otvor za uvlačenje papira**

1. Otvorite štitnik za mehanizam za uvlačenje papira.

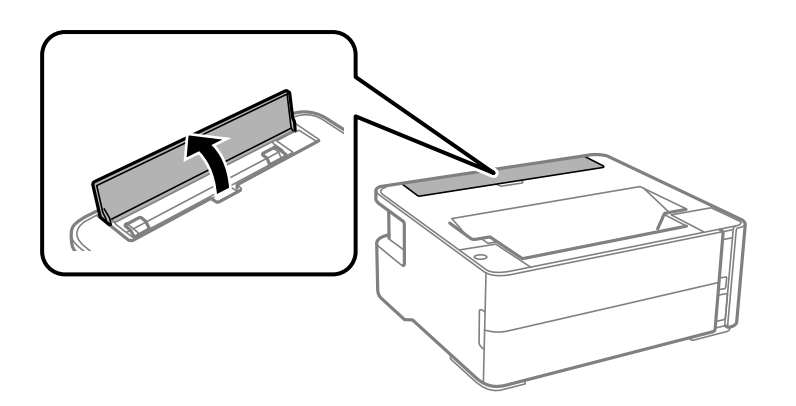

2. Izvucite vođice za papir.

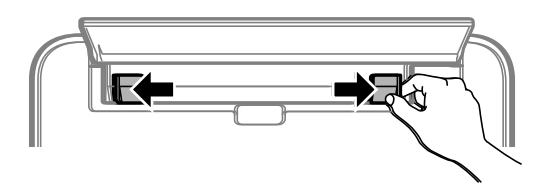

3. Ubacite jedan list papira u centar zadnji otvor za uvlačenje papira tako da strana na kojoj se štampa bude okrenuta nagore.

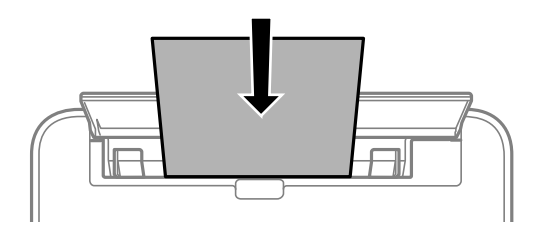

❏ Koverte

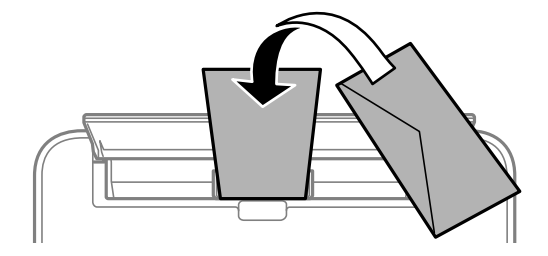

❏ Perforirani papir

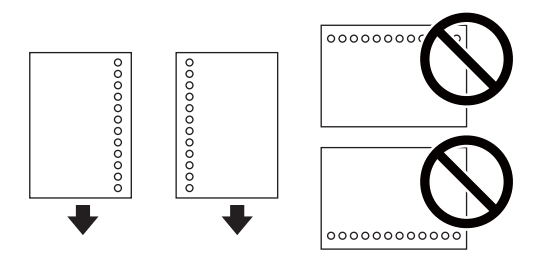

### *Napomena:*

- ❏ Ubacite jedan list papira bez rupa za povezivanje na vrhu i na dnu.
- ❏ Prilagodite položaj datoteke za štampanje da biste izbegli štampanje preko rupa.
- 4. Pomerite vođice do ivica papira.

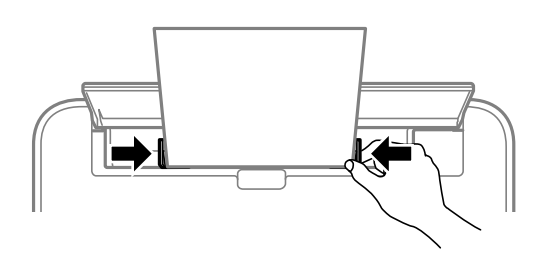

5. Kada ubacite debeo papir ili papir veličine posetnice, spustite ručicu za promenu izlaza papira da bi izlazio papir na prednji deo štampača.

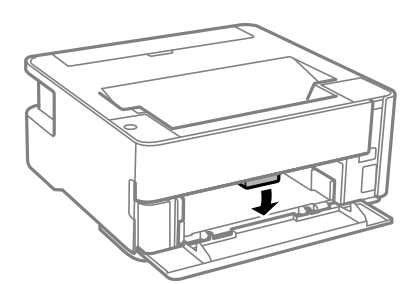

#### *Napomena:*

Takođe preporučujemo da koverte izlaze na prednji deo štampača.

### *Napomena:*

- ❏ Za papir sa odštampanim zaglavljem, izaberite *Memorandum* kao tip papira.
- ❏ Za papir sa odštampanim zaglavljem, ako štampate na papiru koji je manji od podešavanja u upravljačkom programu štampača, štampač može da štampa izvan ivica papira što može dovesti do mrlja na vašim otiscima i skupljanja viška mastila unutar štampača. Vodite računa da izaberete odgovarajuću podešavanje za veličinu papira.
- ❏ Dvostrano štampanje nije dostupno za papir sa odštampanim zaglavljem. Takođe, štampanje može da bude usporeno.

### **Povezane informacije**

- & ["Mere opreza pri rukovanju papirom" na strani 34](#page-33-0)
- & ["Dostupan papir i kapaciteti" na strani 32](#page-31-0)
- & ["Ubacivanje koverata i mere predostrožnosti" na strani 40](#page-39-0)

## <span id="page-39-0"></span>**Ubacivanje koverata i mere predostrožnosti**

Ubacite koverte u sredinu zadnji otvor za uvlačenje papira tako da kratka ivica bude napred i da preklop bude okrenut nadole a zatim povucite ivične vođice do ivica koverata.

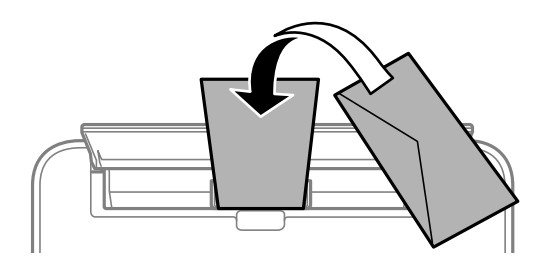

Ubacite koverte u kaseta za papir tako da preklop bude okrenut nagore a zatim povucite ivične vođice do ivica koverata.

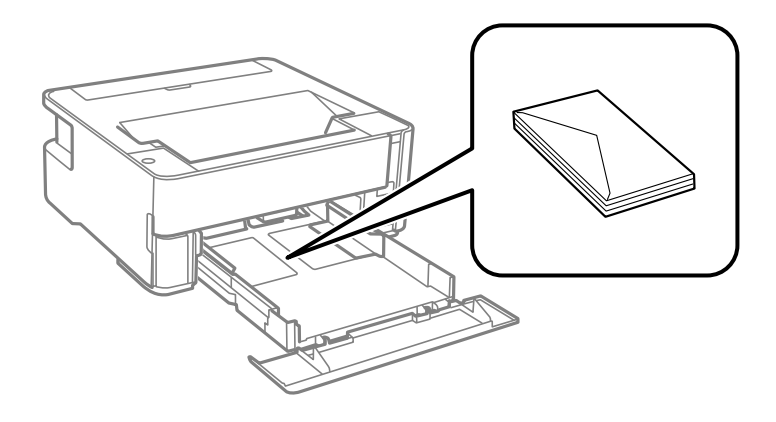

❏ Pre ubacivanja, rastresite i poravnajte ivice koverti.Kada se u naslaganim kovertama nalazi vazduh, pre ubacivanja ih pritisnite da biste ih spljoštili.

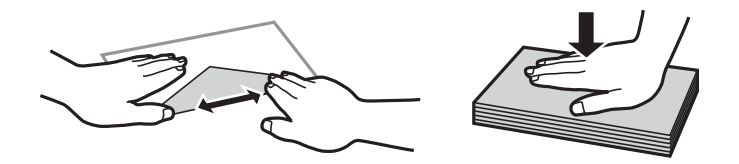

- ❏ Nemojte koristiti koverte koje su uvijene ili savijene.Upotreba ovakvih koverti može prouzrokovati zaglavljivanje papira i mrlje na otiscima.
- ❏ Nemojte koristiti koverte sa lepljivim površinama na preklopima ili koverte sa providnom folijom.
- ❏ Izbegavajte upotrebu koverti koje su previše tanke jer se mogu uviti tokom štampanja.

### **Povezane informacije**

- $\rightarrow$  ["Dostupan papir i kapaciteti" na strani 32](#page-31-0)
- & ["Ubacivanje papira u Kaseta za papir" na strani 35](#page-34-0)

## **Lista tipa papira**

Da biste dobili najbolje rezultate štampe, izaberite odgovarajući tip papira.

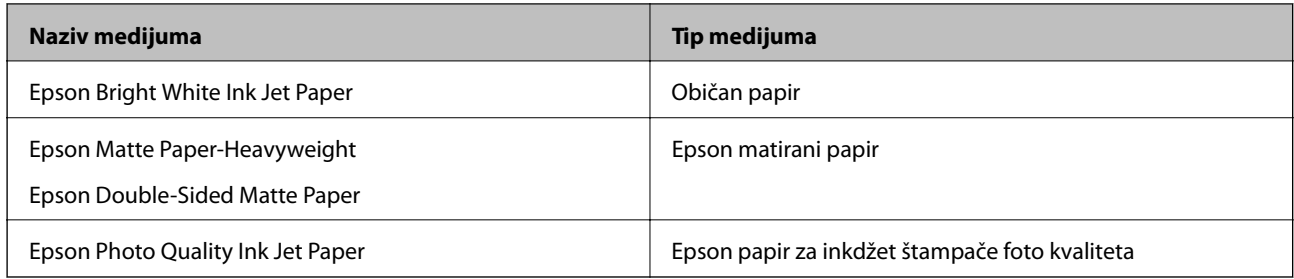

## **Izlazni papir**

- ❏ Odštampani papir se izbacuje na izlazni podmetač sa štampanom stranom okrenutom prema dole. Za običan papir A4 formata (papir debljine od 80 g/m²), može da se izbaci najviše 100 strana odjednom. Izlaženje više od 100 strana može dovesti do toga da papir ispada ili dolazi do zaglavljivanja papira. Uklonite višak papira tako da se ne prekorači maksimalan broj papira koji se mogu izbaciti.
- ❏ Kada ubacite debeo papir ili papir veličine posetnice, spustite ručicu izlaznog prekidača da bi papir izlazio na prednji deo štampača. Takođe preporučujemo da koverte izlaze na prednji deo štampača.

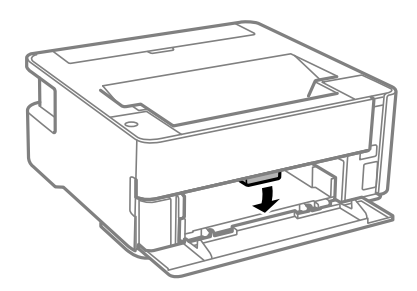

## **Štednja električne energije**

Štampač automatski ulazi u režim mirovanja ili se gasi ako se u određenom vremenskom periodu ne izvrši nijedna radnja. Možete prilagoditi vreme pre nego što se primeni upravljanje napajanjem. Svako povećanje će negativno uticati na energetsku efikasnost proizvoda. Pre nego što napravite izmenu, razmislite o uticaju na životnu sredinu.

U zavisnosti od lokacije kupovine, štampač možda poseduje funkciju koja ga automatski isključuje ako nije povezan na mrežu u periodu od 30 minuta.

## **Štednja električne energije — Windows**

- 1. Pristupite prozoru upravljačkog programa štampača.
- 2. Kliknite na **Informacije o štampaču i opcijama** na kartici **Održavanje**.
- 3. Izvršite jedan od sledećih postupaka.

#### *Napomena:*

Vaš proizvod može da poseduje funkciju *Tajmer za isključivanje napajanja* ili funkcije Isključi ako nije povezan i *Isključivanje usled prekida veze*, u zavisnosti od lokacije kupovine.

- ❏ Izaberite vremenski period nakon koga štampač ulazi u režim mirovanja kao podešavanje za **Tajmer za uspavljivanje** i kliknite na **Pošalji**. Da bi se štampač automatski isključio, izaberite vremenski period kao podešavanje za **Tajmer za isključivanje napajanja** i kliknite na **Pošalji**.
- ❏ Izaberite vremenski period nakon koga štampač ulazi u režim mirovanja kao podešavanje za **Tajmer za uspavljivanje** i kliknite na **Pošalji**. Da bi se štampač automatski isključio, izaberite vremenski period u podešavanju **Isključivanje usled neaktivnosti** ili **Isključivanje usled prekida veze**, a zatim kliknite na **Pošalji**.
- 4. Kliknite na **U redu**.

## **Štednja električne energije — Mac OS**

- 1. Izaberite **Željene postavke sistema** u meniju > **Štampači i skeneri** (ili **Štampanje i skeniranje**, **Štampanje i faks**), a zatim izaberite štampač.
- 2. Kliknite na **Opcije i materijal za štampanje** > **Uslužni program** > **Otvori uslužni program štampača**.
- 3. Kliknite na **Podešavanja štampača**.
- 4. Izvršite jedan od sledećih postupaka.

#### *Napomena:*

Vaš proizvod može da poseduje funkciju *Tajmer za isključivanje napajanja* ili funkcije *Isključivanje usled neaktivnosti* i *Isključivanje usled prekida veze*, u zavisnosti od lokacije kupovine.

- ❏ Izaberite vremenski period nakon koga štampač ulazi u režim mirovanja kao podešavanje za **Tajmer za uspavljivanje** i kliknite na **Primeni**. Da bi se štampač automatski isključio, izaberite vremenski period kao podešavanje za **Tajmer za isključivanje napajanja** i kliknite na **Primeni**.
- ❏ Izaberite vremenski period nakon koga štampač ulazi u režim mirovanja kao podešavanje za **Tajmer za uspavljivanje** i kliknite na **Primeni**. Da bi se štampač automatski isključio, izaberite vremenski period u podešavanju **Isključivanje usled neaktivnosti** ili **Isključivanje usled prekida veze**, a zatim kliknite na **Primeni**.

# <span id="page-42-0"></span>**Štampanje**

## **Štampanje iz upravljačkog programa štampača u operativnom sistemu Windows**

## **Pristupanje upravljačkom programu štampača**

Prilikom pristupanja upravljačkom programu štampača sa kontrolne table računara, postavke se primenjuju na sve aplikacije.

### **Pristupanje upravljačkom programu štampača sa kontrolne table**

❏ Windows 10/Windows Server 2016

Kliknite na dugme Start i izaberite **Windows Sistem** > **Kontrolna tabla** > **Prikaz uređaja i štampača** u **Hardver i zvuk**. Desnim dugmetom miša kliknite na štampač ili pritisnite i zadržite, a zatim izaberite **Izbori pri štampanju**.

❏ Windows 8.1/Windows 8/Windows Server 2012 R2/Windows Server 2012

Izaberite **Radna površina** > **Podešavanja** > **Kontrolna tabla** > **Prikaz uređaja i štampača** u **Hardver i zvuk**. Desnim dugmetom miša kliknite na štampač ili pritisnite i zadržite, a zatim izaberite **Izbori pri štampanju**.

❏ Windows 7/Windows Server 2008 R2

Kliknite na dugme Start i izaberite **Kontrolna tabla** > **Prikaz uređaja i štampača** u **Hardver i zvuk**. Desnim dugmetom kliknite na štampač i izaberite **Izbori pri štampanju**.

❏ Windows Vista/Windows Server 2008

Kliknite na dugme Start i izaberite **Kontrolna tabla** > **Štampači** u **Hardver i zvuk**. Desnim dugmetom kliknite na štampač i izaberite **Izbori pri štampanju**.

❏ Windows XP/Windows Server 2003 R2/Windows Server 2003

Kliknite na dugme Start i izaberite **Kontrolna tabla** > **Štampači i drugi hardver** > **Štampači i faks uređaji**. Desnim dugmetom kliknite na štampač i izaberite **Izbori pri štampanju**.

### **Pristupanje upravljačkom programu štampača pomoću ikone štampača na traci zadataka**

Ikona štampača u traci zadataka na radnoj površini je prečica koja vam omogućava da brzo pristupite upravljačkom programu štampača.

Ako kliknete na ikonu štampača i izaberete **Podešavanja štampača**, možete pristupiti istom prozoru za podešavanje štampača kao što je onaj koji se prikazuje iz kontrolne table. Ako dva puta kliknete na ovu ikonu, možete proveriti status štampača.

### *Napomena:*

Ako ikona štampača nije prikazana na traci zadataka, pristupite prozoru upravljačkog programa štampača, kliknite na *Karakteristike nadgledanja* na kartici *Održavanje*, a zatim izaberite *Registrujte ikonu prečice u traci zadatka*.

## **Osnovne informacije o štampanju**

### *Napomena:*

Postupci se mogu razlikovati u zavisnosti od aplikacije. Više informacija potražite u funkciji za pomoć date aplikacije.

1. Otvorite datoteku koju želite da odštampate.

Ako papir nije već ubačen u štampač, ubacite ga.

- 2. Izaberite **Štampanje** ili **Podešavanje stranice** u meniju **Datoteka**.
- 3. Izaberite štampač.
- 4. Izaberite **Željene opcije** ili **Svojstva** da biste pristupili prozoru upravljačkog programa štampača.

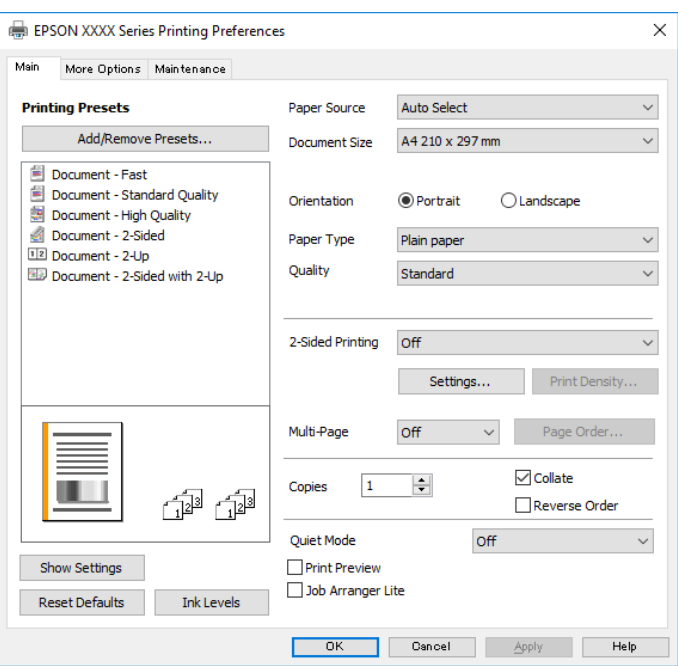

5. Izmenite postavke po potrebi.

Detalje potražite u opcijama menija za upravljački program štampača.

#### *Napomena:*

- ❏ Objašnjenja stavki u podešavanjima možete da potražite i u pomoći na mreži. Kada se na stavku klikne desnim tasterom miša, prikazuje se *Pomoć*.
- ❏ Kada izaberete *Pregled pre štampe*, možete da vidite preliminarni prikaz dokumenta pre štampanja.
- 6. Kliknite na **U redu** da biste zatvorili prozor upravljačkog programa štampača.
- 7. Kliknite na **Štampaj**.

#### *Napomena:*

Kada izaberete *Pregled pre štampe*, prikazuje se prozor preliminarnog prikaza. Da biste promenili postavku, izaberite *Odustani* a zatim ponovite postupak iz koraka 2.

### **Povezane informacije**

- $\rightarrow$  ["Dostupan papir i kapaciteti" na strani 32](#page-31-0)
- & ["Ubacivanje papira u Kaseta za papir" na strani 35](#page-34-0)
- $\rightarrow$  ["Lista tipa papira" na strani 40](#page-39-0)
- & ["Kartica Glavni" na strani 59](#page-58-0)

## **Dvostrano štampanje**

Možete štampati na obe strane papira. Takođe možete da štampate svesku koju možete da napravite tako što ćete napraviti nov redosled stranica i saviti otisak.

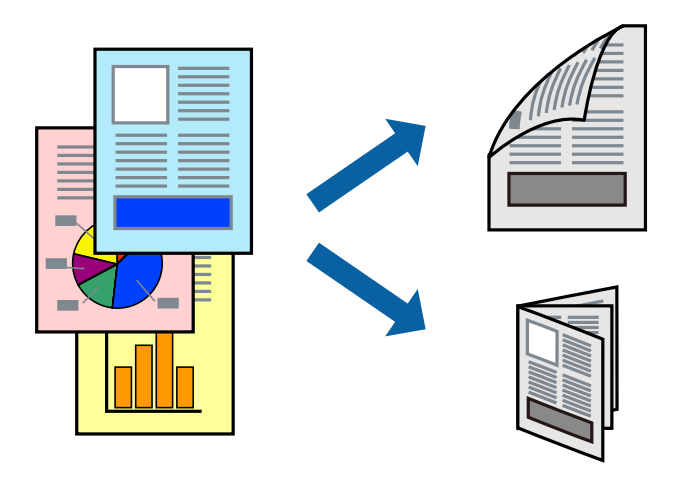

#### *Napomena:*

- ❏ Ako ne koristite papir pogodan za dvostrano štampanje, kvalitet štampe može opasti i može doći do zaglavljivanja papira.
- ❏ U zavisnosti od papira i podataka, mastilo može proći do druge strane papira.

### **Povezane informacije**

& ["Dostupan papir i kapaciteti" na strani 32](#page-31-0)

## **Podešavanja štampača**

- 1. Na kartici**Glavni** upravljačkog programa štampača, izaberite opciju sa **Obostrana štampa**.
- 2. Kliknite na **Settings**, odredite željena podešavanja, a zatim kliknite na **U redu**.

Po potrebi izvršite podešavanja za **Gustina štampe**.

#### *Napomena:*

- ❏ Da biste odštampali savijenu brošuru, izaberite *Brošura*.
- ❏ Prilikom podešavanja stavke *Gustina štampe*, gustinu štampe možete prilagoditi vrsti dokumenta.
- ❏ Štampanje može biti usporeno u zavisnosti od kombinacije opcija koje su izabrane za *Odaberite vrstu dokumenta* u prozoru Podešavanje gustine štampe i za *Kvalitet* na kartici *Glavni*.
- 3. Kliknite na **Štampaj**.

### **Povezane informacije**

- & ["Osnovne informacije o štampanju" na strani 43](#page-42-0)
- & ["Kartica Glavni" na strani 59](#page-58-0)

## **Štampanje više stranica na jednom listu**

Možete da odštampate dve ili četiri stranice podataka na jednom listu papira.

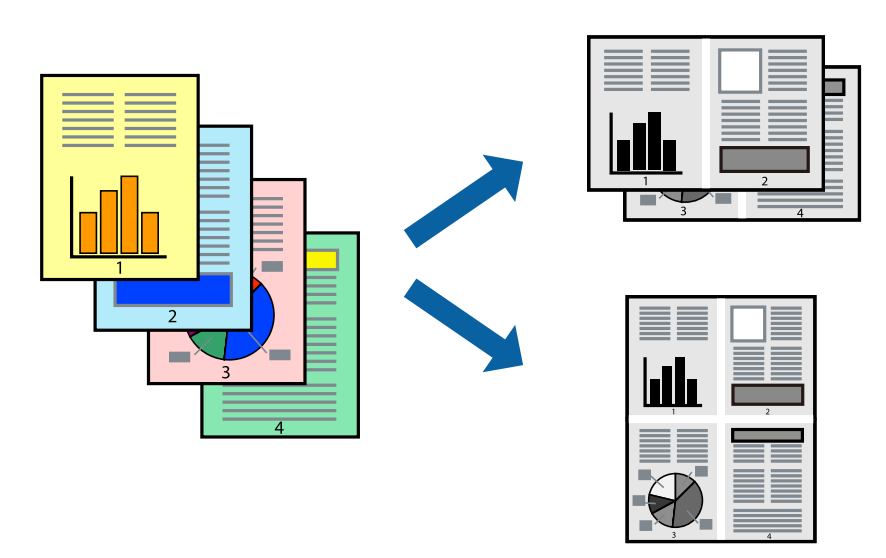

## **Postavke za štampanje**

Na kartici **Glavni** upravljačkog programa štampača izaberite **Dvodelno** ili **Četvorodelno** za podešavanje stavke **Višestrana**.

### **Povezane informacije**

- & ["Osnovne informacije o štampanju" na strani 43](#page-42-0)
- & ["Kartica Glavni" na strani 59](#page-58-0)

## **Štampanje i slaganje stranica po redu (Štampanje obrnutim redosledom)**

Možete štampati počevši od poslednje strane, tako da dokumenti budu poslagani po redosledu stranica za izlaženje papira na prednji deo štampača.

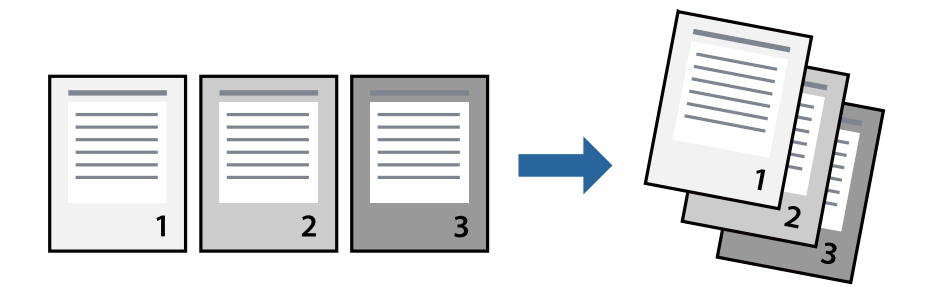

### **Postavke za štampanje**

Na kartici **Glavni** upravljačkog programa štampača izaberite **Obrnuti redosled**.

### **Povezane informacije**

- & ["Osnovne informacije o štampanju" na strani 43](#page-42-0)
- & ["Kartica Glavni" na strani 59](#page-58-0)

## **Štampanje smanjenog ili povećanog dokumenta**

Možete da umanjite ili uvećate dokument za određeni procenat ili da biste ga prilagodili veličini papira koju ste ubacili u štampač.

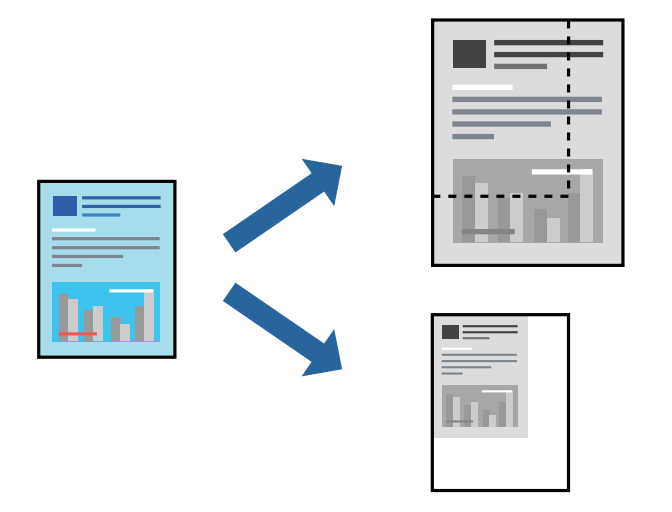

## **Podešavanja štampača**

Na kartici **Još opcija** upravljačkog programa štampača, u podešavanju **Veličina dokumenta**, izaberite veličinu dokumenta.U podešavanju **Izlazni papir** izaberite veličinu papira na kojoj želite da štampate.Izaberite **Smanji/ povećaj dokument**, a zatim izaberite **Prilagodi strani** ili **Uveličaj na**.Kada izaberete **Uveličaj na**, unesite procenat.

Izaberite **Centar** da biste slike odštampali na sredini stranice.

### **Povezane informacije**

- & ["Osnovne informacije o štampanju" na strani 43](#page-42-0)
- $\blacktriangleright$  ["Kartica Još opcija" na strani 60](#page-59-0)

## **Štampanje jedne slike na više listova radi uvećanja (Pravljenje postera)**

Ova funkcija vam omogućava da odštampate jednu sliku na više listova papira. Njihovim spajanjem možete da napravite veliki poster.

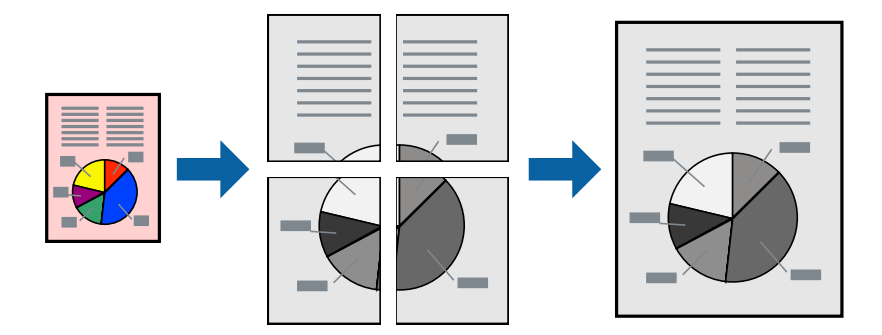

## **Podešavanja štampača**

Na kartici upravljačkog programa štampača **Glavni** izaberite **Plakat 2x1**, **Plakat 2x2**, **Plakat 3x3**, ili **Plakat 4x4** kao podešavanje za **Višestrana**. Ako kliknete na **Podešavanja**, možete da izaberete polja koja ne želite da štampate. Takođe možete da izaberete opcije vodiča za sečenje.

### **Povezane informacije**

- & ["Osnovne informacije o štampanju" na strani 43](#page-42-0)
- & ["Kartica Glavni" na strani 59](#page-58-0)

## **Pravljenje postera pomoću Preklapanje oznaka za poravnavanje**

Evo primera za to kako da napravite poster kada se izabere **Plakat 2x2** i **Preklapanje oznaka za poravnavanje** se izabere u **Štampaj linije za sečenje**.

Ove stvarne vođice se štampaju monohromatski, ali za ovo objašnjenje prikazane su kao plave i crvene linije.

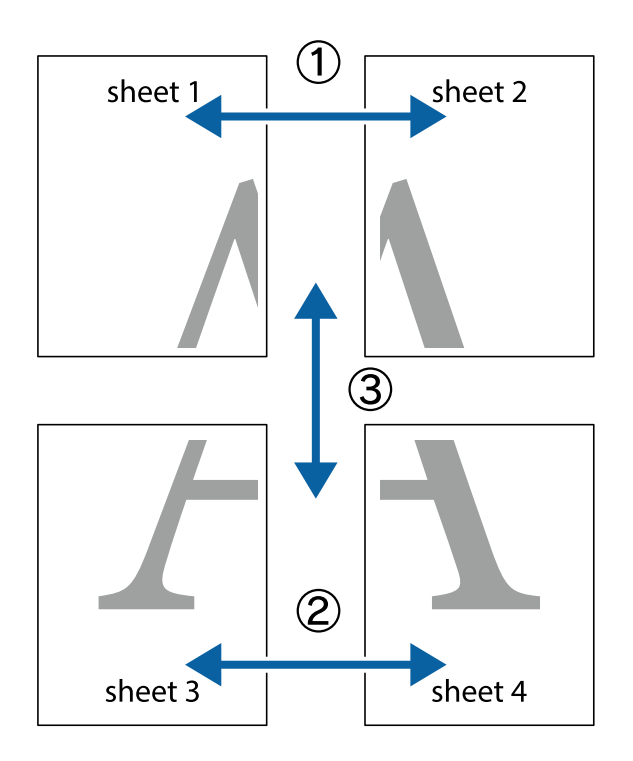

1. Pripremite Sheet 1 i Sheet 2. Isecite margine Sheet 1 duž vertikalne plave linije kroz centar gornjeg i donjeg krstića.

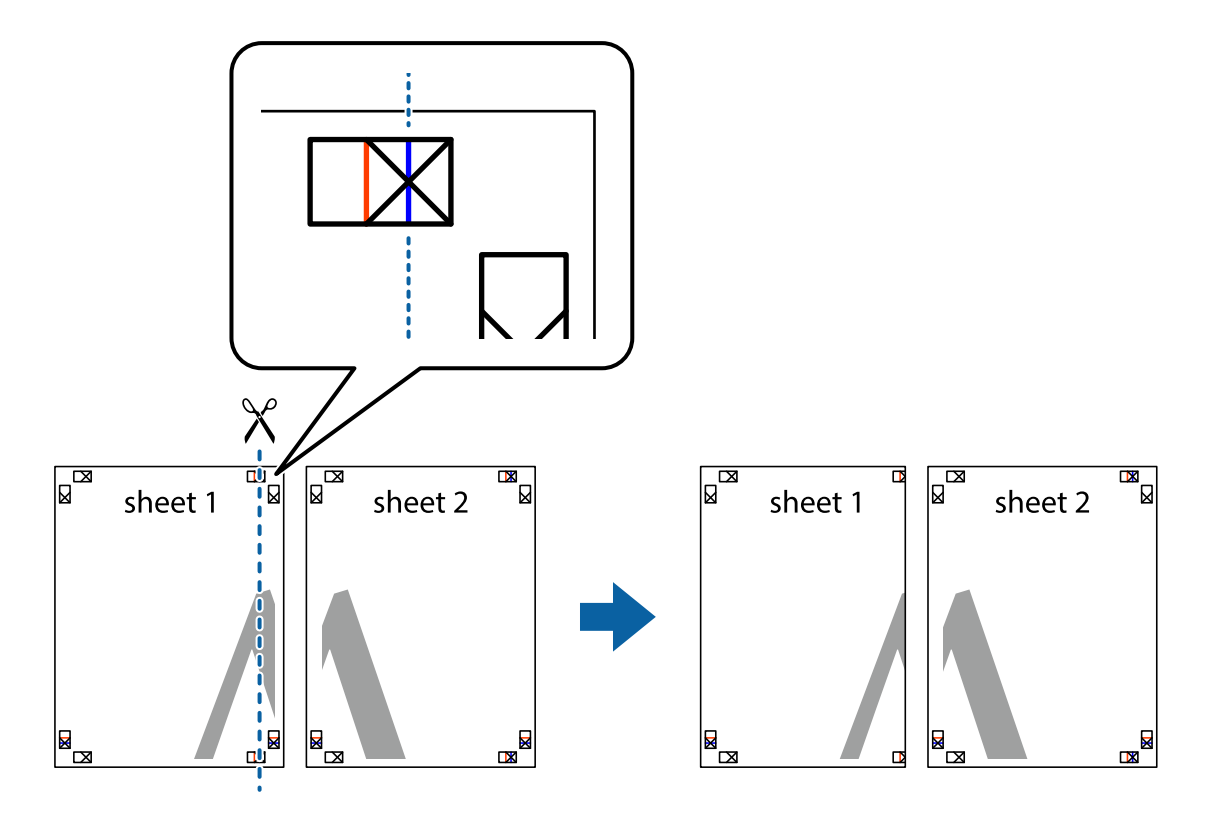

- $\mathbb{R}^{\mathbb{Z}}$ sheet 1 sheet 2 R R<br>⊠  $\begin{array}{c}\n\hline\n\text{M}\n\end{array}$
- 2. Postavite ivicu Sheet 1 preko Sheet 2 i poravnajte krstiće, a zatim privremeno zalepite listove jedan za drugi sa zadnje strane.

3. Isecite zalepljene listove na dva dela duž vertikalne crvene linije kroz oznake za poravnanje (ovoga puta linija je levo od krstića).

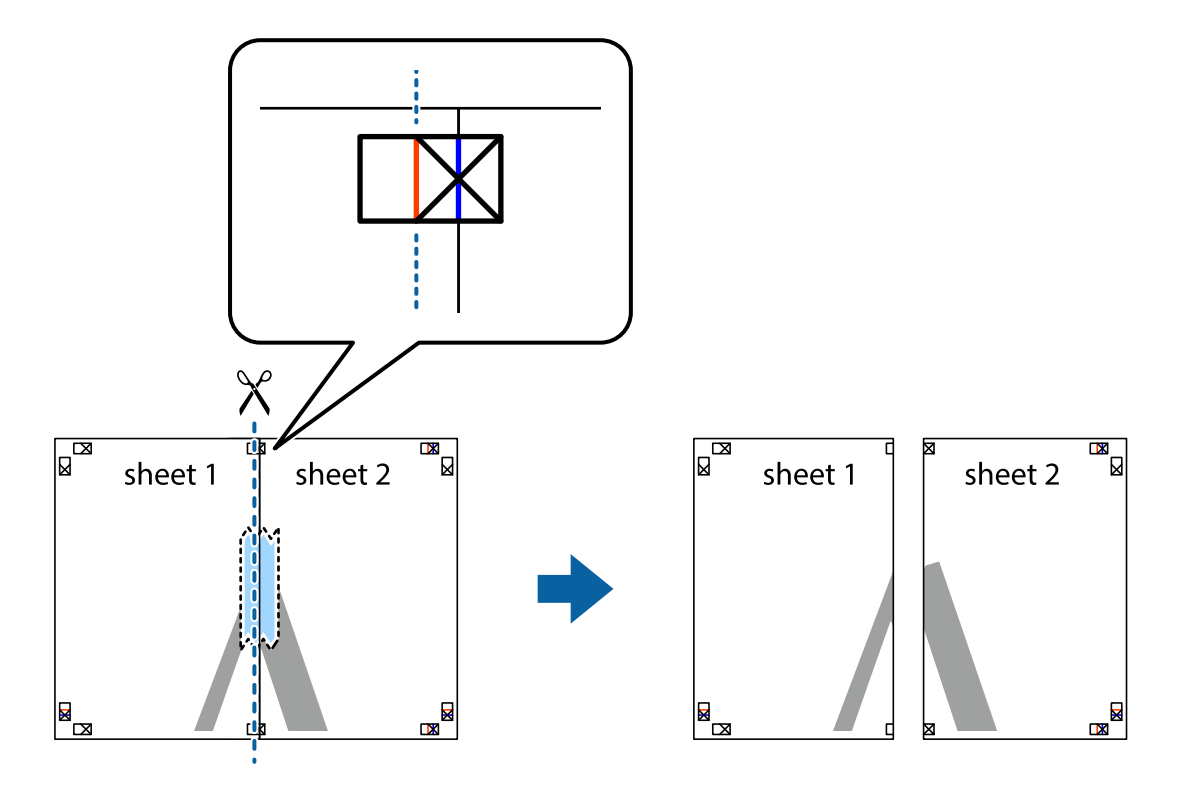

4. Zalepite listove jedan za drugi sa zadnje strane.

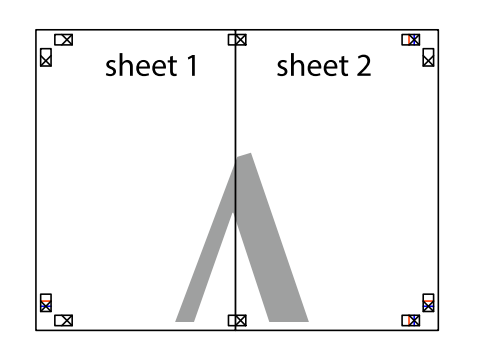

- 5. Ponovite korake 1–4 kako biste zalepili Sheet 3 i Sheet 4.
- 6. Isecite margine Sheet 1 i Sheet 2 duž horizontalne plave linije kroz centar krstića sa leve i desne strane.

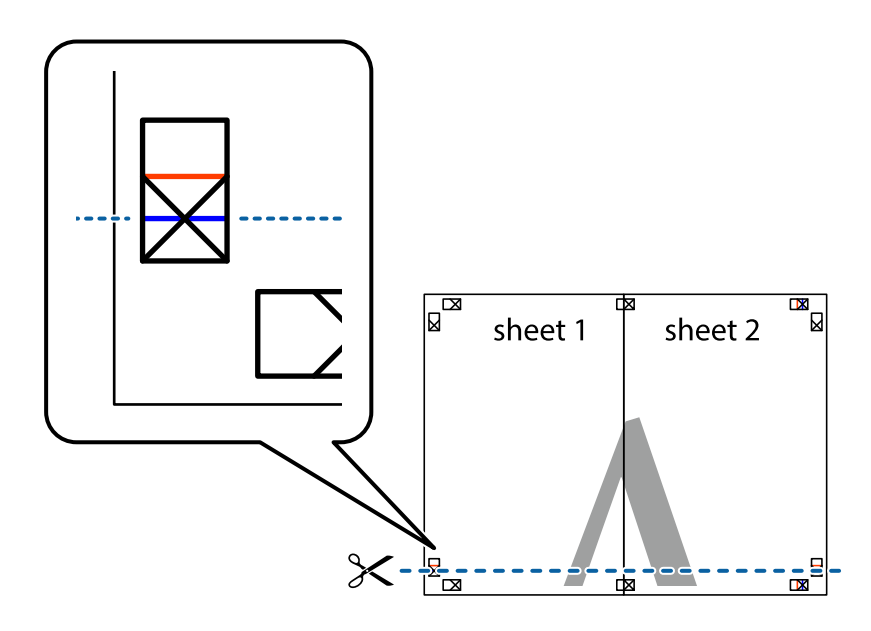

7. Postavite ivicu Sheet 1 i Sheet 2 preko Sheet 3 i Sheet 4 i poravnajte krstiće, a zatim ih privremeno zalepite sa zadnje strane.

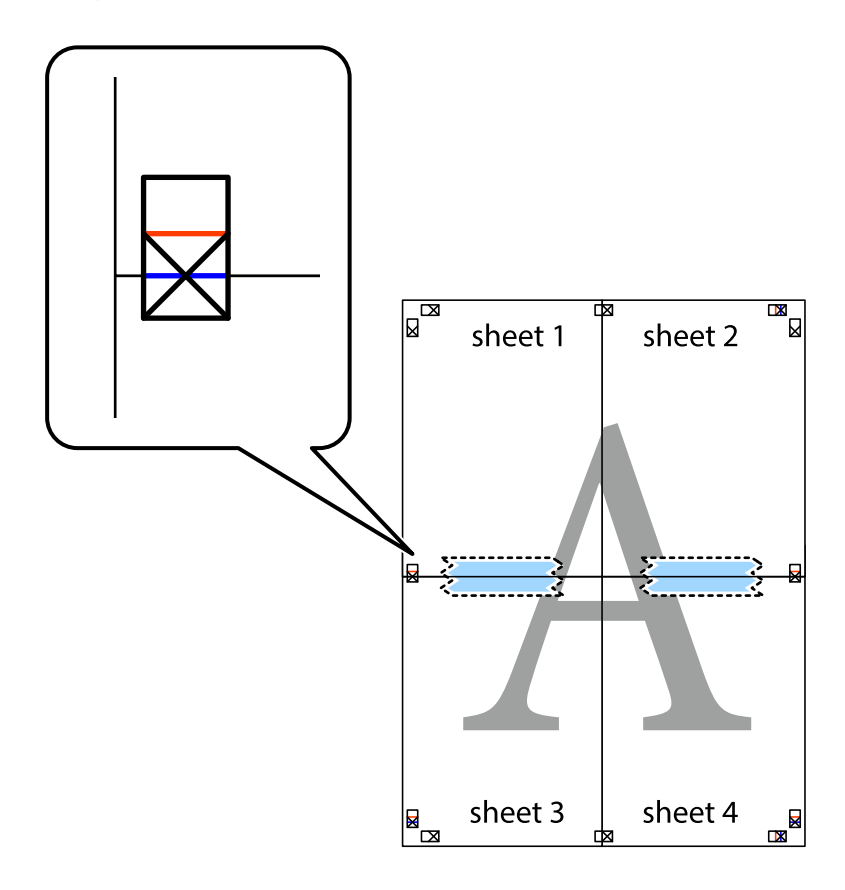

8. Isecite zalepljene listove na dva dela duž horizontalne crvene linije kroz oznake za poravnanje (ovoga puta linija je iznad krstića).

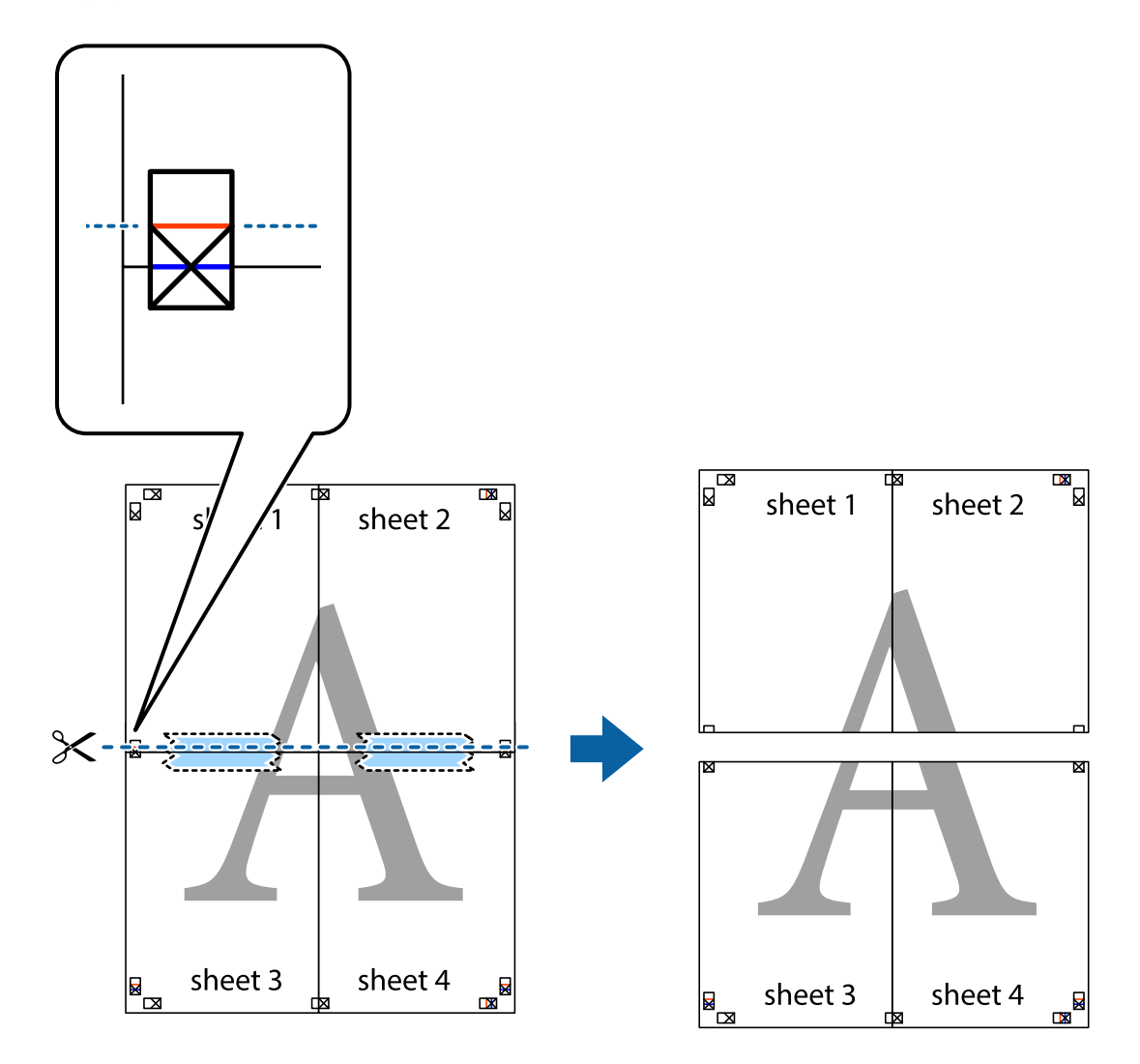

9. Zalepite listove jedan za drugi sa zadnje strane.

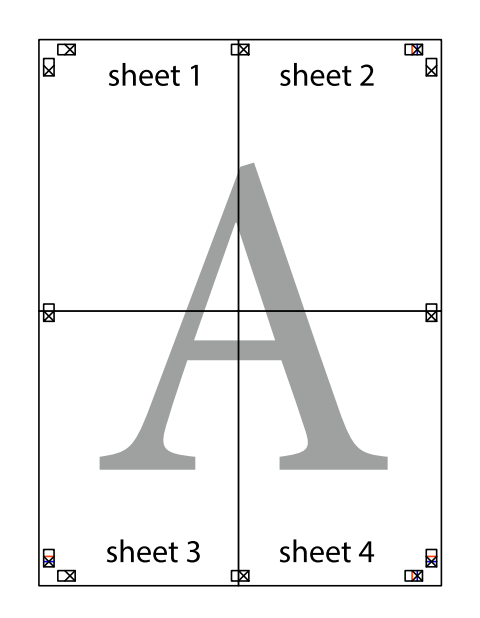

Korisnički vodič

10. Isecite preostale krstiće oko spoljnih vođica.

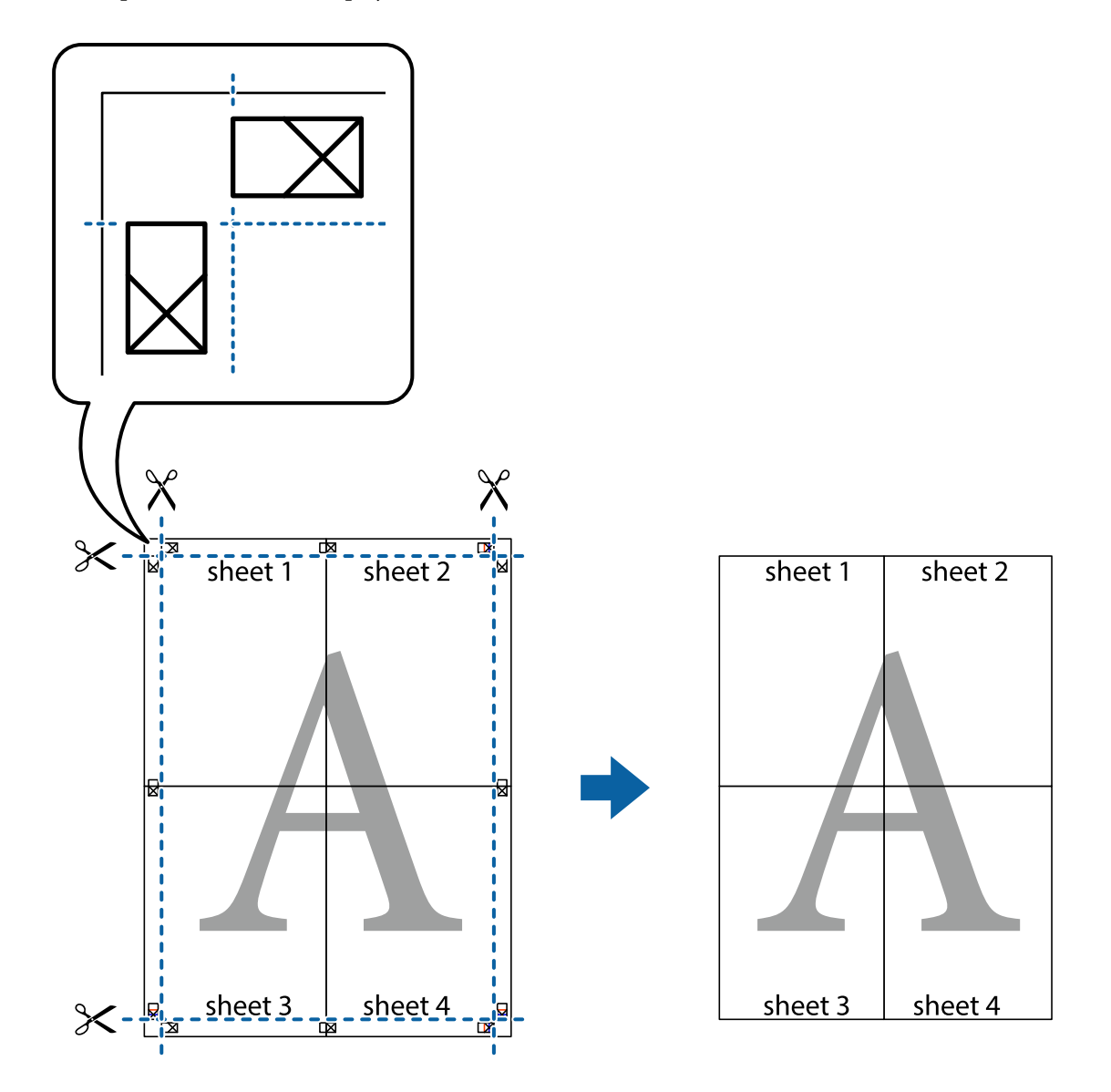

## **Štampanje sa zaglavljem i podnožjem**

Informacije kao što su korisničko ime i datum štampanja možete štampati kao zaglavlje ili podnožje.

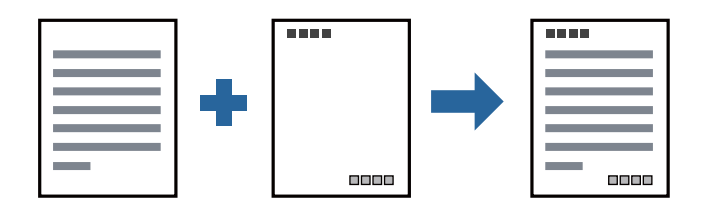

## **Podešavanja štampača**

Na kartici **Još opcija** upravljačkog programa štampača, kliknite na **Funkcije vodenog žiga**, a zatim izaberite **Zaglavlje/Podnožje**. Dodirnite **Podešavanja** i zatim izaberite stavke koje želite da odštampate.

### **Povezane informacije**

- & ["Osnovne informacije o štampanju" na strani 43](#page-42-0)
- & ["Kartica Još opcija" na strani 60](#page-59-0)

## **Štampanje vodenog žiga**

Na odštampanom materijalu možete da odštampate vodeni žig, na primer, "Poverljivo" ili zaštitni šablon protiv kopiranja. Ako štampate sa zaštitnim šablonom protiv kopiranja, sakrivena slova se pojavljuju kada se stranica fotokopira da bi se original razlikovao od kopija.

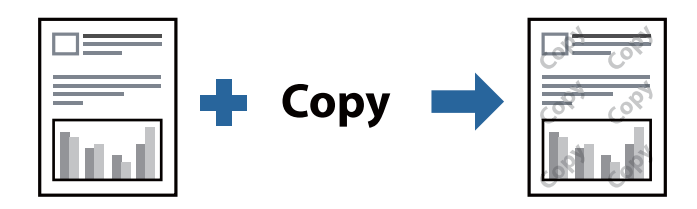

Funkcija Obrazac zaštite od kopiranja je dostupna u sledećim uslovima:

- ❏ Papir: Obični papir, papir za kopiranje, papir sa odštampanim zaglavljem, visokokvalitetni običan papir
- ❏ Kvalitet: Standardno
- ❏ Automatsko dvostrano štampanje: Nije izabrano
- ❏ Ispravka nijansi: Automatski

### *Napomena:*

Možete i da dodate svoj vodeni žig ili zaštitni šablon protiv kopiranja.

## **Postavke za štampanje**

Na kartici **Još opcija** upravljačkog programa štampača, kliknite na **Funkcije vodenog žiga**, a zatim izaberite Obrazac zaštite od kopiranja ili Vodeni žig. Kliknite na **Podešavanja** da biste izmenili detalje kao što su veličina, gustina ili položaj šablona ili žiga.

### **Povezane informacije**

- $\blacklozenge$  ["Osnovne informacije o štampanju" na strani 43](#page-42-0)
- & ["Kartica Još opcija" na strani 60](#page-59-0)

## **Štampanje više datoteka istovremeno**

Jednostavni uređivač poslova vam omogućava da kombinujete nekoliko datoteka napravljenih u različitim aplikacijama i da ih odštampate odjednom. Za kombinovane datoteke možete da odredite podešavanja štampanja kao što su raspored štampanja dokumenata sa više strana i dvostrano štampanje.

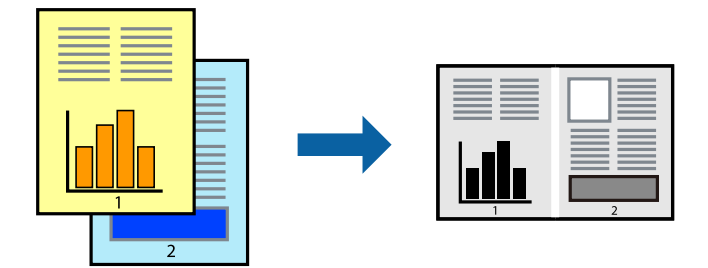

## **Postavke za štampanje**

Na kartici **Glavni** upravljačkog programa štampača izaberite **Jednostavni uređivač poslova**. Kada počnete da štampate, prikazuje se prozor Jednostavni uređivač poslova. Dok je prozor Jednostavni uređivač poslova otvoren, otvorite datoteku koju želite da kombinujete sa trenutnom datotekom i ponovite gore navedene korake.

Kada izaberete zadatak za štampanje dodat u Štampaj projekat u prozoru Jednostavni uređivač poslova, možete urediti izgled stranice.

Kliknite na **Štampaj** u meniju **Datoteka** da biste počeli da štampate.

### *Napomena:*

Ako zatvorite prozor Jednostavni uređivač poslova pre nego što dodate sve podatke za štampanje u Štampaj projekat, zadatak za štampanje na kom trenutno radite je otkazan. Kliknite na *Snimi* u meniju *Datoteka* kako biste sačuvali trenutni zadatak. Oznaka tipa sačuvanih datoteka je "ecl".

Da biste otvorili Štampaj projekat, kliknite na *Jednostavni uređivač poslova* na kartici *Održavanje* upravljačkog programa štampača da biste otvorili prozor Jednostavni uređivač poslova. Zatim izaberite *Otvori* u meniju *Datoteka* da biste otvorili datoteku.

### **Povezane informacije**

- & ["Osnovne informacije o štampanju" na strani 43](#page-42-0)
- $\blacktriangleright$  ["Kartica Glavni" na strani 59](#page-58-0)

## **Prilagođavanje nijanse štampe**

Možete prilagoditi nijansu koja se koristi za zadatak štampanja. Ova prilagođavanja se ne primenjuju na originalne podatke.

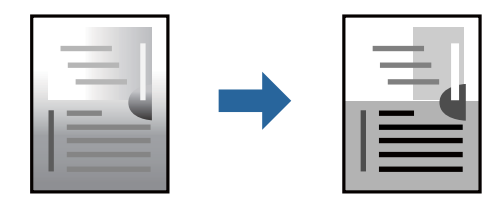

## **Podešavanja štampača**

Na kartici **Još opcija** upravljačkog programa štampača, izaberite **Prilagođeno** kao podešavanje za **Ispravka nijansi**. Kliknite na **Napredno** da biste otvorili prozor **Ispravka nijansi**, a zatim izaberite metod korekcije nijanse.

*Napomena:*

❏ *Automatski* je izabrano kao standardna postavka na kartici *Još opcija*. Ovim podešavanjem nijansa se automatski prilagođava podešavanjima vrste papira i kvaliteta štampe.

### **Povezane informacije**

- & ["Osnovne informacije o štampanju" na strani 43](#page-42-0)
- & ["Kartica Još opcija" na strani 60](#page-59-0)

## **Štampanje sa naglašavanjem tankih linija**

Možete podebljati tanke linije koje su suviše tanke da bi bile odštampane.

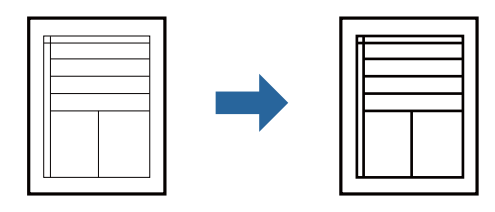

## **Podešavanja štampača**

Na kartici **Još opcija** upravljačkog programa štampača kliknite na **Opcije za slike** u stavki **Ispravka nijansi**. Izaberite **Naglasi tanke linije**.

### **Povezane informacije**

- & ["Osnovne informacije o štampanju" na strani 43](#page-42-0)
- $\blacktriangleright$  ["Kartica Još opcija" na strani 60](#page-59-0)

## **Štampanje radi poboljšanja svetlog teksta i linija**

Možete poboljšati svetla slova i linije da biste ih učinili vidljivijim ili da biste izoštrili slike.

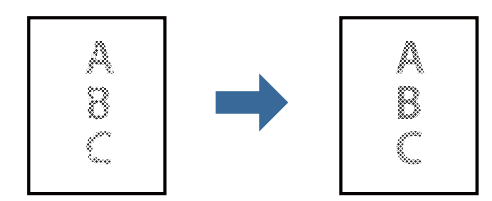

## **Podešavanja štampača**

Na kartici **Još opcija** upravljačkog programa štampača kliknite na **Opcije za slike** u stavki **Ispravka nijansi**. Izaberite **Poboljšanje svetlog teksta i linija**.

### **Povezane informacije**

- & ["Osnovne informacije o štampanju" na strani 43](#page-42-0)
- & ["Kartica Još opcija" na strani 60](#page-59-0)

## **Štampanje jasnih prugastih kodova**

Možete jasno odštampati prugasti kod i time olakšati njegovo skeniranje. Omogućite ovu funkciju samo ako prugasti kod koji se odštampali ne može da se skenira.

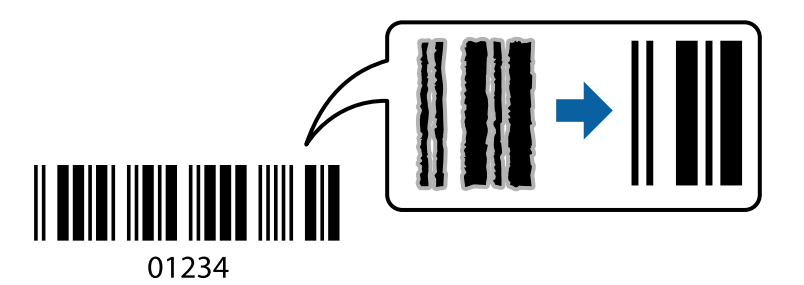

Možete koristiti ovu funkciju pod sledećim uslovima.

- ❏ Papir: obični papir, papir za kopiranje, papir sa odštampanim zaglavljem, visokokvalitetni običan papir, debeo papir ili koverta
- ❏ Kvalitet: **Standardno**

#### *Napomena:*

Uklanjanje zamagljenosti možda neće uvek biti moguće zavisno od okolnosti.

## **Postavke za štampanje**

Na kartici **Održavanje** upravljačkog programa štampača, kliknite na **Proširena podešavanja**, a zatim izaberite **Režim bar koda**.

### **Povezane informacije**

- & ["Osnovne informacije o štampanju" na strani 43](#page-42-0)
- & ["Kartica Održavanje" na strani 60](#page-59-0)

## **Otkazivanje štampanja**

Možete otkazati zadatak štampanja sa računara. Međutim, ne možete sa računara da otkažete zadatak štampanja nakon što ga potpuno pošaljete u štampač. U tom slučaju, zadatak štampanja otkažite pomoću kontrolne table na štampaču.

## **Poništavanje**

Na računaru desnim tasterom miša kliknite na štampač u **Uređaji i štampači**, **Štampač**, ili u **Štampači i faksovi**. Kliknite na **Pogledaj šta se štampa**, desnim tasterom miša kliknite na zadatak koji želite da otkažete, a zatim izaberite opciju **Otkaži**.

## <span id="page-58-0"></span>**Opcije menija za upravljački program štampača**

Otvorite prozor za štampanje u nekoj aplikaciji, izaberite štampač, a zatim pristupite prozoru za upravljački program štampača.

### *Napomena:*

Meniji se razlikuju u zavisnosti od toga koju ste opciju izabrali.

## **Kartica Glavni**

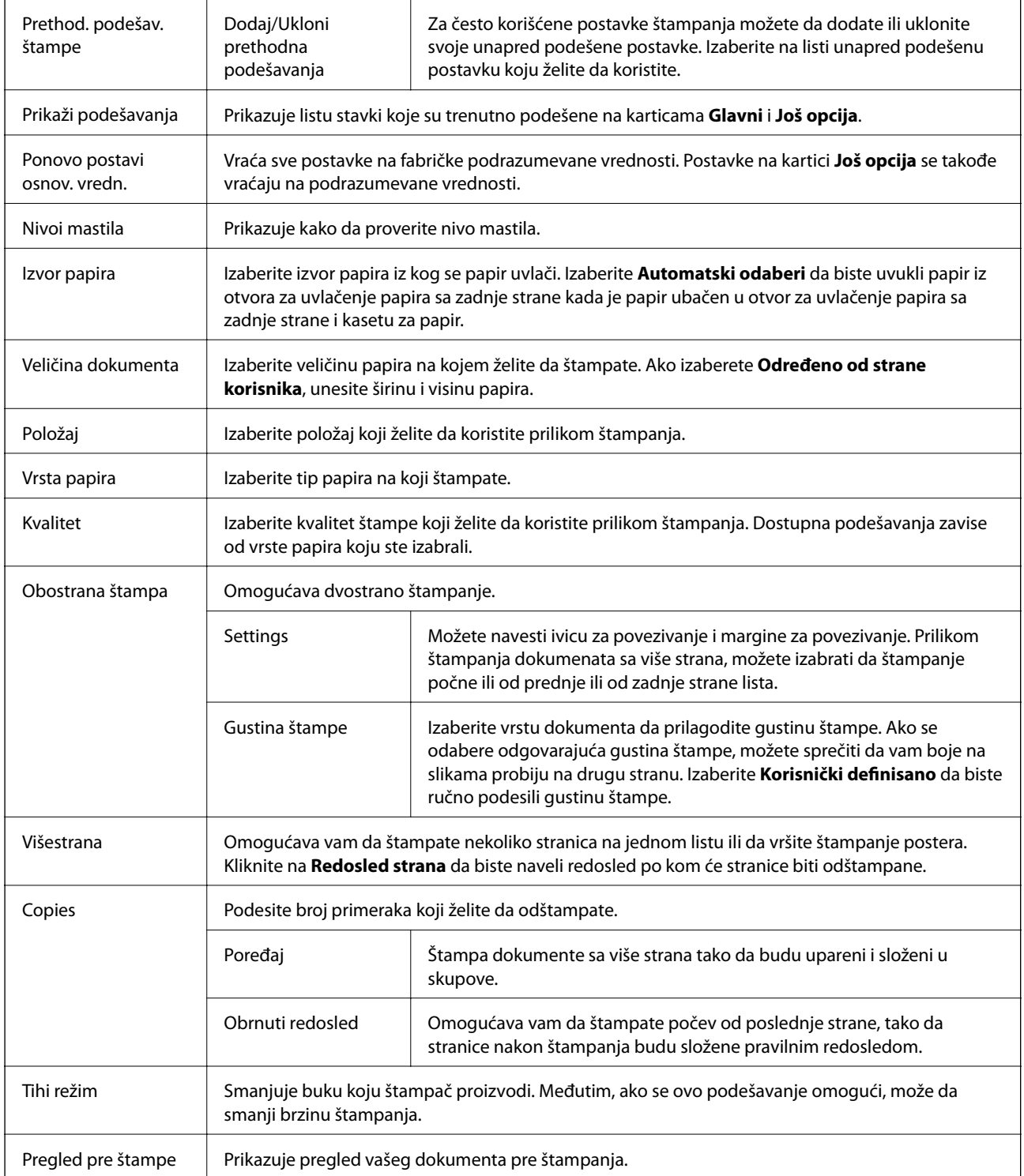

<span id="page-59-0"></span>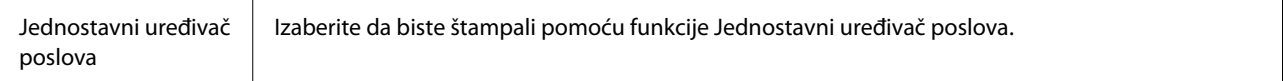

## **Kartica Još opcija**

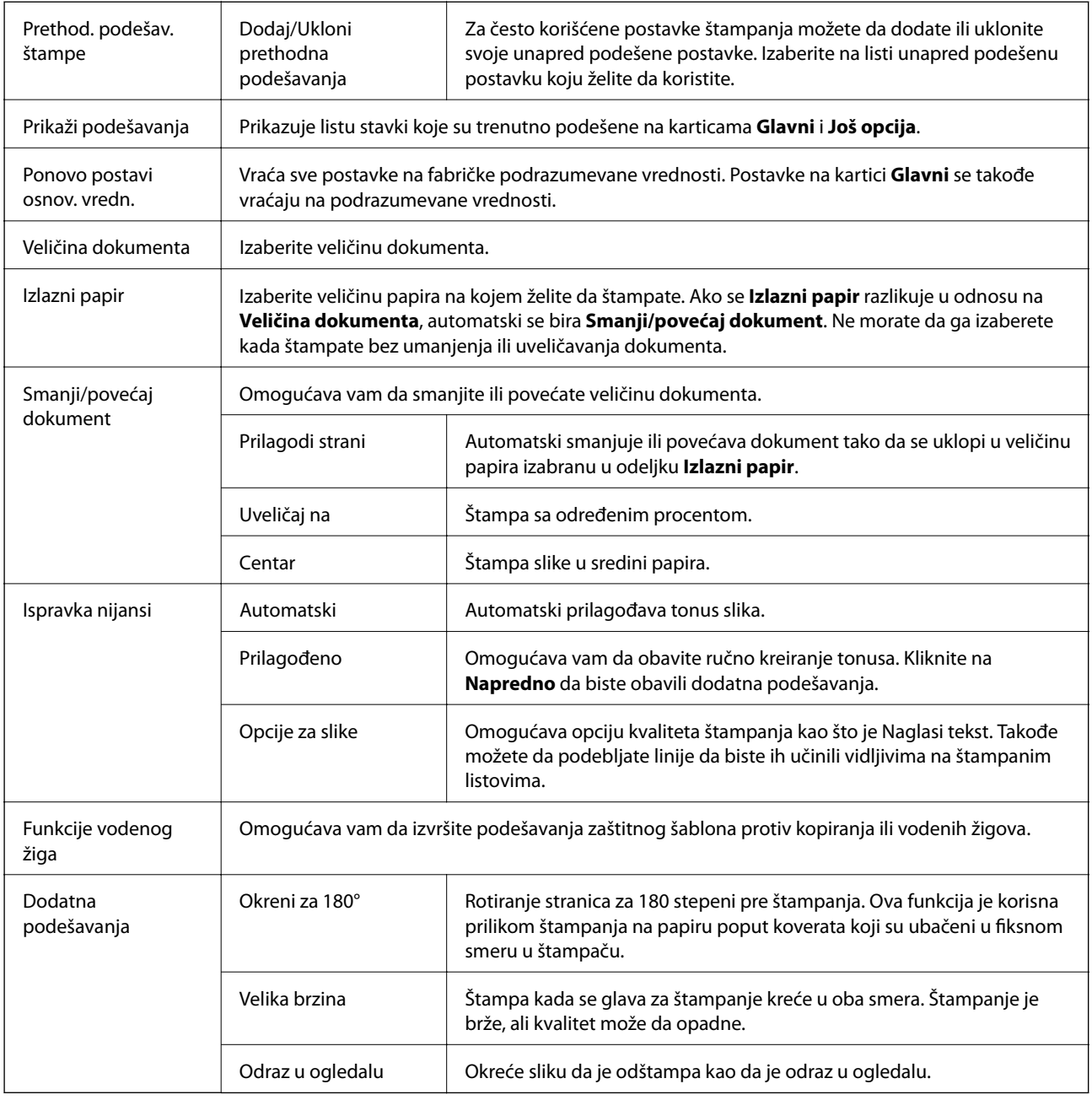

## **Kartica Održavanje**

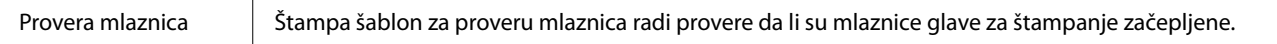

### **Štampanje**

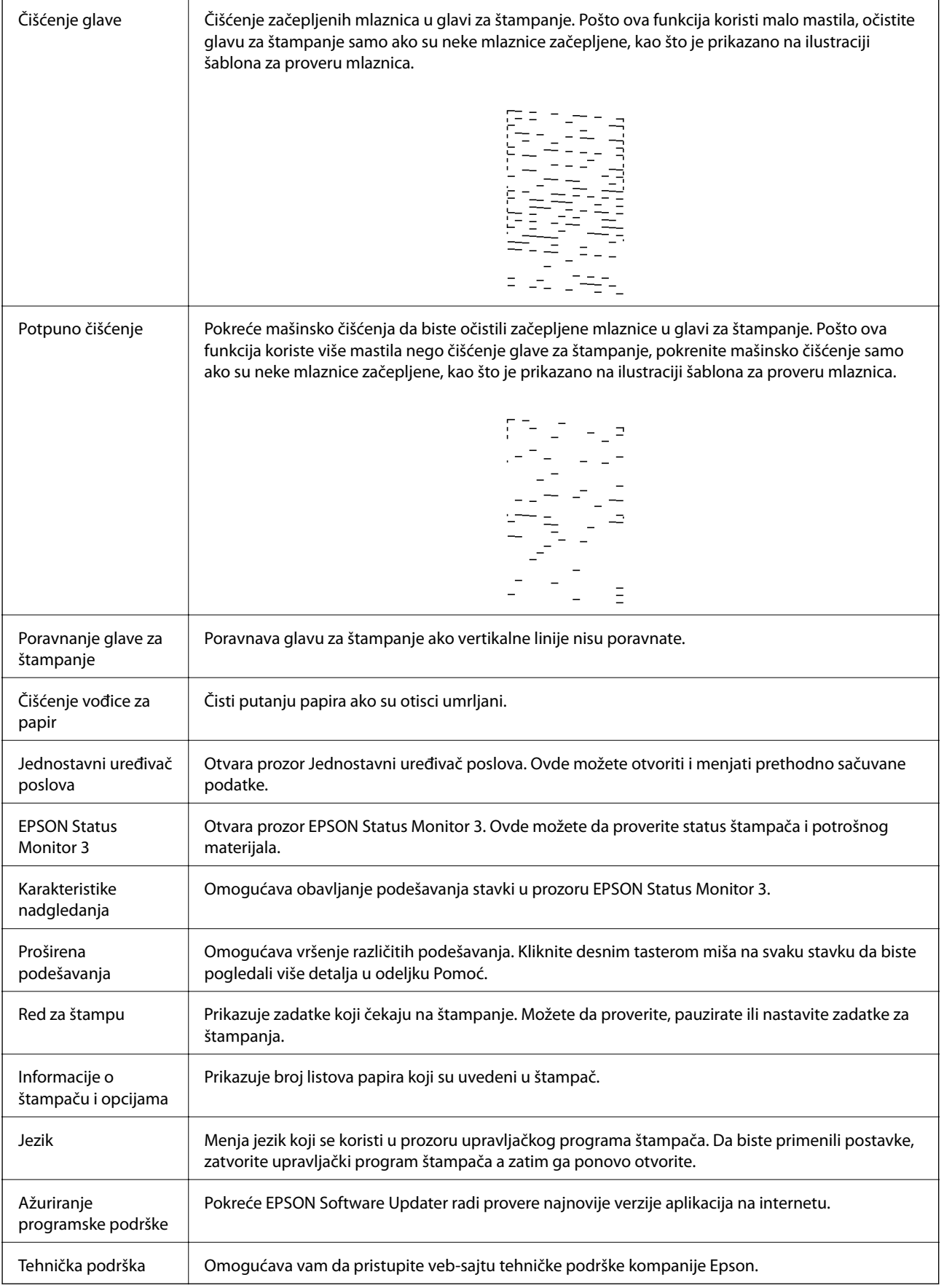

## <span id="page-61-0"></span>**Štampanje iz upravljačkog programa štampača u operativnom sistemu Mac OS**

## **Osnovne informacije o štampanju**

#### *Napomena:*

Postupci se razlikuju u zavisnosti od aplikacije. Više informacija potražite u funkciji za pomoć date aplikacije.

1. Otvorite datoteku koju želite da odštampate.

Ubacite papir u štampač ako to već nije urađeno.

2. Izaberite **Štampaj** u meniju **Datoteka** ili neku drugu komandu kako biste pristupili dijalogu za štampanje.

Ako je neophodno, kliknite na **Prikaži detalje** ili ▼ da biste proširili prozor za štampanje.

- 3. Izaberite štampač.
- 4. Izaberite **Podešavanje štampe** u iskačućem meniju.

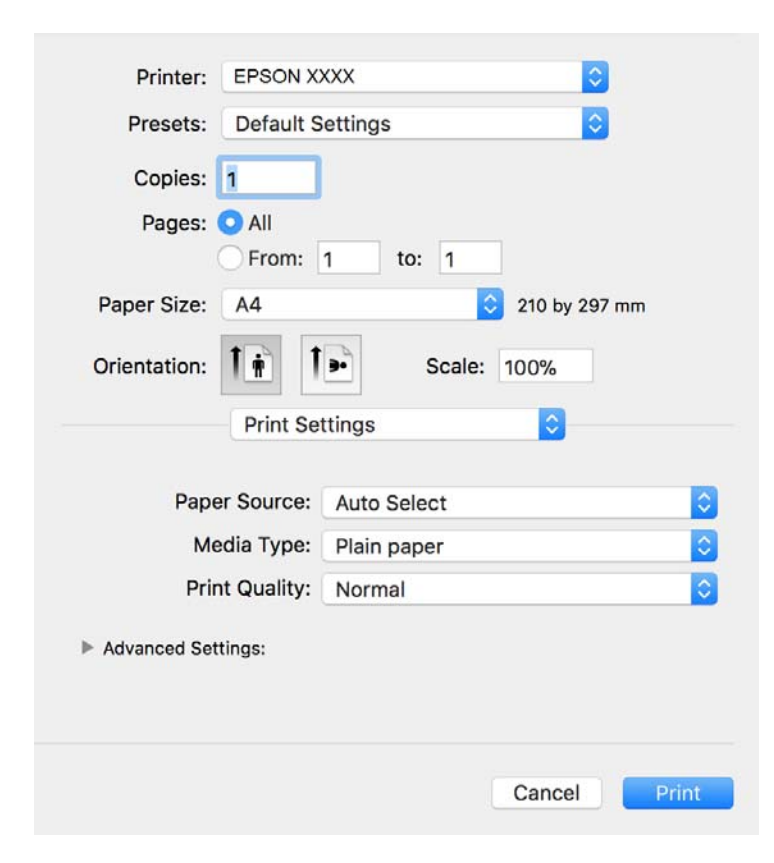

### *Napomena:*

U operativnom sistemu OS X Mountain Lion ili novijem, ako meni *Podešavanje štampe* nije prikazan, upravljački program Epson štampača nije pravilno instaliran.

Izaberite *Željene postavke sistema* u meniju > *Štampači i skeneri* (ili *Štampanje i skeniranje*, *Štampanje i faks*), uklonite štampač, a zatim ga ponovo dodajte. Vidite sledeće da biste dodali štampač.

[http://epson.sn](http://epson.sn/?q=2)

### **Štampanje**

- 5. Po potrebi izmenite podešavanja. Detalje potražite u opcijama menija za upravljački program štampača.
- 6. Kliknite na **Štampanje**.

### **Povezane informacije**

- & ["Dostupan papir i kapaciteti" na strani 32](#page-31-0)
- & ["Ubacivanje papira u Kaseta za papir" na strani 35](#page-34-0)
- $\blacktriangleright$  ["Lista tipa papira" na strani 40](#page-39-0)
- & ["Opcije menija za Podešavanje štampe" na strani 67](#page-66-0)

## **Dvostrano štampanje**

Možete štampati na obe strane papira.

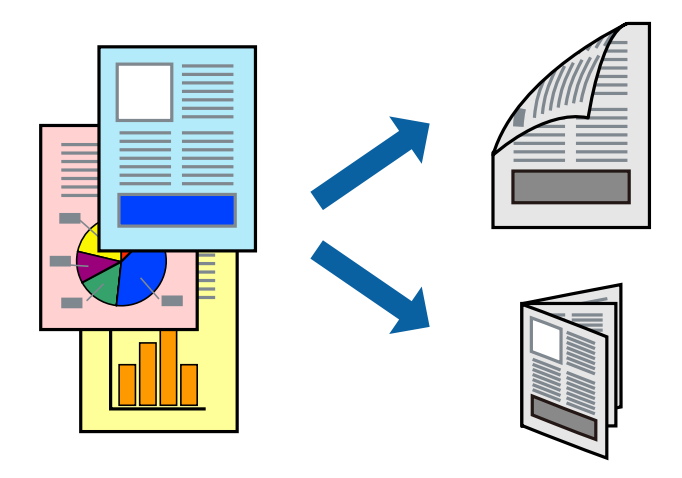

#### *Napomena:*

- ❏ Ako ne koristite papir pogodan za dvostrano štampanje, kvalitet štampe može opasti i može doći do zaglavljivanja papira.
- ❏ U zavisnosti od papira i podataka, mastilo može proći do druge strane papira.

### **Povezane informacije**

 $\rightarrow$  ["Dostupan papir i kapaciteti" na strani 32](#page-31-0)

## **Podešavanja štampača**

Izaberite **Two-sided Printing Settings** u iskačućem meniju.Izaberite način dvostranog štampanja, a zatim izvršite podešavanja za **Document Type**.

#### *Napomena:*

- ❏ Brzina štampanja može biti umanjena u zavisnosti od vrste dokumenta.
- ❏ Prilikom štampanja fotografija s velikom gustinom podataka, izaberite *Text & Graphics* ili *Text & Photos* u podešavanju *Document Type*.Ako su otisci zamrljani ili mastilo probija na drugu stanu papira, prilagodite *Gustina štampe* i *Increased Ink Drying Time* u stavki *Adjustments*.

### **Povezane informacije**

- & ["Osnovne informacije o štampanju" na strani 62](#page-61-0)
- & ["Opcije menija za Two-sided Printing Settings" na strani 67](#page-66-0)

## **Štampanje više stranica na jednom listu**

Možete da odštampate nekoliko stranica podataka na jednom listu papira.

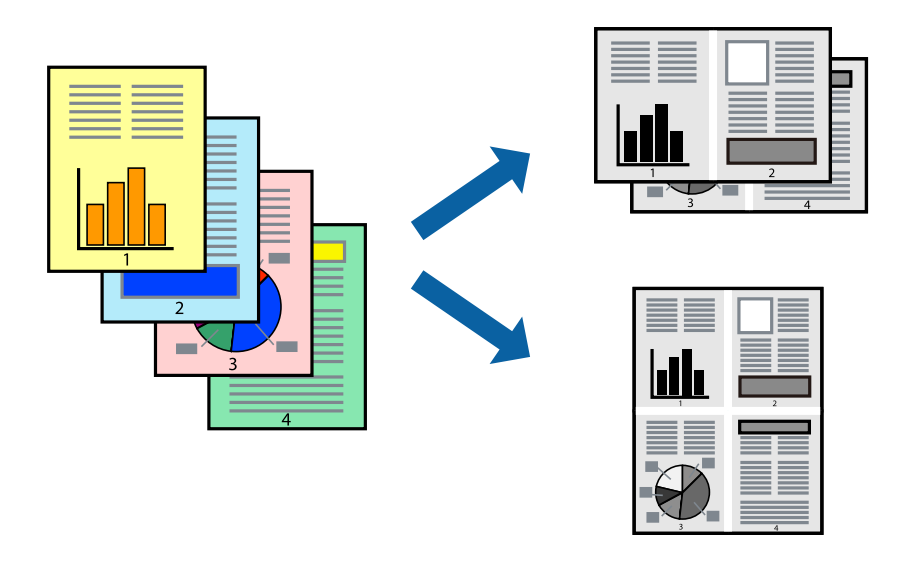

## **Postavke za štampanje**

Izaberite **Raspored** u iskačućem meniju. Odredite broj stranica u opciji **Stranice po listu**, **Smer rasporeda** (redosled stranica) i **Ivica**.

### **Povezane informacije**

- & ["Osnovne informacije o štampanju" na strani 62](#page-61-0)
- & ["Opcije menija za raspored" na strani 66](#page-65-0)

## **Štampanje i slaganje stranica po redu (Štampanje obrnutim redosledom)**

Možete štampati počevši od poslednje strane, tako da dokumenti budu poslagani po redosledu stranica za izlaženje papira na prednji deo štampača.

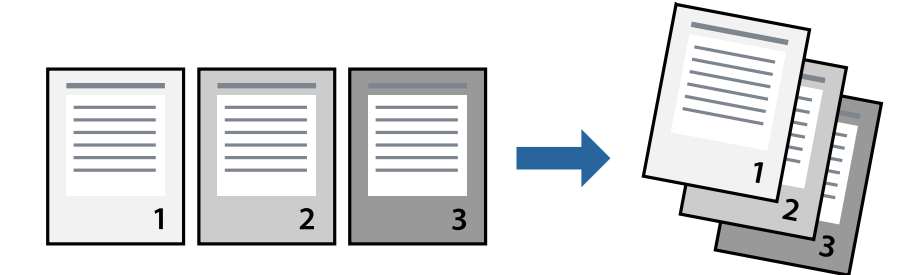

### **Štampanje**

## **Postavke za štampanje**

Izaberite stavku **Rukovanje papirom** u iskačućem meniju. Izaberite **Obrnuto** kao podešavanje stavke **Redosled stranica**.

### **Povezane informacije**

- $\rightarrow$  ["Osnovne informacije o štampanju" na strani 62](#page-61-0)
- & ["Opcije menija za rukovanje papirom" na strani 66](#page-65-0)

## **Štampanje smanjenog ili povećanog dokumenta**

Možete da umanjite ili uvećate dokument za određeni procenat ili da biste ga prilagodili veličini papira koju ste ubacili u štampač.

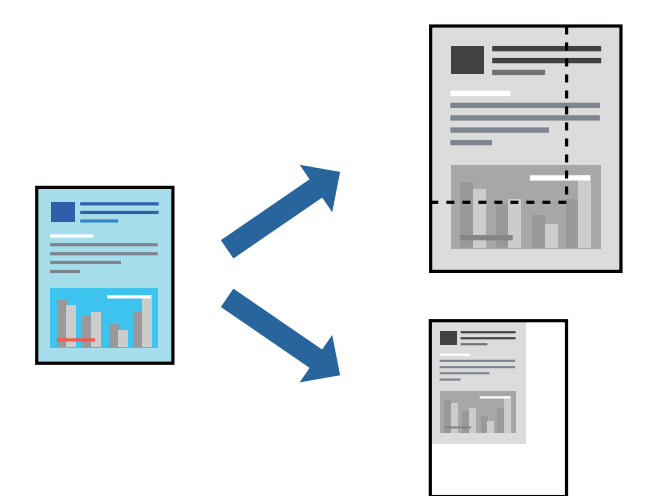

## **Podešavanja štampača**

Prilikom štampanja koje odgovara veličini papira, sa iskačućeg menija izaberite **Rukovanje papirom**, a zatim izaberite **Prilagodi veličini papira**.Izaberite veličinu papira koji ste ubacili u štampač u stavki **Veličina odredišnog papira**.Kada smanjujete veličinu dokumenta, izaberite **Samo umanji**.

Kada štampate menjajući veličinu dokumenta za određeni procenat, uradite nešto od sledećeg.

- ❏ Izaberite **Štampaj** u meniju **Datoteka** u aplikaciji.Izaberite **Štampač**, unesite procenat u stavku **Prilagodi**, a zatim kliknite na **Štampaj**.
- ❏ Izaberite **Podešavanje stranice** iz menija **Datoteka** u aplikaciji.U stavki **Formatiraj za** izaberite svoj štampač, u stavku **Prilagodi** unesite procenat, a zatim kliknite na **U redu**.

#### *Napomena:*

Izaberite veličinu papira koju ste podesili u aplikaciji u stavki *Veličina papira*.

### **Povezane informacije**

- & ["Osnovne informacije o štampanju" na strani 62](#page-61-0)
- & ["Opcije menija za rukovanje papirom" na strani 66](#page-65-0)

## <span id="page-65-0"></span>**Otkazivanje štampanja**

Možete otkazati zadatak štampanja sa računara. Međutim, ne možete sa računara da otkažete zadatak štampanja nakon što ga potpuno pošaljete u štampač. U tom slučaju, zadatak štampanja otkažite pomoću kontrolne table na štampaču.

## **Poništavanje**

Kliknite na ikonu štampača na traci **Platforma**. Izaberite zadatak koji želite da poništite, a zatim uradite nešto od sledećeg.

❏ OS X Mountain Lion ili noviji

Kliknite na  $\infty$  pored pokazivača toka.

❏ Mac OS X v10.6.8 do v10.7.x

Kliknite na **Izbriši**.

## **Opcije menija za upravljački program štampača**

Otvorite prozor za štampanje u nekoj aplikaciji, izaberite štampač, a zatim pristupite prozoru za upravljački program štampača.

### *Napomena:*

Meniji se razlikuju u zavisnosti od toga koju ste opciju izabrali.

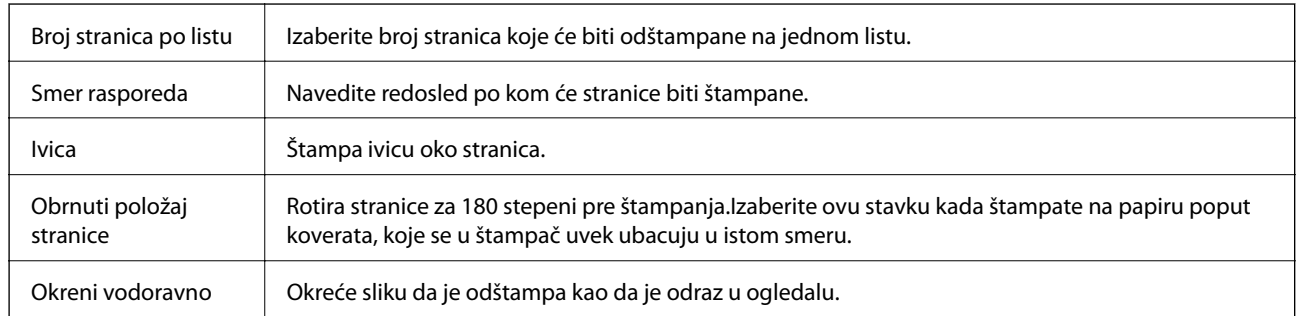

## **Opcije menija za raspored**

## **Opcije menija za poklapanje boja**

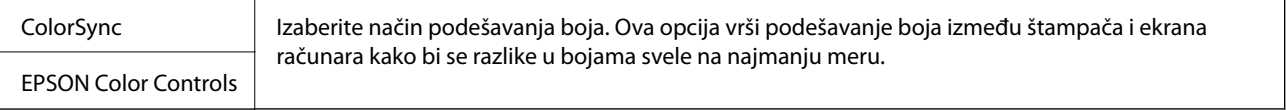

## **Opcije menija za rukovanje papirom**

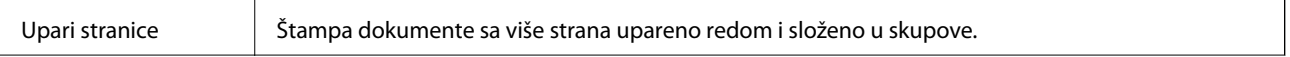

<span id="page-66-0"></span>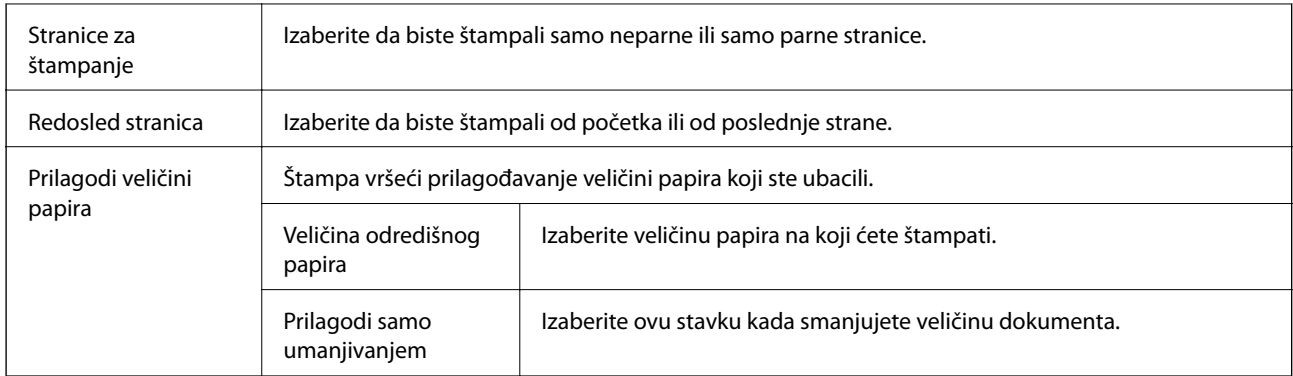

## **Opcije menija za naslovnu stranu**

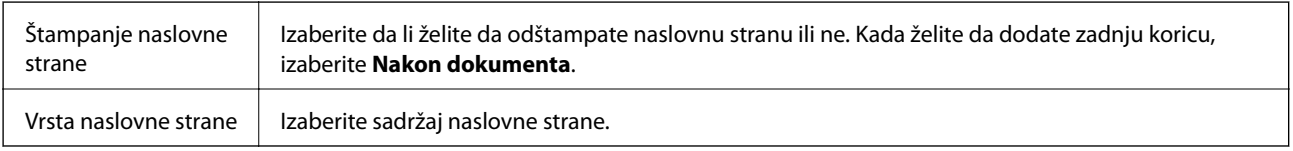

## **Opcije menija za Podešavanje štampe**

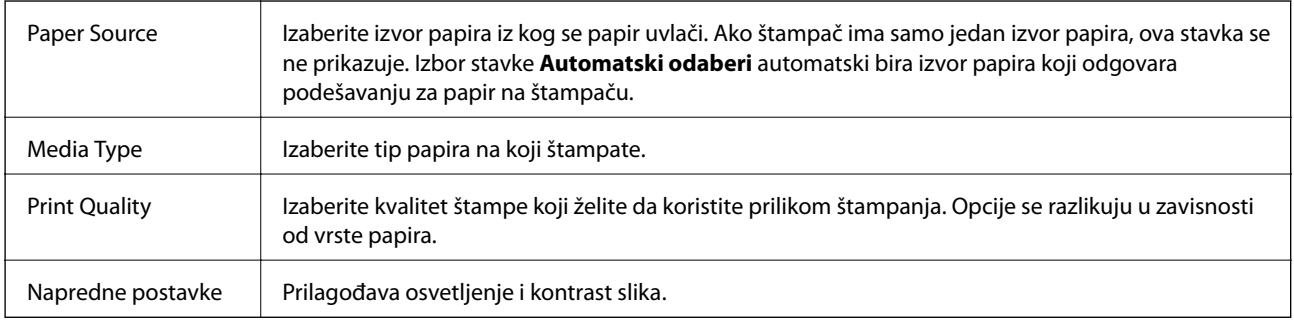

## **Opcije menija za Two-sided Printing Settings**

Two-sided Printing  $\parallel$  Štampa na obe strane papira.

## **Određivanje radnih podešavanja za upravljački program štampača u operativnom sistemu Mac OS**

## **Pristup prozoru sa radnim podešavanjima upravljačkog programa štampača za operativni sistem Mac OS**

Izaberite **Željene postavke sistema** u meniju > **Štampači i skeneri** (ili **Štampanje i skeniranje**, **Štampanje i faks**), a zatim izaberite štampač. Kliknite na **Opcije i materijal za štampanje** > **Opcije** (ili **Upravljački program**).

## **Određivanje radnih podešavanja u upravljačkom programu štampača za Mac OS**

- ❏ Preskoči praznu stranu: Izbegava štampanje praznih stranica.
- ❏ Tihi režim: Smanjuje buku koju štampač proizvodi, ali može da smanji brzinu štampanja.
- ❏ High Speed Printing: Štampa kada se glava za štampanje kreće u oba smera.Štampanje je brže, ali kvalitet može da opadne.
- ❏ Upozorenja: Omogućava da upravljački program štampača prikazuje upozorenja.
- ❏ Uspostavljanje dvosmerne komunikacije: Ova opcija obično treba da bude podešena na **On**.Izaberite **Off** kada je dobijanje informacija o štampaču nemoguće zbog toga što se štampač deli sa računarima sa operativnim sistemom Windows na mreži ili iz bilo kog drugog razloga.

## **Štampanje pomoću pametnih uređaja**

## **Korišćenje funkcije Epson iPrint**

Epson iPrint je aplikacija koja vam omogućava da štampate fotografije, dokumente i internet stranice sa pametnih uređaja kao što su pametni telefon ili tablet. Možete obaviti lokalno štampanje sa pametnog uređaja koji je povezan na istu bežičnu mrežu kao vaš štampač ili daljinsko štampanje, štampanje sa udaljene lokacije putem interneta. Da biste koristili daljinsko štampanje, registrujte svoj štampač za Epson Connect uslugu.

Ako pokrenete Epson iPrint kada štampač nije povezan na mrežu, prikazuje se poruka sa uputstvom da se povežete sa štampačem. Pratite uputstva da biste završili povezivanje. Pogledajte sledeću URL radi uslova rada.

<http://epson.sn>

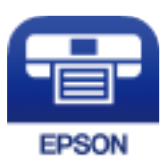

### **Povezane informacije**

& ["Štampanje pomoću mrežne usluge" na strani 97](#page-96-0)

## **Instaliranje aplikacije Epson iPrint**

Epson iPrint možete instalirati na vašem pametnom uređaju sa sledeće URL adrese ili pomoću ovog QR koda. <http://ipr.to/c>

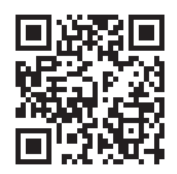

## **Štampanje pomoću aplikacije Epson iPrint**

Epson iPrint pokrenite sa vašeg pametnog uređaja i sa početnog ekrana izaberite stavku koju želite da koristite.

Sledeći ekrani su podložni promenama bez prethodnog obaveštenja. Sadržaj može da se razlikuje u zavisnosti od proizvoda.

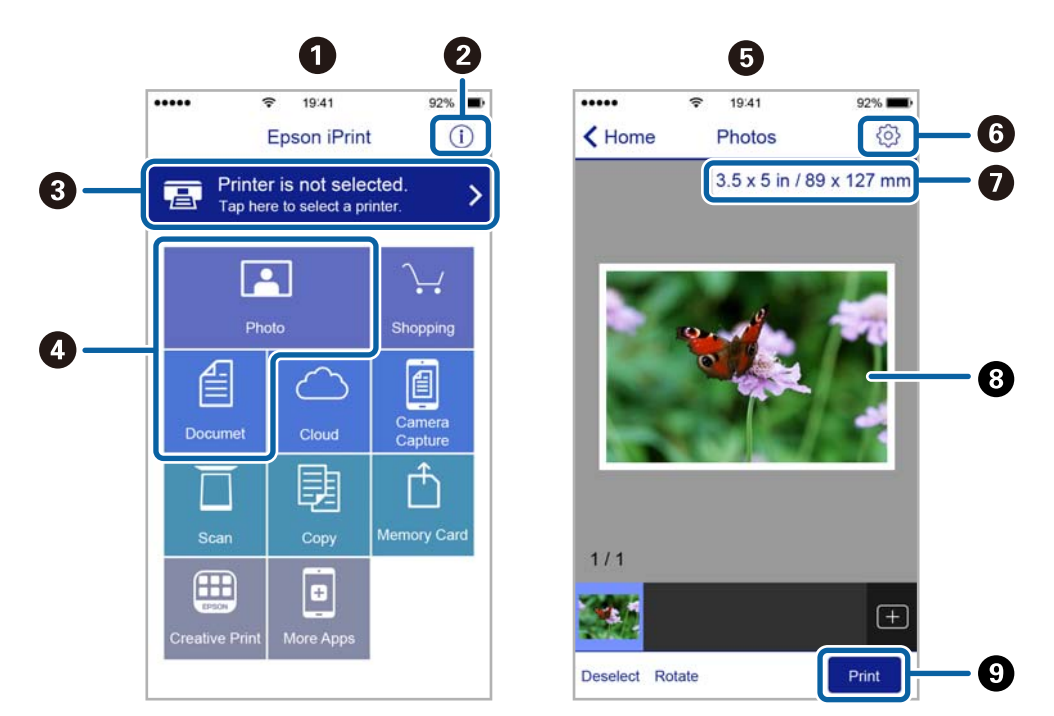

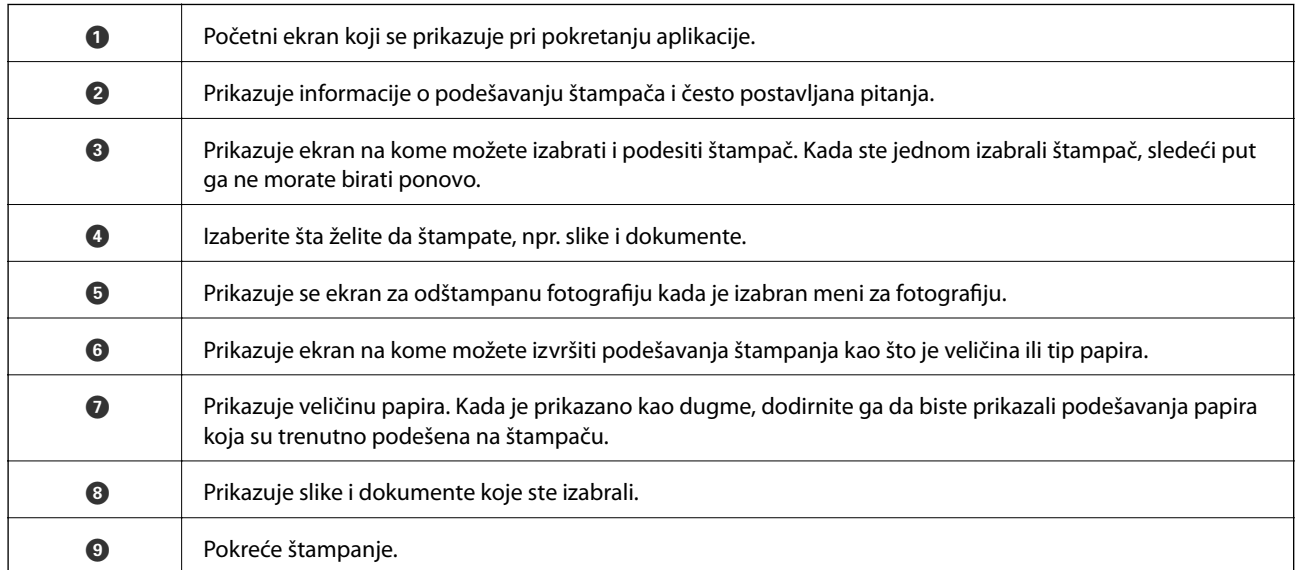

### *Napomena:*

Da biste štampali iz menija dokumenta koristeći iPhone, iPad i iPod touch sa operativnim sistemom iOS, pokrenite Epson iPrint nakon prebacivanja dokumenta koji želite da štampate pomoću funkcije deljenja datoteka u aplikaciji iTunes.

## **Korišćenje aplikacije Epson Print Enabler**

Možete putem bežične veze da štampate svoje dokumente, e-poštu, fotografije i veb-stranice direktno sa svog Android telefona ili tableta (Android v4.4 ili novija). Pomoću svega nekoliko dodira, vaš Android uređaj će otkriti Epsonov štampač koji je povezan na istu bežičnu mrežu.

### *Napomena:*

Postupci se mogu razlikovati u zavisnosti od uređaja.

- 1. Ubacite papir u štampač.
- 2. Podesite svoj štampač za bežično štampanje.
- 3. Na svoj Android uređaj instalirajte plugin Epson Print Enabler iz Google Play.
- 4. Povežite svoj Android uređaj na istu bežičnu mrežu koju koristi vaš štampač.
- 5. Idite na **Podešavanja** na vašem Android uređaju, izaberite **Povezani uređaji** > **Štampanje**, a zatim omogućite aplikaciju Epson Print Enabler.
- 6. Iz Android aplikacije kao što je Chrome, dodirnite ikonu menija i odštampajte ono što je na ekranu.

*Napomena:* Ako ne vidite svoj štampač, dodirnite *Svi štampači* i izaberite svoj štampač.

### **Povezane informacije**

- & ["Ubacivanje papira u Kaseta za papir" na strani 35](#page-34-0)
- & ["Povezivanje sa pametnim uređajem" na strani 19](#page-18-0)

## **Otkazivanje štampanja — dugme štampača**

Pritisnite dugme  $\bigcirc$  da biste otkazali zadatak štampanja koji je u toku.

# **Dopunjavanje mastila i zamena kutija za održavanje**

## **Provera statusa preostalog mastila i kutije za održavanje**

Da biste potvrdili stvarnu količinu preostalog mastila, vizuelno proverite nivo mastila u rezervoaru štampača. Sa računara možete da proverite približni vek trajanja kutije za održavanje.

## **Provera statusa i kutije za održavanje — Windows**

- 1. Pristupite prozoru upravljačkog programa štampača.
- 2. Kliknite na **EPSON Status Monitor 3** na kartici **Održavanje**.

#### *Napomena:*

Ako je *EPSON Status Monitor 3* onemogućen, kliknite na *Proširena podešavanja* na kartici *Održavanje*, a zatim izaberite *Uključi EPSON Status Monitor 3*.

### **Povezane informacije**

& ["Pristupanje upravljačkom programu štampača" na strani 43](#page-42-0)

## **Provera statusa i kutije za održavanje — Mac OS X**

- 1. Pokrenite funkciju drajvera štampača:
	- ❏ Mac OS X v10.6.x do v10.9.x

Izaberite **Željene postavke sistema** u meniju > **Štampači i skeneri** (ili **Štampanje i skeniranje**, **Štampanje i faks**) a zatim izaberite štampač. Kliknite na **Opcije i materijal za štampanje** > **Uslužni program** > **Otvori uslužni program štampača**.

❏ Mac OS X v10.5.8

Izaberite **Podešavanja sistema** u meniju > **Štampanje i skeniranje** i izaberite štampač. Kliknite na **Otvori red za štampanje** > **Uslužni program**.

2. Kliknite na **EPSON Status Monitor**.

## **Kodovi bočica sa mastilom**

Kompanija Epson preporučuje upotrebu originalnih Epson bočica sa mastilom.

Slede kodovi za originalne Epson bočice sa mastilom.

### **Dopunjavanje mastila i zamena kutija za održavanje**

### c*Važno:*

- ❏ Garancija kompanije Epson ne pokriva oštećenja do kojih dođe usled korišćenja mastila koja nisu navedena, uključujući i originalna Epson mastila koja nisu namenjena za ovaj štampač ili bilo koja mastila drugih proizvođača.
- ❏ Drugi proizvodi, koje ne proizvodi kompanija Epson, mogu dovesti do oštećenja koje nije pokriveno garancijama kompanije Epson i pod određenim uslovima mogu dovesti do nepredvidivog ponašanja štampača.

#### *Napomena:*

- ❏ Kodovi flašica sa mastilom mogu da se razlikuju u zavisnosti od lokacije. Za pravilne šifre u vašoj oblasti, obratite se službi za podršku kompanije Epson.
- ❏ Iako bočica sa mastilom može sadržati reciklirane materijale, to ne utiče na funkcionisanje ili učinak štampača.
- ❏ Specifikacije i izgled bočice sa mastilom su podložni promeni radi unapređenja bez prethodnog obaveštenja.

#### Za Evropu

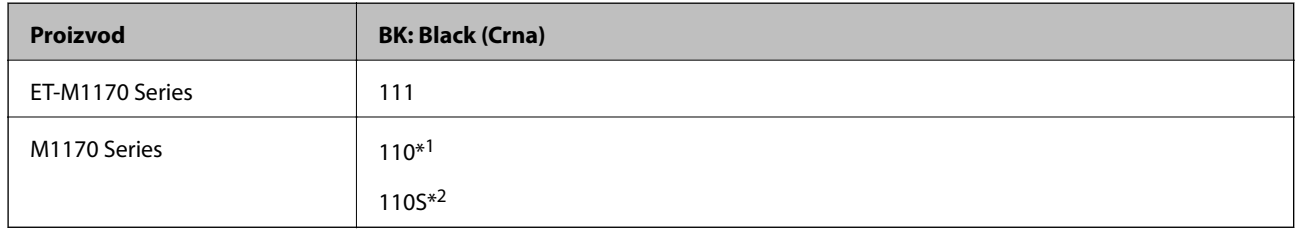

\*1 Visok kapacitet

#### \*2 Standardni kapacitet

#### *Napomena:*

Korisnici u Evropi mogu naći informacije o kapacitetima bočica sa mastilom kompanije Epson na sledećoj internet prezentaciji.

#### <http://www.epson.eu/pageyield>

### Za Australiju i Novi Zeland

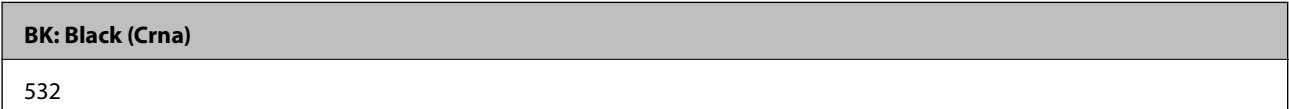

#### Za zemlje Azije osim Kine

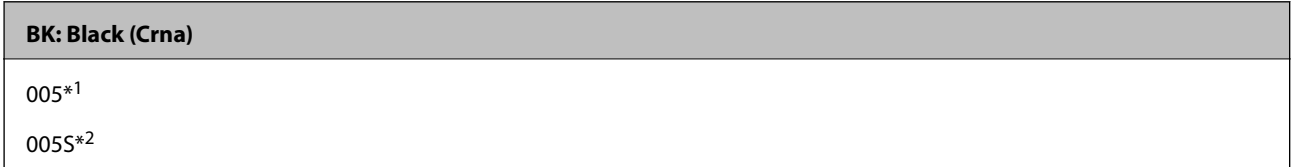

\*1 Visok kapacitet

\*2 Standardni kapacitet

### **Povezane informacije**

& ["Veb-sajt za tehničku podršku" na strani 135](#page-134-0)
## <span id="page-72-0"></span>**Mere opreza pri rukovanju bočicom sa mastilom**

Pre punjenja mastila pročitajte sledeća uputstva.

#### **Mere opreza za čuvanje mastila**

- ❏ Bočice sa mastilom držite podalje od direktne sunčeve svetlosti.
- ❏ Nemojte odlagati bočice sa mastilom na visokim temperaturama ili temperaturama ispod nule.
- ❏ Nakon što unesete bočicu sa mastilom unutra iz prostorije za hladno skladištenje, ostavite je da se zagreje na sobnoj temperaturi najmanje tri sata pre upotrebe.
- ❏ Kada bočicu s mastilom otvorite, preporučujemo vam da je iskoristite što pre.
- ❏ Kompanija Epson preporučuje upotrebu bočica sa mastilom pre datuma odštampanog na pakovanju.
- ❏ Nemojte otvarati pakovanje bočice sa mastilom dok ne budete spremni da napunite rezervoar sa mastilom.Pakovanje bočice sa mastilom je vakumirano da bi se održala njegova pouzdanost.Ako bočicu sa mastilom ostavite otpakovanu na duže vreme pre nego što je upotrebite, normalno štampanje možda neće biti moguće.
- ❏ Kada skladištite ili transportujete bočicu sa mastilom, nemojte nakretati bočicu i nemojte je podvrgavati udarcima ili promenama temperature.U suprotnom, mastilo može procuriti, čak i ako je zatvarač bočice čvrsto zatvoren.Uverite se da je bočica sa mastilom uspravna kada pričvršćujete zatvarač i preduzmite mere predostrožnosti da sprečite curenje mastila prilikom transporta bočice, na primer, stavite bočicu u vrećicu.

#### **Mere opreza za rukovanje dopune mastila**

- ❏ Mora se pažljivo rukovati mastilom za ovaj štampač. Mastilo može da prsne prilikom punjenja ili dolivanja mastila u rezervoar za mastilo. Ako mastilo dođe u dodir sa vašom odećom ili predmetima, može biti nemoguće ukloniti ga.
- ❏ Koristite bočice sa mastilom označene odgovarajućom šifrom dela za ovaj štampač.
- ❏ Boce s mastilom nemojte mućkati suviše energično ili ih suviše stiskati.
- ❏ Za optimalne rezultate štampanja, nemojte dozvoliti da štampač duže vreme radi s niskim nivoom mastila.
- ❏ Da biste postigli optimalne rezultate štampanja, dopunite rezervoar sa mastilom do gornje linije barem jednom godišnje.
- ❏ Da bi se postigao vrhunski kvalitet štampe i da bi se zaštitila glava za štampanje, promenljiva bezbednosna rezerva boje ostaje u rezervoaru sa mastilom kad vas štampač obavesti da je vreme da dopunite mastilo.Navedeni kapaciteti ne uključuju ovu rezervu.

#### **Potrošnja mastila**

- ❏ Da bi se održao optimalan učinak glave za štampanje, određena količina mastila iz rezervoara s mastilom se troši tokom operacija održavanja kao što je čišćenje glave za štampanje. Mastilo se može trošiti i kada uključujete štampač.
- ❏ Mastilo iz bočice sa mastilom koja je priložena uz vaš štampač delom se troši prilikom početnog podešavanja.Da bi se dobili otisci visokog kvaliteta, glava za štampanje vašeg štampača će biti u potpunosti napunjena mastilom.Ovaj jednokratni proces troši određenu količinu mastila i zato ova bočica može da odštampa manji broj stranica u odnosu na naredne bočice sa mastilom.
- ❏ Navedeni broj otisaka može se razlikovati zavisno od slika koje štampate, tipa papira koji koristite, učestalosti štampanja, kao i ambijentalnih uslova, kao što je temperatura.

## **Punjenje rezervoara sa mastilom**

#### c*Važno:*

Kompanija Epson preporučuje upotrebu originalnih Epson bočica sa mastilom.

1. Otvorite poklopac rezervoara s mastilom.

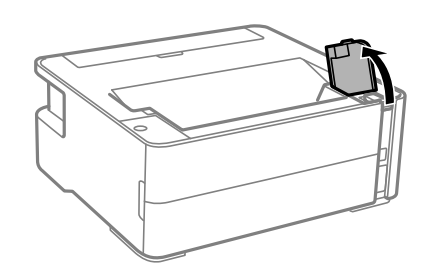

2. Otvorite zatvarač rezervoara s mastilom.

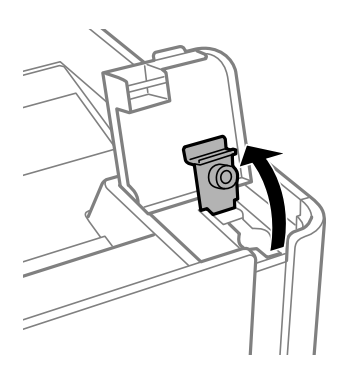

3. Držeći bočicu s mastilom u uspravnom položaju, polako okrenite zatvarač kako biste ga uklonili.

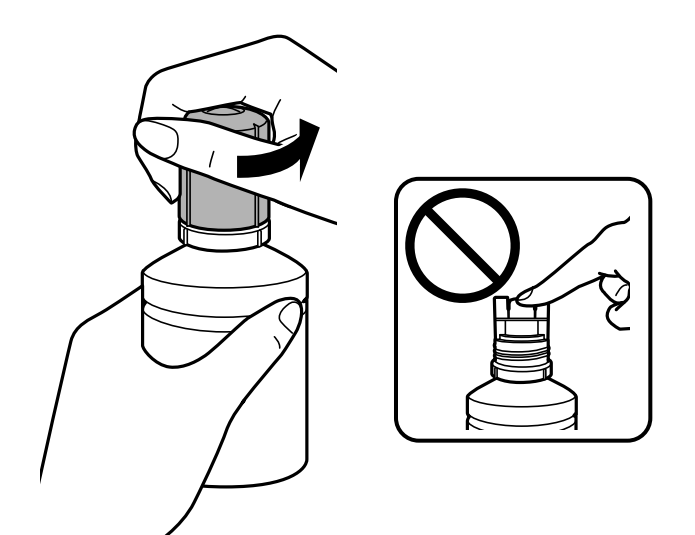

#### c*Važno:*

- ❏ Pazite da ne prospete mastilo.
- ❏ Nemojte dirati vrh bočice s mastilom nakon skidanja zatvarača; u protivnom se možete umrljati mastilom.

4. Poravnajte vrh bočice sa mastilom sa ulazom za punjenje, a zatim polako uspravite bočicu kako biste je ubacili u ulaz za punjenje.

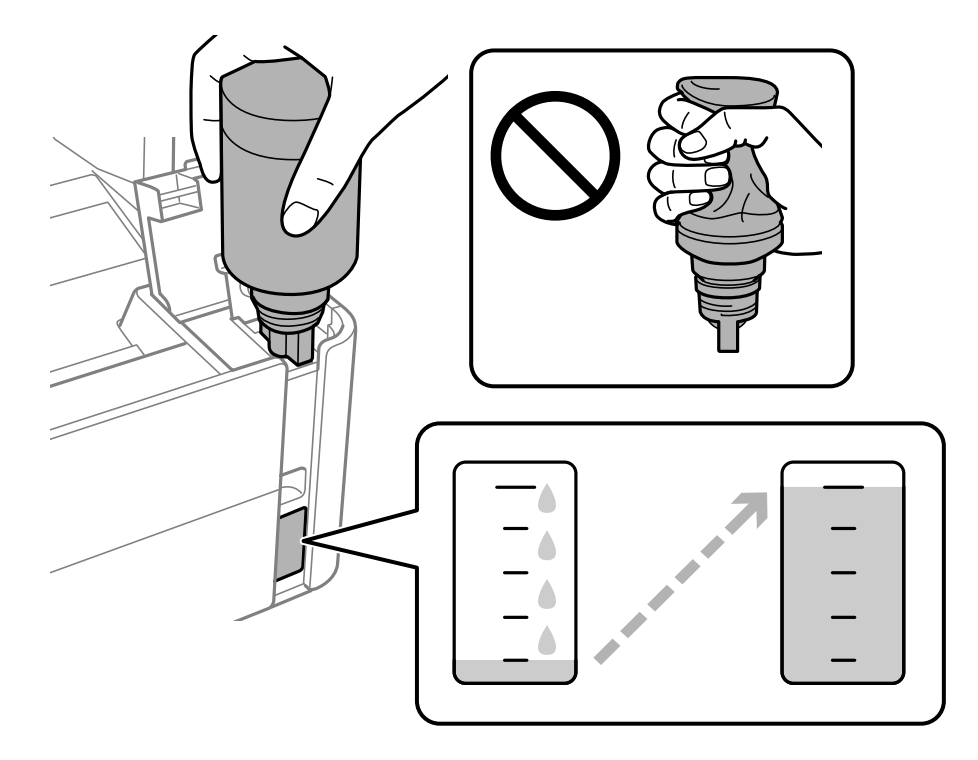

#### c*Važno:*

Nemojte dozvoliti da vrh bočice s mastilom udari o neki predmet nakon skidanja zatvarača; u protivnom može doći do prosipanja mastila.

#### *Napomena:*

Ako mastilo ne počne da teče u rezervoar, uklonite bočicu s mastilom i pokušajte ponovo da je postavite.

5. Kada mastilo dostigne gornju liniju, izvucite bočicu.

Mastilo curi u rezervoar samim običnim držanjem bočice, bez stiskanja. Mastilo automatski prestaje da curi kada se rezervoar napuni do gornje linije.

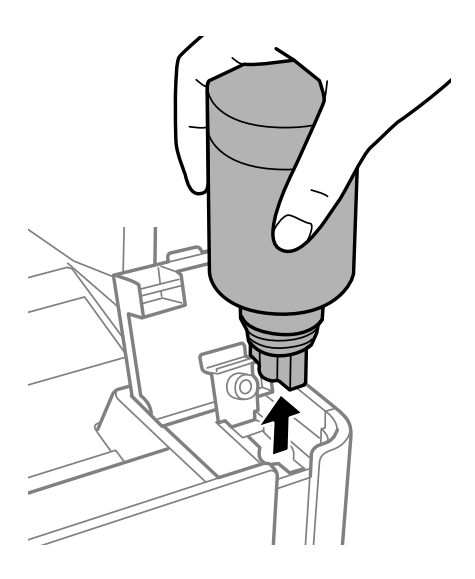

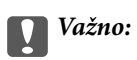

Nemojte ostavljati bočicu s mastilom postavljenu; u protivnom može doći do oštećenja bočice ili curenja mastila.

6. Zategnite zatvarač bočice s mastilom.

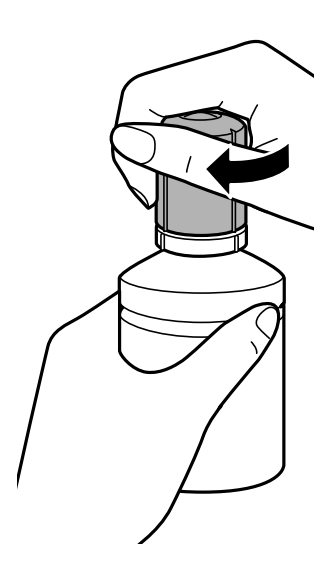

#### *Napomena:*

Ako u bočici preostane mastila, zategnite zatvarač i čuvajte bočicu u uspravnom položaju za kasniju upotrebu.

7. Čvrsto postavite zatvarač rezervoara s mastilom.

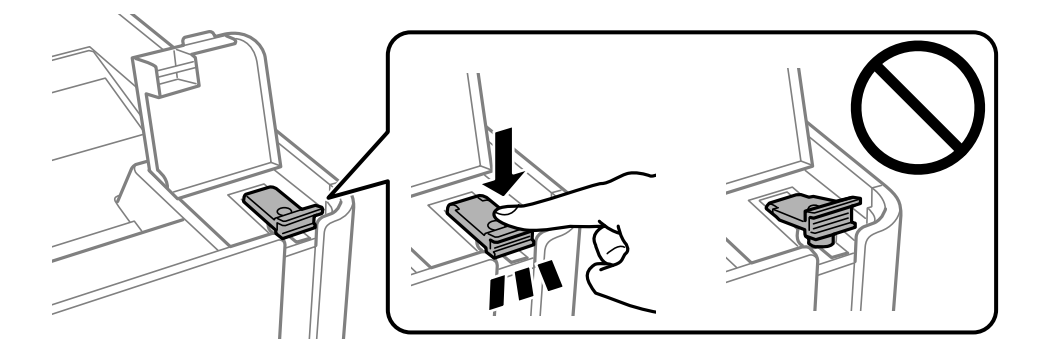

8. Čvrsto zatvorite poklopac rezervoara s mastilom.

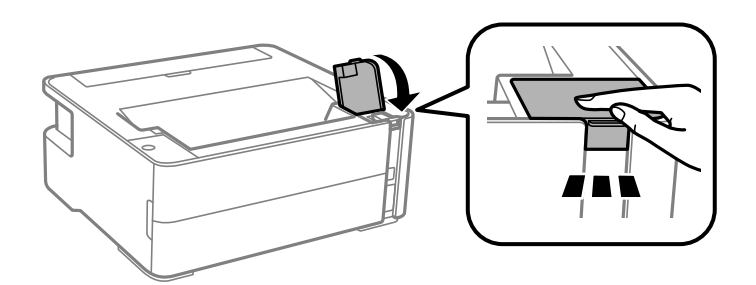

9. Ako svetlo zatreperi  $\Diamond$ , pritisnite dugme  $\oslash$ .

#### <span id="page-76-0"></span>**Povezane informacije**

- & ["Kodovi bočica sa mastilom" na strani 71](#page-70-0)
- & ["Mere opreza pri rukovanju bočicom sa mastilom" na strani 73](#page-72-0)
- & ["Prosuto mastilo" na strani 124](#page-123-0)

## **Šifra kutije za održavanje**

Kutiju za održavanje može kupiti i menjati korisnik.

Epson preporučuje da koristite originalne Epson kutije za održavanje.

Sledi šifra za originalnu Epson kutiju za održavanje.

T04D1

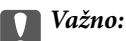

Kada se kutija za održavanje postavi u štampač, ona se ne može koristiti sa drugim štampačima.

## **Mere predostrožnosti prilikom rukovanja kutije za održavanje**

Pročitajte dolenavedena uputstva pre zamene kutije za održavanje.

- ❏ Nemojte dodirivati zeleni IC čip sa strane kutije za održavanje. To može onemogućiti normalan rad i štampanje.
- ❏ Nemojte da ispustite kutiju za održavanje ili da je izlažete jakim potresima.
- ❏ Nemojte da menjate kutiju za održavanje tokom štampanja, jer se može desiti da boja iscuri.
- ❏ Nemojte uklanjati kutiju za održavanje i njen poklopac osim kada je menjate; u suprotnom, može doći do curenja mastila.
- ❏ Kada poklopac ne da se može vrati, moguće je da kutija za održavanje nije pravilno postavljena. Izvadite kutiju za održavanje i ponovo je postavite.
- ❏ Nemojte da naginjete korišćenu kutiju za održavanje sve dok je ne odložite u plastičnu kesu koju nakon toga zatvorite, jer boja može da iscuri.
- ❏ Ne dodirujte otvore u kutiji za održavanje jer možete da se isprljate mastilom.
- ❏ Nemojte ponovo da koristite kutiju za održavanje koju ste izvadili i koju niste koristili duži vremenski period. Boja u kutiji se stvrdnula i kutija ne može više da upija boju.
- ❏ Kutiju za održavanje držite podalje od direktne sunčeve svetlosti.
- ❏ Nemojte odlagati kutiju za održavanje na visokim ili temperaturama ili temperaturama ispod nule.

## **Zamena kutije za održavanje**

U nekim ciklusima štampanja može se desiti da se veoma mala količina suvišne boje prikupi u kutiji za održavanje. Da bi se sprečilo curenje iz kutije za održavanje, štampač je projektovan tako da prestane da štampa kad kapacitet upijanja kutije za održavanje dostigne granicu. Da li će to i koliko često biti potrebno zavisi od broja stranica koje

štampate, tipa materijala koji štampate i broja ciklusa čišćenja koje štampač obavlja. Zamenite kutiju za održavanje kada vam to bude naloženo. Epson alatka za nadgledanje statusa, vaš LCD ili lampice na kontrolnoj tabli će vas obavestiti kada bude potrebna zamena ovog dela. To što je potrebno zameniti kutiju ne znači da je vaš štampač prestao da radi u skladu sa svojim specifikacijama. Garancija kompanije Epson ne obuhvata trošak ove zamene. To je deo koji može da servisira korisnik.

#### *Napomena:*

Kada bude puna, ne možete da štampate i čistite glavu za štampanje sve dok se kutija za održavanje ne zameni kako bi se izbeglo curenje boje.

1. Izvadite novu kutiju za održavanje iz ambalaže.

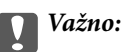

Nemojte dodirivati zeleni IC čip sa strane kutije za održavanje. To može onemogućiti normalan rad i štampanje.

#### *Napomena:*

Uz novu kutiju za održavanje priložena je providna kesica za staru kutiju.

2. Pomoću pljosnatog odvijača olabavite zavrtanj, a zatim skinite poklopac.

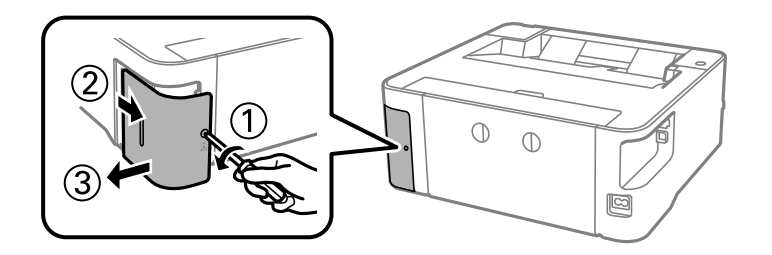

3. Izvadite iskorišćenu kutiju za održavanje.

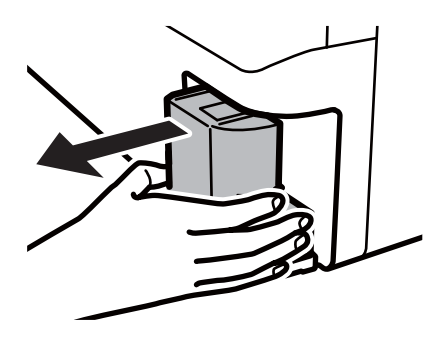

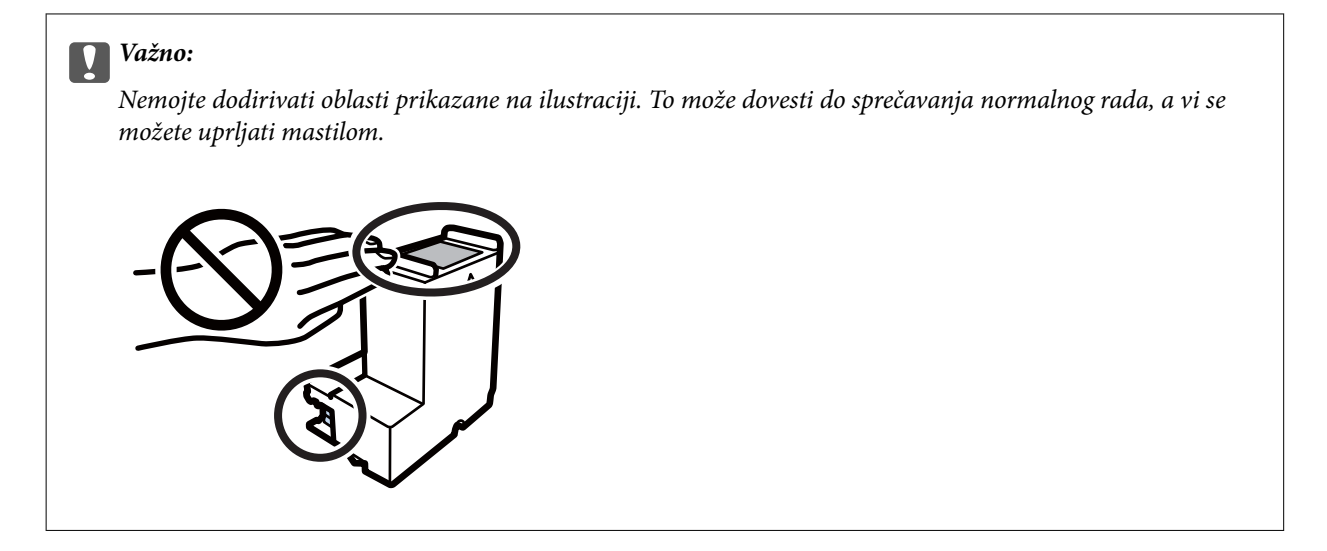

4. Stavite iskorišćenu kutiju za održavanje u providnu kesicu koja je bila priložena uz novu kutiju za održavanje i zatvorite je.

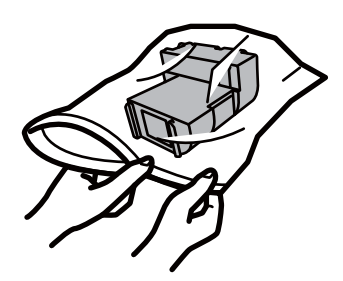

5. Ubacite novu kutiju za održavanje u štampač. Obavezno proverite da li ste pravilno ubacili kutiju.

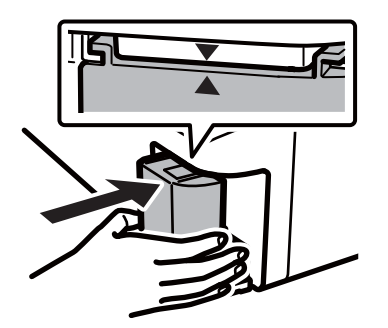

6. Ponovo prikačite poklopac.

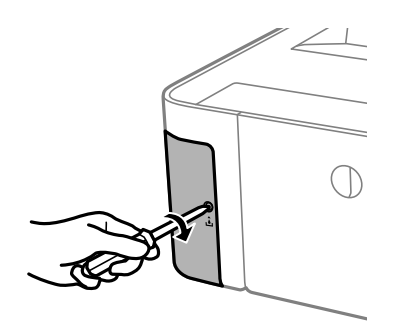

#### **Povezane informacije**

- $\blacktriangleright$  ["Šifra kutije za održavanje" na strani 77](#page-76-0)
- $\blacktriangleright$  ["Mere predostrožnosti prilikom rukovanja kutije za održavanje" na strani 77](#page-76-0)

# <span id="page-80-0"></span>**Održavanje štampača**

## **Spračavanje isušivanja glave za štampanje**

Uvek koristite dugme za uključivanje kada uključujete ili isključujete štampač.

Proverite da li je lampica isključena pre nego što isključite kabl za napajanje.

Mastilo samo po sebi može da se osuši ako nije pokriveno. Baš kao stavljanje zatvarača na penkalo ili na naliv-pero da biste sprečili da se osuši, vodite računa da glava za štampanje bude pravilno zatvorena kako biste sprečili sušenje mastila.

Kada je kabl za napajanje isključen ili dođe do nestanka struje dok štampač radi, glava za štampanje možda neće biti pravilno zatvorena. Ako je glava za štampanje ostavljena kako jeste, ona će se osušiti, što dovodi do začepljenja mlaznica (izlaza za mastilo).

U ovom slučaju, ponovo uključite i isključite štampač što je pre moguće kako biste zatvorili glavu za štampanje.

## **Proverite da li su mlaznice začepljene (provera mlaznica)**

Ako su mlaznice začepljene, otisci postaju bledi ili se pojavljuju vidljive trake.

Kada kvalitet štampe opadne, prvo upotrebite funkciju provere mlaznica da biste proverili da li su mlaznice začepljene.

## **Proverite da li su mlaznice začepljene (provera mlaznica) dugmad na štampaču**

- 1. Ubacite običan papir formata A4 u kasetu za papir.
- 2. Pritisnite dugme  $\bigcup$  da biste isključili štampač.
- 3. Držeći pritisnuto dugme  $\bigcirc$ , pritisnite dugme  $\bigcirc$  barem 5 sekundi da biste uključili štampač sve dok lampica napajanja ne zatreperi.

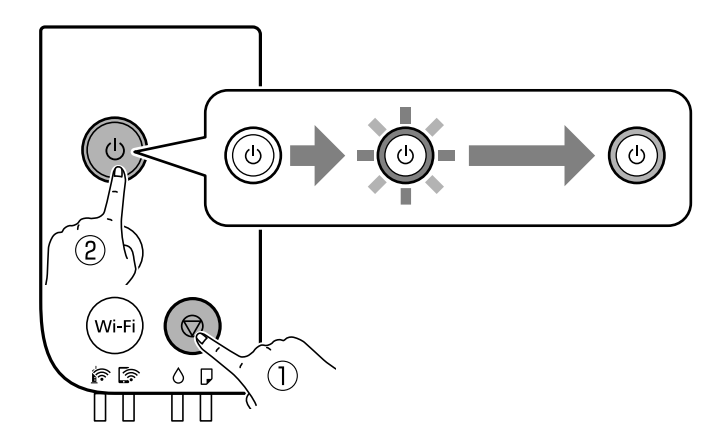

#### **Održavanje štampača**

Štampa se šablon za proveru mlaznica.

#### *Napomena:*

Može biti potrebno malo vremena da štampanje šablona za proveru mlaznica započne.

4. Pregledajte odštampani šablon a zatim izvršite jednu od sledećih opcija zavisno od rezultata štampe.

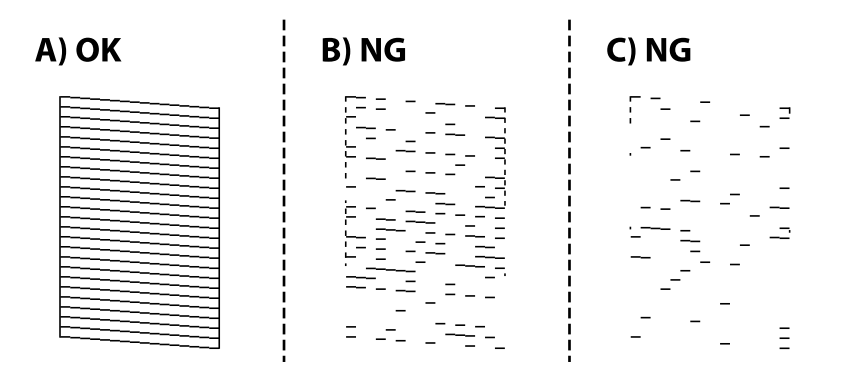

❏ A:

Sve linije se štampaju. Nisu potrebni dalji koraci.

❏ B ili blizu B: Očistite glavu za štampanje.

Kada su neke mlaznice začepljene, izvršite čišćenje glave za štampanje. Detaljnije informacije potražite u nastavku.

❏ C ili blizu C: Mašinski očistite glavu za štampanje.

Kada je većina linija isprekidana ili većina segmenata nedostaje, izvršite mašinsko čišćenje. Detaljnije informacije potražite u nastavku.

#### **Povezane informacije**

- & ["Ubacivanje papira u Kaseta za papir" na strani 35](#page-34-0)
- & ["Čišćenje glave za štampanje \(Čišćenje glave\)" na strani 84](#page-83-0)
- & ["Mašinsko čišćenje glave za štampanje \(Potpuno čišćenje\)" na strani 86](#page-85-0)

### **Proverite da li su mlaznice začepljene (provera mlaznica) — Windows**

- 1. Ubacite običan papir formata A4 u kasetu za papir.
- 2. Pristupite prozoru upravljačkog programa štampača.
- 3. Kliknite na **Provera mlaznica** na kartici **Održavanje**.
- 4. Pratite uputstva na ekranu za štampanje šablona za proveru mlaznica.

5. Pregledajte odštampani šablon a zatim izvršite jednu od sledećih opcija zavisno od rezultata štampe.

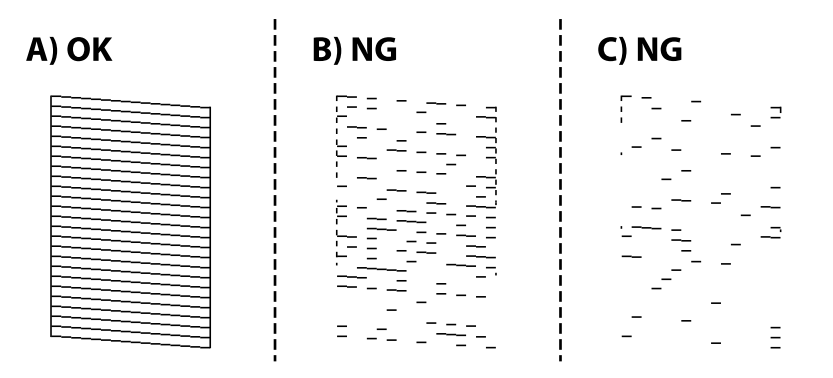

❏ A:

Sve linije se štampaju. Nisu potrebni dalji koraci.

❏ B ili blizu B: Očistite glavu za štampanje.

Kada su neke mlaznice začepljene, izvršite čišćenje glave za štampanje. Detaljnije informacije potražite u nastavku.

❏ C ili blizu C: Mašinski očistite glavu za štampanje.

Kada je većina linija isprekidana ili većina segmenata nedostaje, izvršite mašinsko čišćenje. Detaljnije informacije potražite u nastavku.

#### **Povezane informacije**

- $\rightarrow$  ["Pristupanje upravljačkom programu štampača" na strani 43](#page-42-0)
- & ["Ubacivanje papira u Kaseta za papir" na strani 35](#page-34-0)
- & ["Čišćenje glave za štampanje \(Čišćenje glave\)" na strani 84](#page-83-0)
- & ["Mašinsko čišćenje glave za štampanje \(Potpuno čišćenje\)" na strani 86](#page-85-0)

### **Proverite da li su mlaznice začepljene (provera mlaznica) — Mac OS**

- 1. Ubacite običan papir formata A4 u kasetu za papir.
- 2. Izaberite **Željene postavke sistema** u meniju > **Štampači i skeneri** (ili **Štampanje i skeniranje**, **Štampanje i faks**), a zatim izaberite štampač.
- 3. Kliknite na **Opcije i materijal za štampanje** > **Uslužni program** > **Otvori uslužni program štampača**.
- 4. Kliknite na **Provera mlaznica**.
- 5. Pratite uputstva na ekranu za štampanje šablona za proveru mlaznica.

<span id="page-83-0"></span>6. Pregledajte odštampani šablon a zatim izvršite jednu od sledećih opcija zavisno od rezultata štampe.

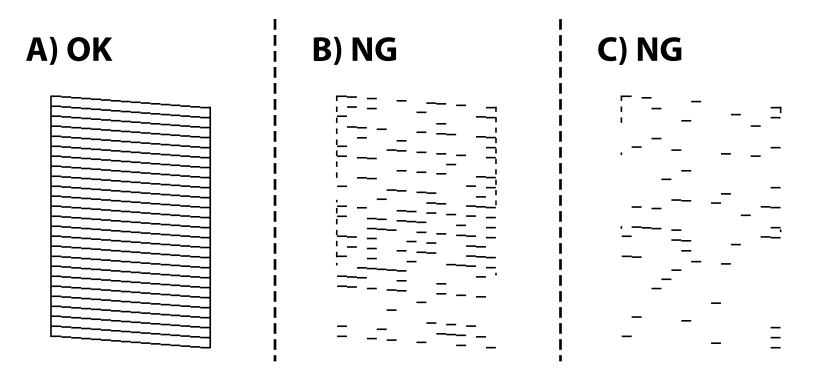

❏ A:

Sve linije se štampaju. Nisu potrebni dalji koraci.

❏ B ili blizu B: Očistite glavu za štampanje.

Kada su neke mlaznice začepljene, izvršite čišćenje glave za štampanje. Detaljnije informacije potražite u nastavku.

❏ C ili blizu C: Mašinski očistite glavu za štampanje.

Kada je većina linija isprekidana ili većina segmenata nedostaje, izvršite mašinsko čišćenje. Detaljnije informacije potražite u nastavku.

#### **Povezane informacije**

- & ["Ubacivanje papira u Kaseta za papir" na strani 35](#page-34-0)
- & "Čišćenje glave za štampanje (Čišćenje glave)" na strani 84
- & ["Mašinsko čišćenje glave za štampanje \(Potpuno čišćenje\)" na strani 86](#page-85-0)

## **Čišćenje glave za štampanje (Čišćenje glave)**

Kada su otisci bledi ili se pojavljuju vidljive trake, mlaznice su začepljene. Kada kvalitet štampe opadne, upotrebite funkciju provere mlaznica da biste proverili da li su mlaznice začepljene, a zatim očistite glavu za štampanje. Za više detalja kako pokrenuti proveru mlaznica pogledajte povezane informacije u nastavku.

#### c*Važno:*

- ❏ Nemojte otvarati poklopac štampača ili isključivati štampač tokom čišćenja glave. Ako se čišćenje glave ne završi, štampanje možda neće biti moguće.
- ❏ Pošto se za čišćenje glave za štampanje koristi određena količina boje, čistite glavu samo ako kvalitet opadne.
- ❏ Kada je nivo mastila nizak, možda nećete biti u mogućnosti da očistite glavu za štampanje.
- ❏ Ukoliko se kvalitet štampanja ne poboljša nakon što se tri puta ponovi provera mlaznica i čišćenje glave, nemojte štampati najmanje šest sati, a zatim ponovo pokrenite proveru mlaznica. Preporučujemo da isključite štampač. Ako se kvalitet ni tada ne popravi, pokrenite Potpuno čišćenje. Ako se ni tada ne popravi, kontaktirajte službu za podršku kompanije Epson.
- ❏ Da biste sprečili isušivanje glave za štampanje, nemojte isključivati štampač sa napajanja kada je uključen.

#### **Povezane informacije**

& "**[Proverite da li su mlaznice začepljene \(provera mlaznica\)](#page-80-0)**" na strani 81

## **Čišćenje glave za štampanje — dugmad na štampaču**

Držite pritisnuto dugme  $\bigcirc$  barem 5 sekundi dok lampica napajanja ne počne da treperi.

Pokreće se čišćenje glave za štampanje.

*Napomena:* Može biti potrebno malo vremena da čišćenje glave za štampanje započne.

Nakon što lampica prestane da treperi, isključite štampač, pokrenite proveru mlaznica, a zatim proverite da li su mlaznice glave za štampanje otčepljene.

Za više detalja kako pokrenuti proveru mlaznica pogledajte povezane informacije u nastavku.

Ponovite proveru mlaznica i čišćenja glave za štampanje do tri puta dok sve linije ne budu pravilno odštampane.

#### **Povezane informacije**

& "**[Proverite da li su mlaznice začepljene \(provera mlaznica\)](#page-80-0)**" na strani 81

## **Čišćenje glave za štampanje — Windows**

- 1. Pristupite prozoru upravljačkog programa štampača.
- 2. Kliknite na **Čišćenje glave** na kartici **Održavanje**.
- 3. Pratite uputstva na ekranu.

Nakon što je čišćenje glave za štampanje završeno, pokrenite **Provera mlaznica** a zatim proverite da li su mlaznice glave za štampanje otčepljene. Za više detalja kako pokrenuti proveru mlaznica pogledajte povezane informacije u nastavku.

Ponovite korake do tri puta dok sve linije ne budu pravilno odštampane.

#### **Povezane informacije**

- & ["Pristupanje upravljačkom programu štampača" na strani 43](#page-42-0)
- & "**[Proverite da li su mlaznice začepljene \(provera mlaznica\)](#page-80-0)**" na strani 81

## **Čišćenje glave za štampanje — Mac OS**

- 1. Izaberite **Željene postavke sistema** u meniju > **Štampači i skeneri** (ili **Štampanje i skeniranje**, **Štampanje i faks**), a zatim izaberite štampač.
- 2. Kliknite na **Opcije i materijal za štampanje** > **Uslužni program** > **Otvori uslužni program štampača**.
- 3. Kliknite na **Čišćenje glave**.
- 4. Pratite uputstva na ekranu.

<span id="page-85-0"></span>Nakon što je čišćenje glave za štampanje završeno, pokrenite **Provera mlaznica** a zatim proverite da li su mlaznice glave za štampanje otčepljene. Za više detalja kako pokrenuti proveru mlaznica pogledajte povezane informacije u nastavku.

Ponovite korake do tri puta dok sve linije ne budu pravilno odštampane.

#### **Povezane informacije**

& "**[Proverite da li su mlaznice začepljene \(provera mlaznica\)](#page-80-0)**" na strani 81

## **Mašinsko čišćenje glave za štampanje (Potpuno čišćenje)**

Funkcija mašinskog čišćenja može poboljšati kvalitet štampanja u sledećim slučajevima.

- ❏ Većina mlaznica je začepljena.
- ❏ Izvršili ste proveru mlaznica i čišćenje glave za štampanje tri puta, a zatim sačekali da prođe najmanje šest sati bez štampanja, ali se kvalitet štampe još uvek nije popravio.

Pre nego što pokrenete ove funkcije, upotrebite funkciju provere mlaznica da biste proverili da li su mlaznice začepljene, pročitajte sledeća uputstva, a zatim očistite glavu za štampanje.

#### c*Važno:*

Vodite računa o tome da u rezervoaru bude dovoljno mastila.

Vizuelno proverite da li je rezervoar s mastilom napunjen barem do jedne trećine. Nizak nivo mastila tokom vršenja funkcije Potpuno čišćenje može da ošteti proizvod.

#### c*Važno:*

Između funkcija Potpuno čišćenje treba da protekne period od 12 sati.

Jedan Potpuno čišćenje bi obično trebalo da reši pitanje kvaliteta štampe u roku od 12 sati.Zbog toga morate sačekati 12 sati pre nego što ponovo pokušate da ga pokrenete, kako bi se izbeglo nepotrebno trošenje mastila.

#### c*Važno:*

Može biti potrebna zamena kutije za održavanje.

Mastilo će se taložiti u kutiju za održavanje.Ako se napuni, morate pripremiti i postaviti zamensku kutiju za održavanje da biste nastavili štampanje.

#### *Napomena:*

Kada su nivoi mastila ili slobodan prostor u kutiji za održavanje nedovoljni za vršenje funkcije Potpuno čišćenje, tu operaciju ne možete izvršiti.Čak i u tom slučaju može ostati mastila i slobodnog prostora za štampanje.

#### **Povezane informacije**

& "**[Proverite da li su mlaznice začepljene \(provera mlaznica\)](#page-80-0)**" na strani 81

## **Vršenje Potpuno čišćenje — Windows**

- 1. Pristupite prozoru upravljačkog programa štampača.
- 2. Kliknite na **Potpuno čišćenje** na kartici **Održavanje**.
- 3. Pratite uputstva na ekranu.

#### **Povezane informacije**

- & ["Pristupanje upravljačkom programu štampača" na strani 43](#page-42-0)
- & "**[Proverite da li su mlaznice začepljene \(provera mlaznica\)](#page-80-0)**" na strani 81

## **VršenjePotpuno čišćenje — Mac OS**

- 1. Izaberite **Željene postavke sistema** u meniju > **Štampači i skeneri** (ili **Štampanje i skeniranje**, **Štampanje i faks**), a zatim izaberite štampač.
- 2. Kliknite na **Opcije i materijal za štampanje** > **Uslužni program** > **Otvori uslužni program štampača**.
- 3. Kliknite na **Potpuno čišćenje**.
- 4. Pratite uputstva na ekranu.

#### **Povezane informacije**

& "**[Proverite da li su mlaznice začepljene \(provera mlaznica\)](#page-80-0)**" na strani 81

## **Poravnavanje glave za štampanje**

Ako primetite neusklađenost vertikalnih linija ili zamrljane slike, poravnajte glavu za štampanje.

### **Poravnavanje glave za štampanje — Windows**

- 1. Ubacite četiri ili više listova običnog papira formata A4 u štampač.
- 2. Pristupite prozoru upravljačkog programa štampača.
- 3. Kliknite na **Poravnanje glave za štampanje** na kartici **Održavanje**.
- 4. Pratite uputstva na ekranu.

### **Poravnavanje glave za štampanje — Mac OS**

1. Ubacite četiri ili više listova običnog papira formata A4 u štampač.

- 2. Izaberite **Željene postavke sistema** u meniju > **Štampači i skeneri** (ili **Štampanje i skeniranje**, **Štampanje i faks**), a zatim izaberite štampač.
- 3. Kliknite na **Opcije i materijal za štampanje** > **Uslužni program** > **Otvori uslužni program štampača**.
- 4. Kliknite na **Print Head Alignment**.
- 5. Pratite uputstva na ekranu.

## **Čišćenje putanje papira**

Kada su otisci zamrljani ili izgužvani ili se papir ne uvlači pravilno, očistite unutrašnje valjke.

#### c*Važno:*

Nemojte čistiti unutrašnjost štampača flis-papirom.Niti mogu da začepe mlaznice glave za štampanje.

### **Čišćenje putanje papira — Windows**

- 1. Pristupite prozoru upravljačkog programa štampača.
- 2. Kliknite na **Čišćenje vođice za papir** na kartici **Održavanje**.
- 3. Pratite uputstva na ekranu.

#### **Povezane informacije**

- & ["Ubacivanje papira u Kaseta za papir" na strani 35](#page-34-0)
- & ["Ubacivanje papira u Kaseta za papir" na strani 35](#page-34-0)

## **Čišćenje putanje papira — Mac OS X**

- 1. Izaberite **Željene postavke sistema** u meniju > **Štampači i skeneri** (ili **Štampanje i skeniranje**, **Štampanje i faks**), a zatim izaberite štampač.
- 2. Kliknite na **Opcije i materijal za štampanje** > **Uslužni program** > **Otvori uslužni program štampača**.
- 3. Kliknite na **Paper Guide Cleaning**.
- 4. Pratite uputstva na ekranu.

## **Čišćenje putanje papira zbog problema sa uvlačenjem papira**

Kada se papir ne uvlači ispravno iz kaseta za papir, očistite unutrašnji valjak.

- 1. Isključite štampač pritiskom na dugme  $\mathsf{\dot{U}}$ .
- 2. Isključite kabl sa napajanja, a zatim ga izvucite.
- 3. Vodite računa da je zatvarač rezervoara sa mastilom čvrsto zatvoren.

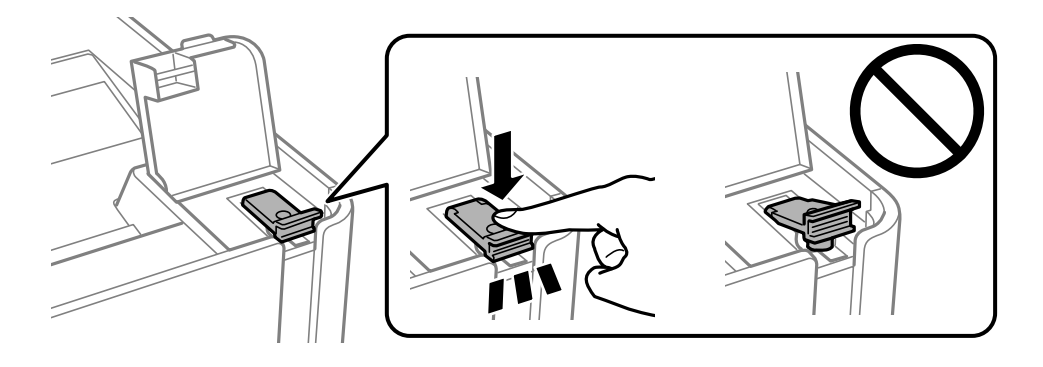

#### c*Važno:*

Ako zatvarač rezervoara sa mastilom nije čvrsto zatvoren, može doći do curenja mastila.

- 4. poklopac štampača.
- 5. Izvucite kaseta za papir, a zatim izvadite papir.

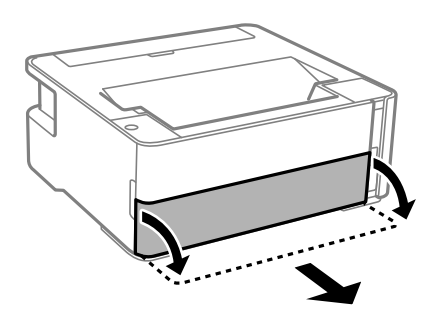

6. Postavite štampač na bok tako da rezervoar s mastilom bude na dnu.

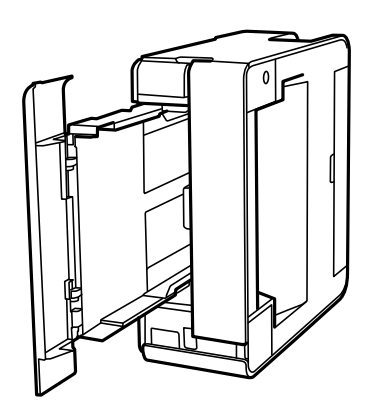

## !*Oprez:*

Vodite računa da ne prikleštite ruku ili prste kada otvarate ili zatvarate poklopac štampača. U suprotnom se možete povrediti.

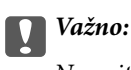

Nemojte dugo ostavljati štampač u uspravnom položaju.

7. Navlažite meku tkaninu vodom, dobro je iscedite, a zatim njome obrišite valjak dok ga okrećete.

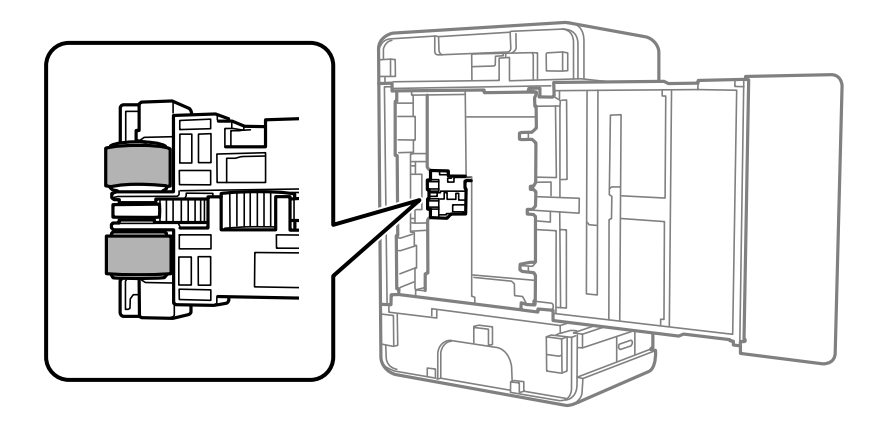

- 8. Vratite štampač u normalan položaj, a zatim ubacite kaseta za papir.
- 9. Priključite kabl za napajanje.

## **Provera ukupnog broja stranica koje su prošle kroz štampač**

Možete proveriti ukupan broj stranica koje su prošle kroz štampač.

## **Provera ukupnog broja stranica koje su prošle kroz štampač dugmad štampača**

Informacije se štampaju zajedno sa šablonom za proveru mlaznica.

- 1. Ubacite običan papir formata A4 u štampač.
- 2. Pritisnite dugme  $\bigcup$  da biste isključili štampač.
- 3. Uključite štampač dok držite pritisnuto dugme  $\bigotimes$ , a zatim otpustite dugmad dok lampica napajanja treperi.

#### **Povezane informacije**

& ["Ubacivanje papira u Kaseta za papir" na strani 35](#page-34-0)

## **Provera ukupnog broja stranica koje su prošle kroz štampač - Windows**

1. Pristupite prozoru drajvera štampača.

2. Kliknite na **Informacije o štampaču i opcijama** na kartici **Održavanje**.

#### **Povezane informacije**

& ["Pristupanje upravljačkom programu štampača" na strani 43](#page-42-0)

### **Provera ukupnog broja stranica koje su prošle kroz štampač — Mac OS**

- 1. Izaberite **Željene postavke sistema** u meniju > **Štampači i skeneri** (ili **Štampanje i skeniranje**, **Štampanje i faks**), a zatim izaberite štampač.
- 2. Kliknite na **Opcije i materijal za štampanje** > **Uslužni program** > **Otvori uslužni program štampača**.
- 3. Kliknite na **Printer and Option Information**.

# **Mrežna usluga i informacije o softveru**

Ovaj odeljak predstavlja mrežne usluge i softverske proizvode koji su dostupni za vaš štampač sa internet prezentacije kompanije Epson ili priloženog diska sa softverom.

## **Aplikacija za podešavanje operacija štampača (Web Config)**

Web Config je aplikacija koja radi u okviru veb pregledača kao što je Internet Explorer i Safari, na računaru ili pametnom uređaju. Možete potvrditi status štampača ili promeniti podešavanja mrežne usluge i štampača. Da biste koristili Web Config, povežite štampač i računar ili pametni uređaj na istu mrežu.

Podržani su sledeći pregledači.

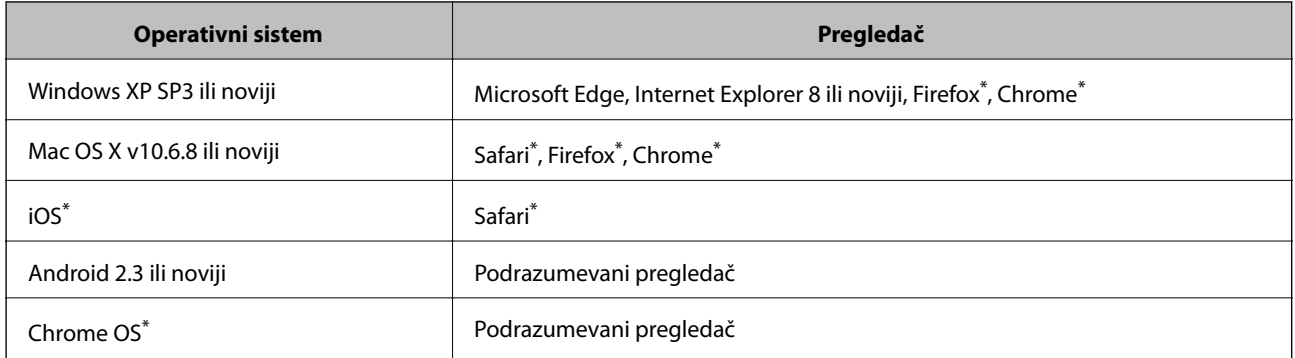

Koristite najnoviju verziju.

## **Pokretanje aplikacije Web Config u veb pregledaču**

1. Proverite IP adresu štampača.

Bilisnite dugme da biste odštampali izveštaj o mrežnoj vezi, a zatim proverite IP adresu štampača.

2. Pokrenite veb pregledač na računaru ili pametnom uređaju, a zatim unesite IP adresu štampača.

Format:

IPv4: http://IP adresa štampača/

Primeri:

IPv4: http://192.168.100.201/

#### *Napomena:*

Na pametnom uređaju takođe možete pokrenuti aplikaciju Web Config na ekranu za održavanje aplikacije Epson iPrint.

#### **Povezane informacije**

& ["Korišćenje funkcije Epson iPrint" na strani 68](#page-67-0)

### **Pokretanje aplikacije Web Config u operativnom sistemu Windows**

Prilikom povezivanja računara na štampač pomoću WSD, pratite korake u nastavku da biste pokrenuli Web Config.

- 1. Otvorite listu štampača na računaru.
	- ❏ Windows 10/Windows Server 2016

Kliknite na dugme Start i izaberite **Windows Sistem** > **Kontrolna tabla** > **Prikaz uređaja i štampača** u **Hardver i zvuk**.

❏ Windows 8.1/Windows 8/Windows Server 2012 R2/Windows Server 2012

Izaberite **Radna površina** > **Podešavanja** > **Kontrolna tabla** > **Prikaz uređaja i štampača** u **Hardver i zvuk** (ili **Hardver**).

- ❏ Windows 7/Windows Server 2008 R2 Kliknite na dugme Start i izaberite **Kontrolna tabla** > **Prikaz uređaja i štampača** u **Hardver i zvuk**.
- ❏ Windows Vista/Windows Server 2008 Kliknite na dugme Start i izaberite **Kontrolna tabla** > **Štampači** u **Hardver i zvuk**.
- 2. Desnim tasterom miša kliknite na štampač i izaberite **Svojstva**.
- 3. Izaberite karticu **Veb usluga** i kliknite na URL.

### **Pokretanje aplikacije Web Config u operativnom sistemu Mac OS**

- 1. Izaberite **Željene postavke sistema** u meniju > **Štampači i skeneri** (ili **Štampanje i skeniranje**, **Štampanje i faks**), a zatim izaberite štampač.
- 2. Kliknite na **Opcije i materijal za štampanje** > **Prikaži veb-stranicu štampača**.

## **Aplikacija za štampanje veb-stranica (E-Web Print)**

E-Web Print je aplikacija koja vam omogućava da lako štampate veb-stranice sa različitim rasporedima. Više informacija potražite u funkciji za pomoć date aplikacije. Pomoć možete dobiti iz menija **E-Web Print** na traci sa alatima **E-Web Print**.

#### *Napomena:*

- ❏ Operativni sistemi Windows Server nisu podržani.
- ❏ Mac OS nije podržan.
- ❏ Proverite podržane pregledače i najnoviju verziju sa sajta za preuzimanje.

#### **Pokretanje**

Kada instalirate aplikaciju E-Web Print, biće prikazana u vašem pregledaču. Kliknite na **Print** ili **Clip**.

#### **Povezane informacije**

& ["Instaliranje najnovijih aplikacija" na strani 94](#page-93-0)

## <span id="page-93-0"></span>**Alatke za ažuriranje softvera (EPSON Software Updater)**

EPSON Software Updater je aplikacija koja proverava da li na internetu ima novog ili ažuriranog softvera i instalira ga. Takođe možete da ažurirate osnovni softver štampača i priručnik.

#### *Napomena:*

Operativni sistemi Windows Server nisu podržani.

#### **Način instaliranja**

Preuzmite EPSON Software Updater sa Epsonovog veb-sajta.

Ako koristite Windows na računaru i ne možete da ga preuzmete sa veb-sajta, možete ga instalirati sa priloženog CD-a sa softverom.

[http://www.epson.com](http://www.epson.com/)

#### **Započinjanje u operativnom sistemu Windows**

❏ Windows 10

Kliknite na dugme Start i zatim izaberite **Epson Software** > **EPSON Software Updater**.

❏ Windows 8.1/Windows 8

Unesite naziv aplikacije u polje za pretragu, a zatim izaberite prikazanu ikonu.

❏ Windows 7/Windows Vista/Windows XP

Kliknite na dugme Start, a zatim izaberite **Svi programi** ili **Programi** > **Epson Software** > **EPSON Software Updater**.

#### *Napomena:*

EPSON Software Updater takođe možete pokrenuti klikom na ikonu štampača u traci zadataka na radnoj površini, a zatim izborom *Ažuriranje programske podrške*.

#### **Započinjanje u operativnom sistemu Mac OS**

Izaberite **Kreni** > **Aplikacije** > **Epson Software** > **EPSON Software Updater**.

## **Instaliranje najnovijih aplikacija**

#### *Napomena:*

Pre ponovne instalacije aplikacije, istu morate prvo deinstalirati.

1. Uverite se da su štampač i računar dostupni za komunikaciju i da je štampač povezan sa internetom.

2. Pokrenite EPSON Software Updater.

Slika ekrana je primer za Windows.

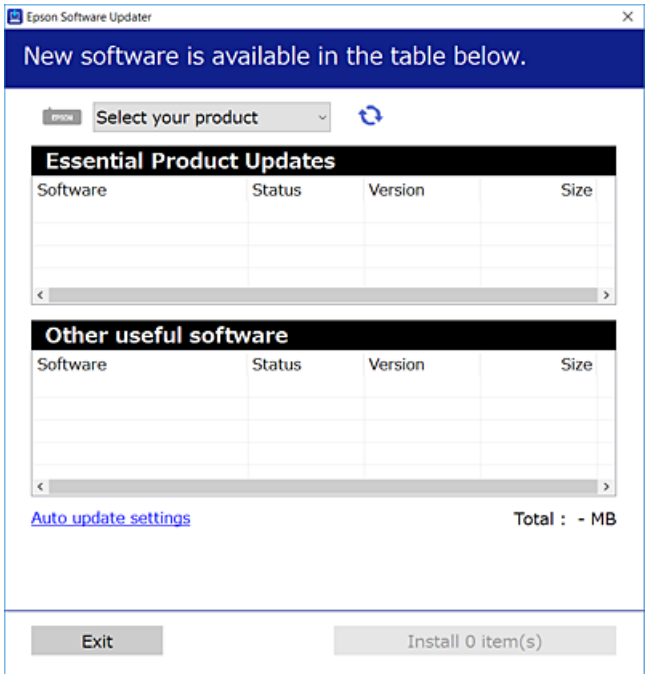

- 3. Za Windows, izaberite svoj štampač, a zatim kliknite na  $\Box$  da biste proverili da li ima novih dostupnih aplikacija.
- 4. Izaberite stavke koje želite da instalirate ili ažurirate, a zatim kliknite na dugme za instaliranje.

#### c*Važno:*

Nemojte da isključujete kabl štampača niti da isključujete štampač dok se ažuriranje ne završi; u suprotnom štampač može nepravilno da radi.

#### *Napomena:*

❏ Najnovije aplikacije možete preuzeti sa veb-sajta kompanije Epson.

[http://www.epson.com](http://www.epson.com/)

❏ Ako koristite operativne sisteme Windows Server, ne možete koristiti EPSON Software Updater. Najnovije aplikacije preuzmite sa veb-sajta kompanije Epson.

#### **Povezane informacije**

- & ["Alatke za ažuriranje softvera \(EPSON Software Updater\)" na strani 94](#page-93-0)
- & ["Deinstaliranje aplikacija" na strani 96](#page-95-0)

## **Ažuriranje aplikacija i osnovnog softvera**

Ažuriranjem aplikacija i osnovnog softvera možda ćete moći da rešite određene probleme, kao i da poboljšate ili dodate funkcije. Obavezno koristite najnovije verzije aplikacija i osnovnog softvera.

1. Postarajte se da štampač i računar budu povezani i da računar bude povezan sa internetom.

<span id="page-95-0"></span>2. Pokrenite EPSON Software Updater i ažurirajte aplikacije i osnovni softver.

#### c*Važno:*

Nemojte da isključujete računar ili štampač dok se ažuriranje ne završi; u suprotnom štampač može nepravilno da radi.

#### *Napomena:*

Ako na listi ne možete da nađete aplikaciju koju želite da ažurirate, to znači da ta aplikacija ne može da se ažurira preko funkcije EPSON Software Updater. Na lokalnom Epson veb-sajtu potražite najnovije verzije aplikacija.

[http://www.epson.com](http://www.epson.com/)

## **Deinstaliranje aplikacija**

Prijavite se na računar kao administrator. Unesite administratorsku lozinku ako je računar zatraži.

### **Deinstaliranje aplikacija — Windows**

- 1. Pritisnite dugme  $\bigcirc$  da biste isključili štampač.
- 2. Zatvorite sve pokrenute aplikacije.
- 3. Otvorite **Kontrolnu tablu**:
	- ❏ Windows 10/Windows Server 2016

Kliknite na dugme za početak a zatim izaberite **Windows sistem** > **Kontrolna tabla**.

❏ Windows 8.1/Windows 8/Windows Server 2012 R2/Windows Server 2012

Izaberite **Radna površina** > **Podešavanja** > **Kontrolna tabla**.

❏ Windows 7/Windows Vista/Windows XP/Windows Server 2008 R2/Windows Server 2008/Windows Server 2003 R2/Windows Server 2003

Kliknite na dugme za početak i izaberite **Kontrolna tabla**.

- 4. Otvorite **Uklonite instalaciju programa** (ili **Dodaj ili ukloni programe**):
	- ❏ Windows 10/Windows 8.1/Windows 8/Windows 7/Windows Vista/Windows Server 2016/Windows Server 2012 R2/Windows Server 2012/Windows Server 2008 R2/Windows Server 2008

Izaberite **Uklonite instalaciju programa** u **Programima**.

- ❏ Windows XP/Windows Server 2003 R2/Windows Server 2003 Kliknite na **Dodaj ili ukloni programe**.
- 5. Izaberite aplikaciju koju želite da deinstalirate.

Ne možete deinstalirati upravljački program štampača ako postoje bilo kakvi zadaci za štampanje. Izbrišite ili sačekajte da se odštampaju pre deinstaliranja.

- 6. Deinstalirajte aplikacije:
	- ❏ Windows 10/Windows 8.1/Windows 8/Windows 7/Windows Vista/Windows Server 2016/Windows Server 2012 R2/Windows Server 2012/Windows Server 2008 R2/Windows Server 2008

Kliknite na **Deinstaliraj/promeni** ili **Deinstaliraj**.

❏ Windows XP/Windows Server 2003 R2/Windows Server 2003

Kliknite na **Promeni/ukloni** ili **Ukloni**.

#### *Napomena:*

Ako se prikaže prozor *Kontrola korisničkog naloga* kliknite na *Nastavi*.

7. Pratite uputstva na ekranu.

## **Deinstaliranje aplikacija — Mac OS**

1. Preuzmite Uninstaller koristeći EPSON Software Updater.

Ako preuzmete Uninstaller, nećete morati da je preuzimate svaki put kada deinstalirate aplikaciju.

- 2. Pritisnite dugme  $\bigcup$  da biste isključili štampač.
- 3. Da biste deinstalirali upravljački program štampača, izaberite **Željene postavke sistema** u meniju > **Štampači i skeneri** (ili **Štampanje i skeniranje**, **Štampanje i faks**), a zatim uklonite štampač iz liste omogućenih štampača.
- 4. Zatvorite sve pokrenute aplikacije.
- 5. Izaberite **Kreni** > **Aplikacije** > **Epson Software** > **Uninstaller**.
- 6. Izaberite aplikaciju koju želite da deinstalirate i kliknite na **Uninstall**.

#### c*Važno:*

Uninstaller uklanja sve drajvere za Epson inkjet štampače sa računara.Ako koristite više Epson inkjet štampača i želite da izbrišete samo neke drajvere, prvo ih sve izbrišite, a zatim ponovo instalirajte potrebne drajvere štampača.

#### *Napomena:*

Ako na listi ne možete da nađete aplikaciju koju želite da deinstalirate, to znači da ta aplikacija ne može da se deinstalira preko funkcije Uninstaller.U tom slučaju izaberite *Idi* > *Aplikacije* > *Epson Software*, izaberite aplikaciju koju želite da deinstalirate i prevucite je na ikonu korpe za smeće.

#### **Povezane informacije**

& ["Alatke za ažuriranje softvera \(EPSON Software Updater\)" na strani 94](#page-93-0)

## **Štampanje pomoću mrežne usluge**

Korišćenjem usluge Epson Connect dostupne preko interneta, možete štampati sa svog pametnog telefona, tableta ili laptop računara u bilo koje vreme i praktično svuda.Da biste koristili ovu uslugu, treba da registrujete korisnika i štampač u Epson Connect.

Sledeće funkcije su dostupne preko interneta.

❏ Email Print

Kada šaljete e-poštu s prilozima kao što su dokumenti ili slike na e-adresu dodeljenu štampaču, možete odštampati tu e-poštu i priloge s udaljenih lokacija, poput štampača kod vaše kuće ili u vašoj kancelariji.

❏ Epson iPrint

Ova funkcija je za iOS i Android i omogućava vam da štampate s pametnog telefona ili tableta.Možete štampati dokumente, slike i veb-stranice tako što ćete ih poslati direktno štampaču koji se nalazi na istoj bežičnoj LAN mreži.

❏ Remote Print Driver

Ovo je deljeni štampač kog podržava upravljački program za štampanje na daljinu.Kada štampate pomoću štampača koji se nalazi na udaljenoj lokaciji, možete štampati tako što ćete promeniti štampač u prozoru za uobičajene aplikacije.

Više informacija potražite na veb-sajtu Epson Connect.

<https://www.epsonconnect.com/>

[http://www.epsonconnect.eu](http://www.epsonconnect.eu/) (samo Evropa)

# **Rešavanje problema**

## **Provera statusa štampača**

## **Lampice i status štampača**

Lampice na kontrolnoj tabli pokazuju status štampača.

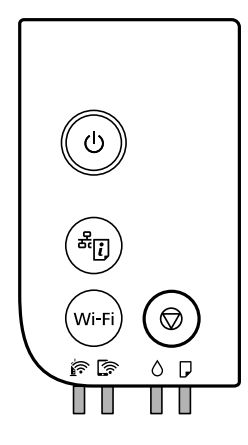

#### **Normalan status**

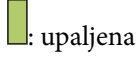

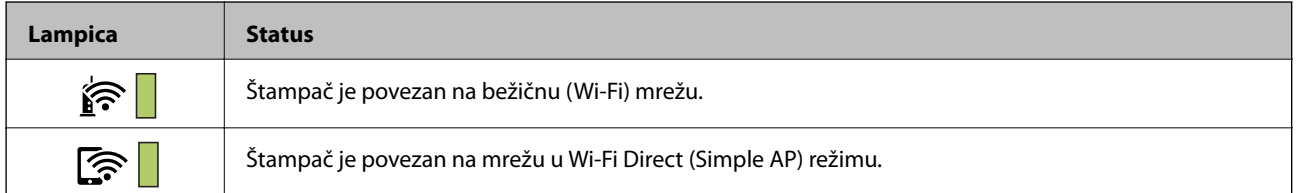

#### **Status greške**

Kada dođe do greške, lampica se pali ili treperi. Detalji o grešci se prikazuju na ekranu računara.

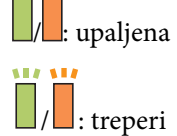

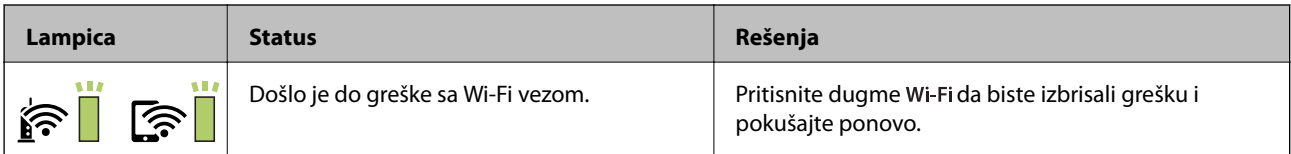

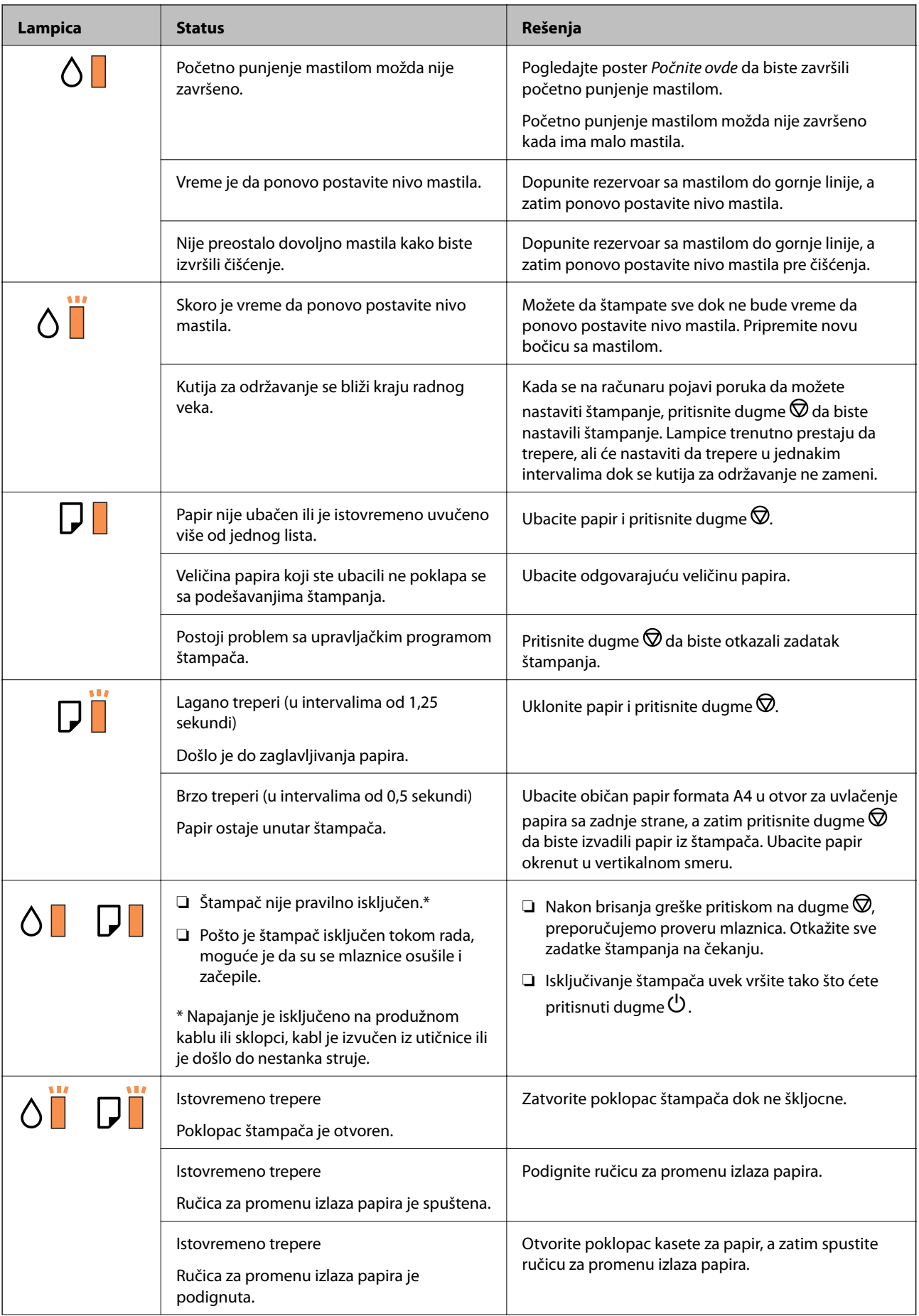

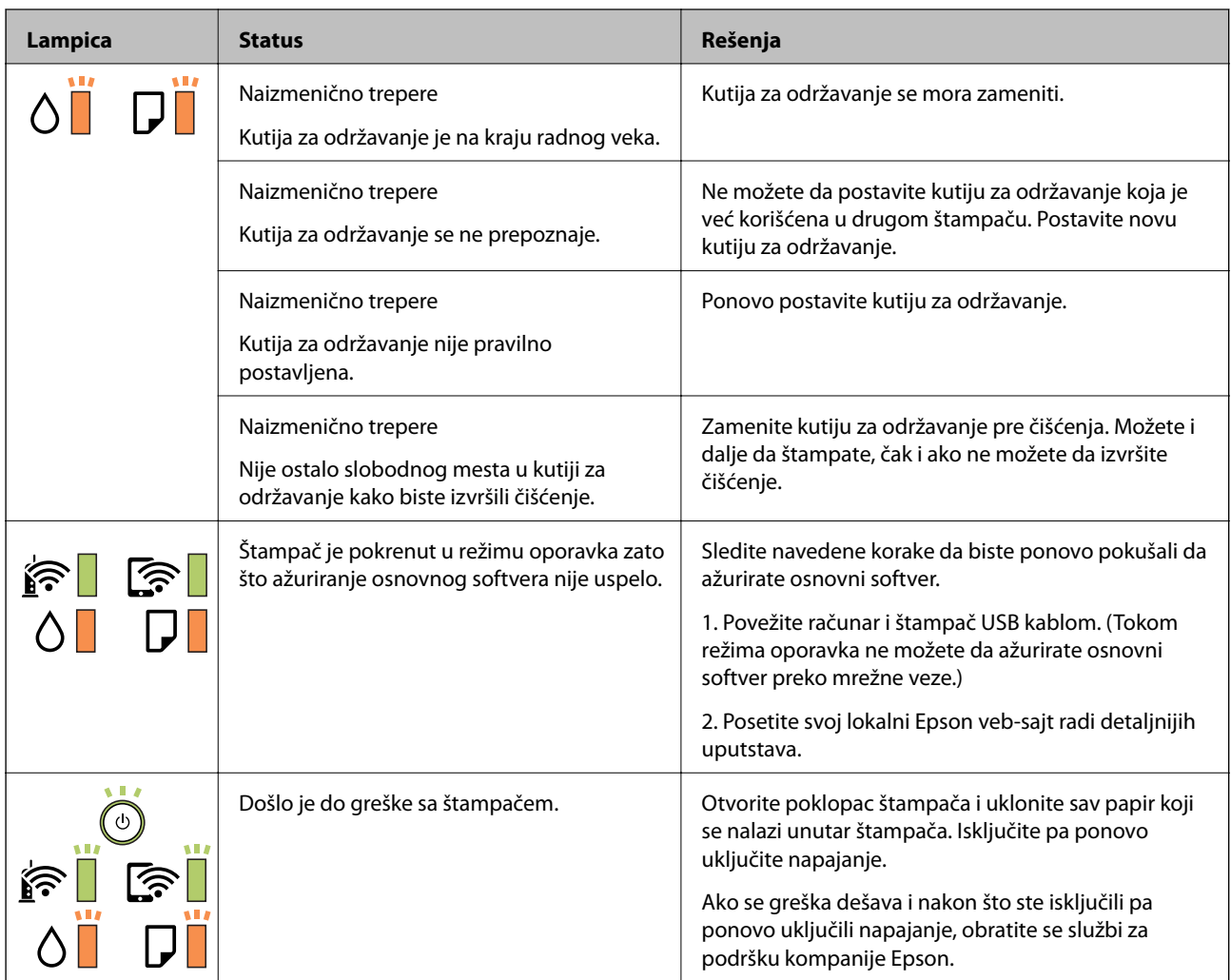

#### **Povezane informacije**

- $\rightarrow$  ["Vađenje zaglavljenog papira" na strani 102](#page-101-0)
- & ["Kontaktiranje Epson-ove podrške za korisnike" na strani 135](#page-134-0)
- & ["Instaliranje najnovijih aplikacija" na strani 94](#page-93-0)

### **Provera statusa štampača – Windows**

- 1. Pristupite prozoru drajvera štampača.
- 2. Kliknite na **EPSON Status Monitor 3** na kartici **Održavanje**.

#### *Napomena:*

- ❏ Status štampača takođe možete proveriti dvostrukim klikom na ikonu štampača na traci zadataka. Ako ikona štampača nije dodata na traku zadataka, kliknite na *Karakteristike nadgledanja* na kartici *Održavanje*, a zatim izaberite *Registrujte ikonu prečice u traci zadatka*.
- ❏ Ako je *EPSON Status Monitor 3* onemogućen, kliknite na *Proširena podešavanja* na kartici *Održavanje*, a zatim izaberite *Uključi EPSON Status Monitor 3*.

#### **Povezane informacije**

& ["Pristupanje upravljačkom programu štampača" na strani 43](#page-42-0)

## <span id="page-101-0"></span>**Provera statusa štampača — Mac OS**

- 1. Izaberite **Željene postavke sistema** u meniju > **Štampači i skeneri** (ili **Štampanje i skeniranje**, **Štampanje i faks**), a zatim izaberite štampač.
- 2. Kliknite na **Opcije i materijal za štampanje** > **Uslužni program** > **Otvori uslužni program štampača**.
- 3. Kliknite na **EPSON Status Monitor**.

Možete proveriti status štampača, nivoe mastila i status grešaka.

## **Provera statusa softvera**

Problem možda možete da rešite tako što ćete ažurirati softver na najnoviju verziju. Da biste proverili status softvera, koristite alat za ažuriranje softvera.

#### **Povezane informacije**

- & ["Alatke za ažuriranje softvera \(EPSON Software Updater\)" na strani 94](#page-93-0)
- $\rightarrow$  ["Instaliranje najnovijih aplikacija" na strani 94](#page-93-0)

## **Vađenje zaglavljenog papira**

Proverite grešku prikazanu na kontrolnoj tabli i pratite uputstva za vađenje zaglavljenog papira, uključujući i preostale pocepane delove.Zatim, izbrišite grešku.

### c*Važno:*

- ❏ Pažljivo izvadite zaglavljeni papir.Naglo vađenje papira može dovesti do oštećenja štampača.
- ❏ Prilikom uklanjanja zaglavljenog papira nemojte naginjati štampač, postavljati ga vertikalno niti okretati naopako. U suprotnom, može doći do curenja mastila.

## **Vađenje zaglavljenog papira iz prednjeg poklopca**

## !*Oprez:*

Nikada nemojte dodirivati dugmad na kontrolnoj tabli kada vam je ruka unutar štampača. Ako štampač počne da radi, može izazvati povredu. Pazite da ne dodirnete delove koji vire da biste izbegli povredu.

1. Otvorite prednji poklopac.

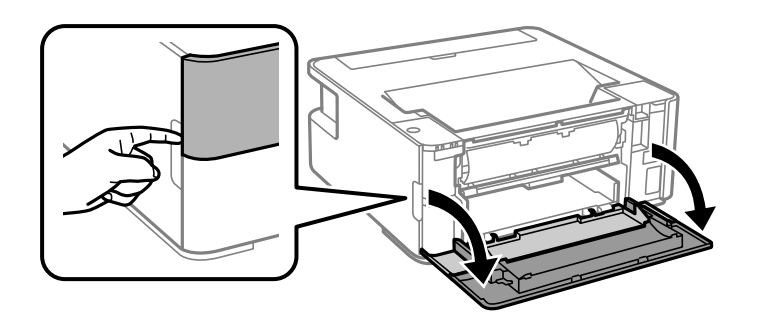

2. Spustite ručicu izlaznog prekidača.

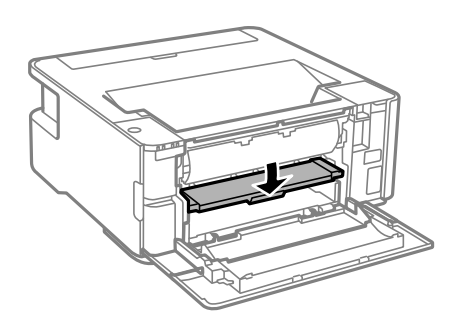

3. Izvadite zaglavljeni papir.

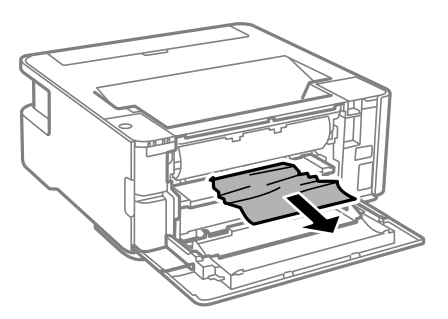

#### c*Važno:*

Nemojte dodirivati delove unutar štampača. To može izazvati kvar.

- 4. Podignite ručicu izlaznog prekidača.
- 5. Zatvorite prednji poklopac.

## **Vađenje zaglavljenog papira iz Zadnji otvor za uvlačenje papira**

Izvadite zaglavljeni papir.

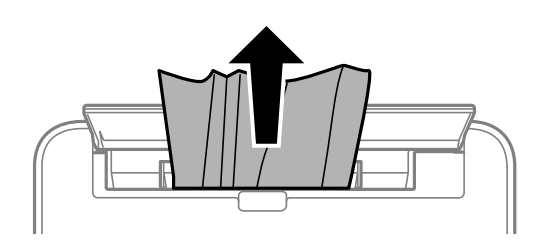

## **Vađenje zaglavljenog papira iz unutrašnjosti štampača**

## !*Oprez:*

Nikada nemojte dodirivati dugmad na kontrolnoj tabli kada vam je ruka unutar štampača. Ako štampač počne da radi, može izazvati povredu. Pazite da ne dodirnete delove koji vire da biste izbegli povredu.

1. Otvorite poklopac štampača.

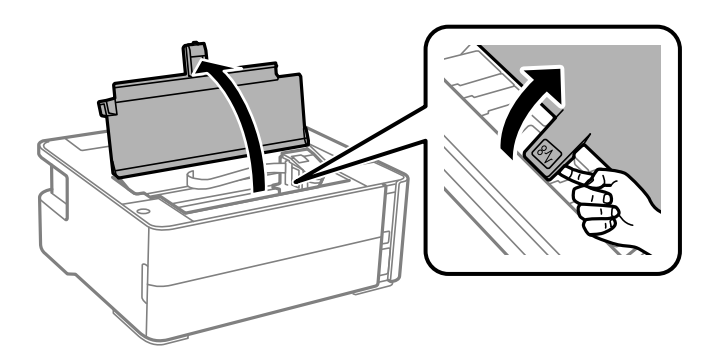

2. Izvadite zaglavljeni papir.

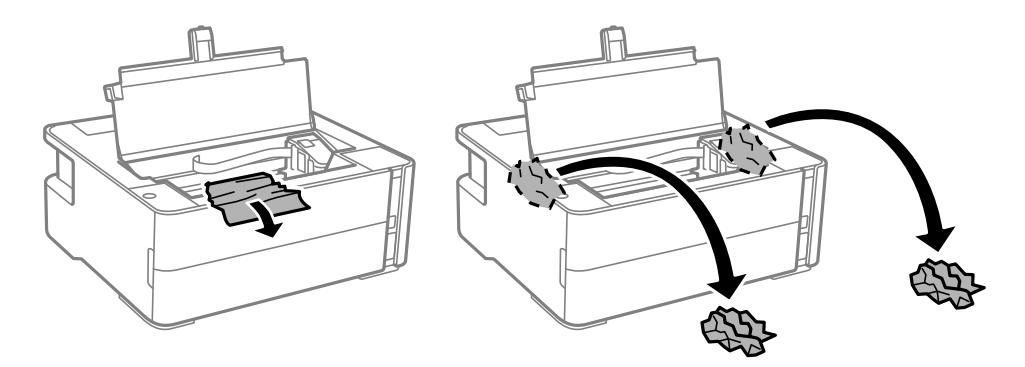

#### c*Važno:*

Nemojte dodirivati ravni beli kabl, providni film i creva za mastilo unutar štampača. To može izazvati kvar. Ako dodirnete providni film, vodite računa da ga očistite.

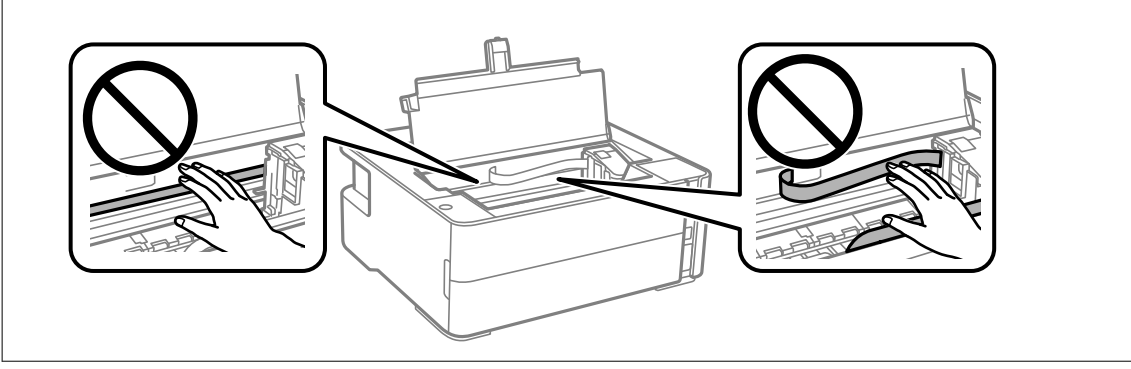

3. Zatvorite poklopac štampača dok ne škljocne.

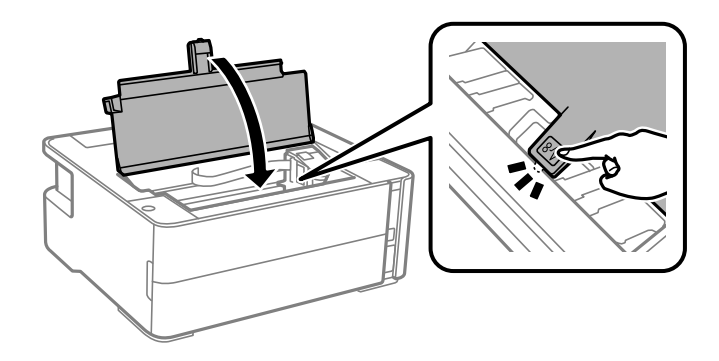

## **Vađenje zaglavljenog papira iz Zadnji valjak**

1. Uklonite zadnji valjak.

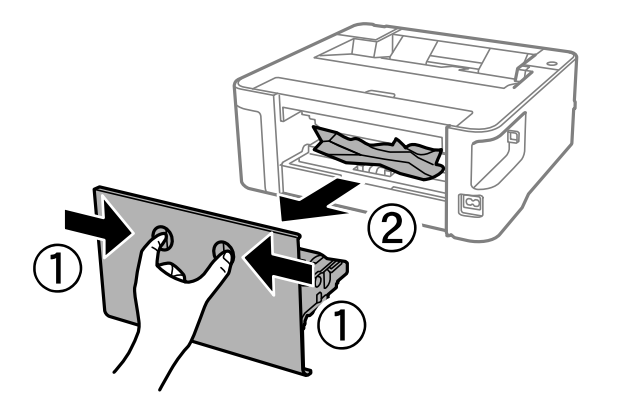

2. Izvadite zaglavljeni papir.

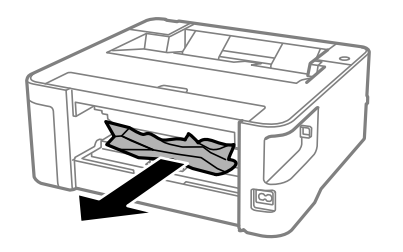

3. Uklonite zaglavljeni papir iz zadnji valjak.

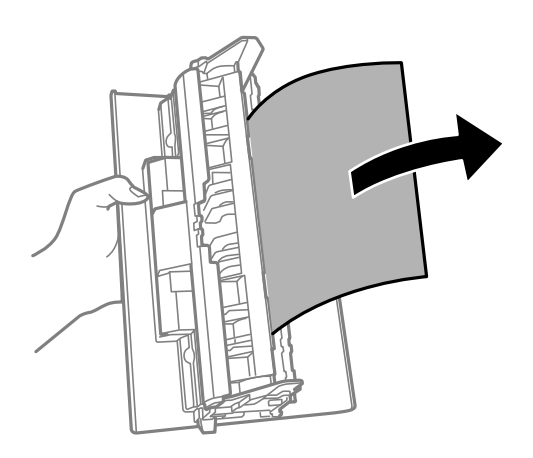

4. Ubacite zadnji valjak u štampač.

## **Papir se ne uvlači pravilno**

Proverite sledeće stavke, a zatim preduzmite potrebne mere da biste rešili problem.

- ❏ Štampač postavite na ravnu površinu i upotrebljavajte ga u preporučenim uslovima okoline.
- ❏ Koristite papir koji ovaj štampač podržava.
- ❏ Poštujte mere opreza za rukovanje papirom.
- ❏ Nemojte ubacivati veći broj listova od maksimalnog broja navedenog za taj papir.
- ❏ Očistite valjak unutar skenera.

#### **Povezane informacije**

- & ["Ambijentalne specifikacije" na strani 129](#page-128-0)
- & ["Mere opreza pri rukovanju papirom" na strani 34](#page-33-0)
- & ["Dostupan papir i kapaciteti" na strani 32](#page-31-0)
- $\blacktriangleright$  ["Lista tipa papira" na strani 40](#page-39-0)

## **Zaglavljivanje papira**

Ubacite papir okrenut na odgovarajuću stranu i pomerite vođice za papir do ivica papira.

#### **Povezane informacije**

- & ["Vađenje zaglavljenog papira" na strani 102](#page-101-0)
- & ["Ubacivanje papira u Kaseta za papir" na strani 35](#page-34-0)

### **Papir se uvlači iskošeno**

Ubacite papir okrenut na odgovarajuću stranu i pomerite vođice za papir do ivica papira.

#### **Povezane informacije**

& ["Ubacivanje papira u Kaseta za papir" na strani 35](#page-34-0)

## **Izbačen papir ispada iz izlazne fioke**

Otvorite štitnik za mehanizam za uvlačenje papira da biste zaustavili ispadanje izbačenog papira iz izlazne fioke.

### **Papir je izbačen tokom štampanja**

Kada ubacite papir sa odštampanim zaglavljem (papir na kome informacije kao što su ime pošiljaoca ili korporacije su prethodno odštampani u zaglavlju), izaberite **Memorandum** kao podešavanje vrste papira.

## **Problemi sa napajanjem i kontrolnom tablom**

## **Napajanje se ne uključuje**

- ❏ Postarajte se da kabl za napajanje bude čvrsto priključen.
- ❏ Malo duže držite pritisnuto dugme P.

### **Napajanje se ne isključuje**

Malo duže držite pritisnuto dugme  $\mathcal{O}$ . Ako i dalje ne možete da isključite štampač, iskopčajte kabl za napajanje. Da biste sprečili isušivanje glave za štampanje, ponovo uključite štampač i isključite ga pritiskom na dugme  $\mathcal{O}$ .

### **Napajanje se automatski isključuje**

❏ Windows

Kliknite na **Informacije o štampaču i opcijama** na kartici **Održavanje** upravljačkog programa štampača.

- ❏ Onemogućite podešavanja **Isključivanje usled neaktivnosti** i **Isključivanje usled prekida veze**.
- ❏ Onemogućite podešavanje **Tajmer za isključivanje napajanja**.

#### **Rešavanje problema**

#### ❏ Mac OS

Izaberite **Željene postavke sistema** u meniju > **Štampači i skeneri** (ili **Štampanje i skeniranje**, **Štampanje i faks**), a zatim izaberite štampač.Kliknite na **Opcije i materijal za štampanje** > **Uslužni program** > **Otvori uslužni program štampača**, a zatim kliknite na **Podešavanja štampača**.

❏ Onemogućite podešavanja **Isključivanje usled neaktivnosti** i **Isključivanje usled prekida veze**.

❏ Onemogućite podešavanje **Tajmer za isključivanje napajanja**.

#### *Napomena:*

Vaš proizvod može da poseduje funkciju *Tajmer za isključivanje napajanja* ili funkcije *Isključivanje usled neaktivnosti* i *Isključivanje usled prekida veze*, u zavisnosti od lokacije kupovine.

## **Štampanje sa računara nije moguće**

### **Provera veze (USB)**

- ❏ Dobro povežite USB kabl sa štampačem i računarom.
- ❏ Ako koristite USB čvorište, pokušajte da priključite štampač direktno na računar.
- ❏ Ako se USB kabl ne prepoznaje, promenite priključak, ili promenite USB kabl.
- ❏ Ako štampač ne može da štampa pomoću USB priključka, pokušajte sledeće.

Isključite USB kabl iz računara. Desni klik miša na ikonu štampača na računaru i izaberite **Ukloni uređaj**. Onda priključite USB kabl na računar i pokušajte da uradite probno štampanje.

Resetujte USB priključak prateći sledeće korake u ovom priručniku za promenu načina povezivanja sa računarom. Detalje potražite na vezi za povezane informacije ispod.

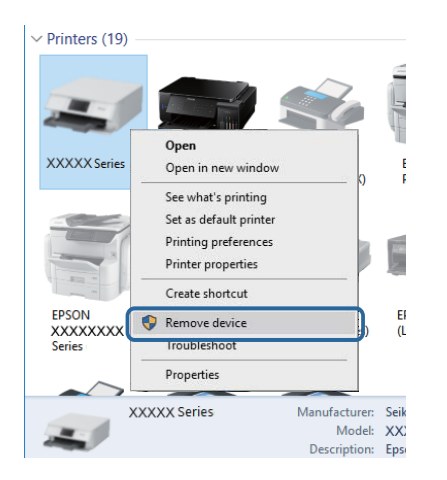

#### **Povezane informacije**

& ["Promena načina povezivanja sa računarom" na strani 30](#page-29-0)

## **Provera veze (mreže)**

❏ Kada promenite bežični ruter ili pružaoca usluga, pokušajte ponovo da izvršite podešavanja mreže za štampač. Priključite računar ili pametni uređaj na isti SSID kao i štampač.
- ❏ Isključite uređaje koje želite da priključite na mrežu. Sačekajte oko 10 sekundi i zatim uključite uređaje sledećim redosledom: bežični mrežni usmerivač, računar ili pametni uređaj i zatim štampač. Približite štampač i računar ili pametni uređaj bežičnom mrežnom usmerivaču da biste pomogli pri komunikaciji radio talasima, a zatim pokušajte da ponovo izvršite podešavanja mreže.
- ❏ Odštampajte izveštaj o mrežnom povezivanju. Detalje potražite na vezi za povezane informacije ispod. Ako izveštaj pokazuje da mrežno povezivanje nije uspelo, proverite izveštaj o mrežnom povezivanju, a zatim sledite odštampana rešenja.
- ❏ Ako je štampaču dodeljena IP adresa 169.254.XXX.XXX, a podmrežna maska je 255.255.0.0, moguće je da IP adresa nije pravilno dodeljena. Restartujte bežični ruter ili ponovo podesite mrežne postavke za štampač. Ako time ne rešite problem, pogledajte dokumentaciju za bežični ruter.
- ❏ Pokušajte da pristupite nekom veb-sajtu sa svog računara da biste se uverili da su podešavanja mreže na vašem računaru tačna. Ako ne možete da pristupite nijednom veb-sajtu, postoji problem na računaru. Proverite mrežno povezivanje računara.

#### **Povezane informacije**

- & ["Povezivanje sa računarom" na strani 18](#page-17-0)
- & ["Štampanje lista mrežnog statusa" na strani 29](#page-28-0)

### **Provera Softvera i Podataka**

- ❏ Postarajte se da je originalan program Espon štampača instaliran.Ako originalan program Espon štampača nije instaliran, dostupne funkcije su ograničene.Preporučujemo korišćenje originalan programa Espon štampača.Pogledajte ispod link sa ostalim detaljnim informacijama.
- ❏ Ako štampate sliku koja se sastoji od velike količine podataka, računar možda neće imati dovoljno memorije.Štampajte sliku niže rezolucije ili manje veličine.

#### **Povezane informacije**

- & "Provera originalnog upravljačkog programa Epson štampača" na strani 109
- & ["Instaliranje najnovijih aplikacija" na strani 94](#page-93-0)

### **Provera originalnog upravljačkog programa Epson štampača**

Možete proveriti da li je originalni upravljački program Epson štampača instaliran na vašem računaru pomoću jednog od sledećih načina.

#### **Windows**

Izaberite **Kontrolna tabla** > **Prikaz uređaja i štampača** (**Štampači**, **Štampači i faks**), a zatim uradite sledeće kako biste otvorili prozor sa svojstvima servera štampača.

❏ Windows 10/Windows 8.1/Windows 8/Windows 7/Windows Server 2016/Windows Server 2012 R2/Windows Server 2012/Windows Server 2008 R2

Kliknite na ikonu štampača, a zatim kliknite na **Svojstva servera štampača** na vrhu prozora.

❏ Windows Vista/Windows Server 2008

Kliknite desnim na fasciklu **Štampači**, zatim kliknite **Pokreni kao administrator** > **Svojstva servera**.

❏ Windows XP/Windows Server 2003 R2/Windows Server 2003

Iz menija **Fascikle**, izaberite **Svojstva servera**.

Kliknite na karticu **Upravljački program**.Ako se ime štampača prikaže na listi, originalni upravljački program Epson štampača je instaliran na vašem računaru.

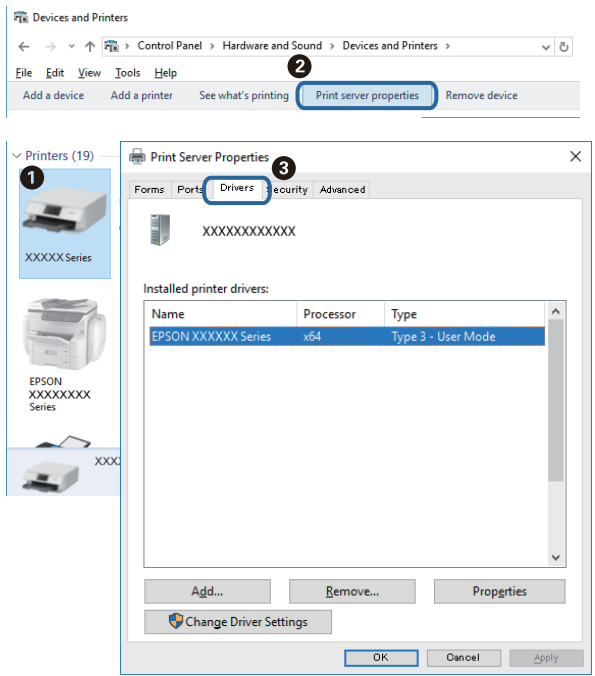

#### **Mac OS**

Izaberite **Željene postavke sistema** u meniju > **Štampači i skeneri** (ili **Štampanje i skeniranje**, **Štampanje i faks**), a zatim izaberite štampač.Kliknite na **Opcije i materijal za štampanje**, i ako su kartica **Opcije** i kartica **Uslužni program** prikazane na prozoru, originalni upravljački program Epson štampača je instaliran na vašem računaru.

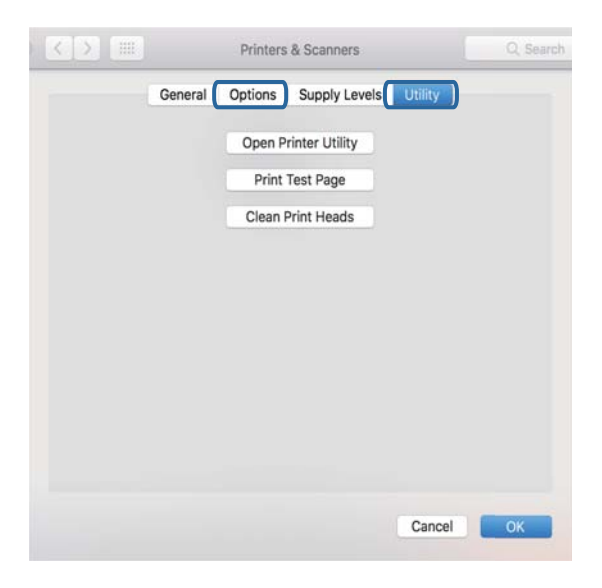

#### **Povezane informacije**

& ["Instaliranje najnovijih aplikacija" na strani 94](#page-93-0)

### **Provera statusa štampača sa računara (Windows)**

Kliknite na **Red za štampu** na kartici **Održavanje** upravljačkog programa štampača, a zatim proverite sledeće.

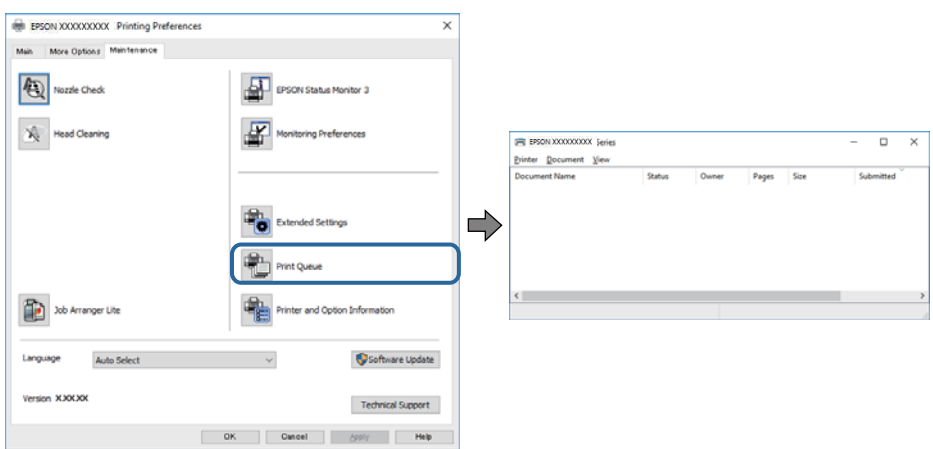

❏ Proverite da li ima pauziranih zadataka štampanja.

Ako ima nepotrebnih podataka, izaberite **Otkaži sve dokumente** na meniju **Štampač**.

❏ Postarajte se da štampač nije neaktivan ili na čekanju.

Ako je štampač neaktivan ili na čekanju, opozovite podešavanje neaktivnosti ili čekanja u meniju **Štampač**.

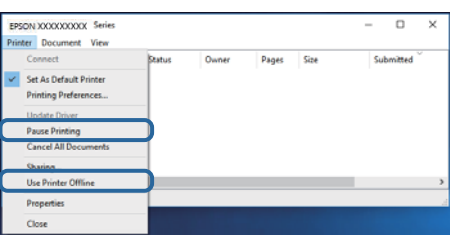

❏ Postarajte se da štampač bude izabran kao podrazumevani štampač u meniju **Štampač** (trebalo bi da na stavci u meniju stoji znak potvrde).

Ako štampač nije izabran kao podrazumevani, podesite ga kao podrazumevani štampač. Ako se u **Kontrolna tabla** > **Pogledaj uređaje i štampače** (**Štampači**, **Štampači i faksovi**) nalazi više ikona, pogledajte sledeće kako biste izabrali ikonu.

Primer)

USB veza: EPSON XXXX Series

Mrežna veza: EPSON XXXX Series (mreža)

Ako upravljački program štampača instalirate više puta, može se dogoditi da budu napravljene kopije upravljačkog programa štampača. Ako budu napravljene kopije poput "EPSON XXXX Series (kopija 1)", kliknite desnim tasterom miša na kopiranu ikonu upravljačkog programa, a zatim kliknite na **Ukloni uređaj**.

❏ Uverite se da je u odeljku **Svojstvo** > **Port** u meniju **Štampač** pravilno izabran štampač.

Izaberite "USBXXX" za USB vezu ili "EpsonNet Print Port" za mrežnu vezu.

### **Provera statusa štampača sa računara (Mac OS)**

Postarajte se da status štampača ne bude **Pauza**.

Izaberite **Željene postavke sistema** u meniju > **Štampači i skeneri** (ili **Štampanje i skeniranje**, **Štampanje i faks**), a zatim dva puta kliknite na štampač.Ako je štampač pauziran, kliknite na **Nastavi** (ili **Nastavi rad štampača**).

# **Kada ne možete da izvršite podešavanja mreže**

❏ Isključite uređaje koje želite da priključite na mrežu. Sačekajte oko 10 sekundi i zatim uključite uređaje sledećim redosledom: bežični mrežni usmerivač, računar ili pametni uređaj i zatim štampač. Približite štampač i računar ili pametni uređaj bežičnom mrežnom usmerivaču da biste pomogli pri komunikaciji radio talasima, a zatim pokušajte da ponovo izvršite podešavanja mreže.

❏ Pritisnite dugme da biste odštampali izveštaj o mrežnom povezivanju. Proverite ga i zatim sledite odštampana rešenja.

#### **Povezane informacije**

- & ["Štampanje lista mrežnog statusa" na strani 29](#page-28-0)
- & ["Provera SSID povezanog sa štampačem" na strani 115](#page-114-0)
- & ["Provera SSID za računar" na strani 116](#page-115-0)

### **Uređaji ne mogu da se povežu iako mrežna podešavanja nisu problem**

Ako ne možete da se povežete na štampač sa računara ili pametnog uređaja, iako vaš izveštaj o mrežnoj vezi ne pokazuje nikakve probleme, pogledajte sledeće.

❏ Kada istovremeno koristite više bežičnih mrežnih usmerivača, možda nećete moći da koristite štampač sa računara ili pametnog uređaja, zavisno od podešavanja bežičnih mrežnih usmerivača. Priključite računar ili pametni uređaj na isti bežični mrežni usmerivač kao i štampač.

Onemogućite funkciju povezivanja na pametnom uređaju ako je omogućena.

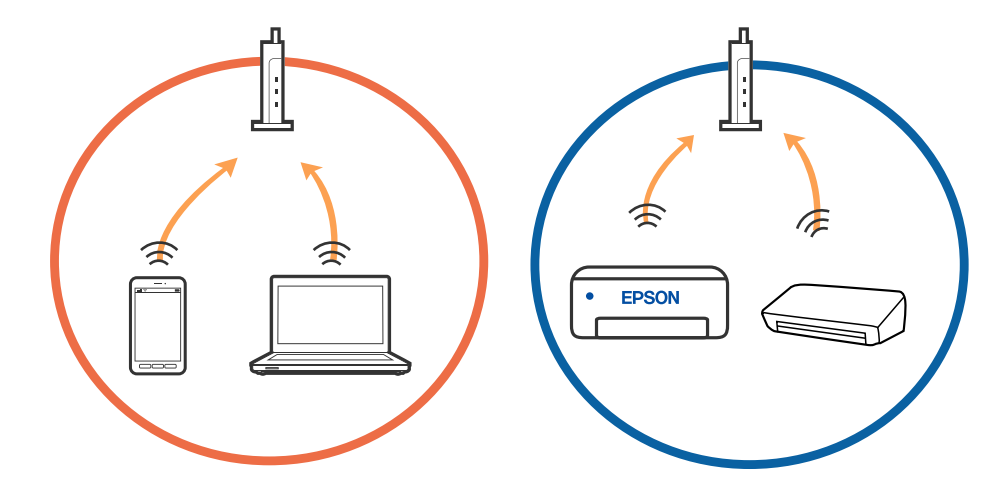

❏ Možda nećete moći da se povežete sa bežičnim mrežnim usmerivačem kada bežični mrežni usmerivač ima više SSID-a i uređaji su povezani na različite SSID-e na istom bežičnom mrežnom usmerivaču. Priključite računar ili pametni uređaj na isti SSID kao i štampač.

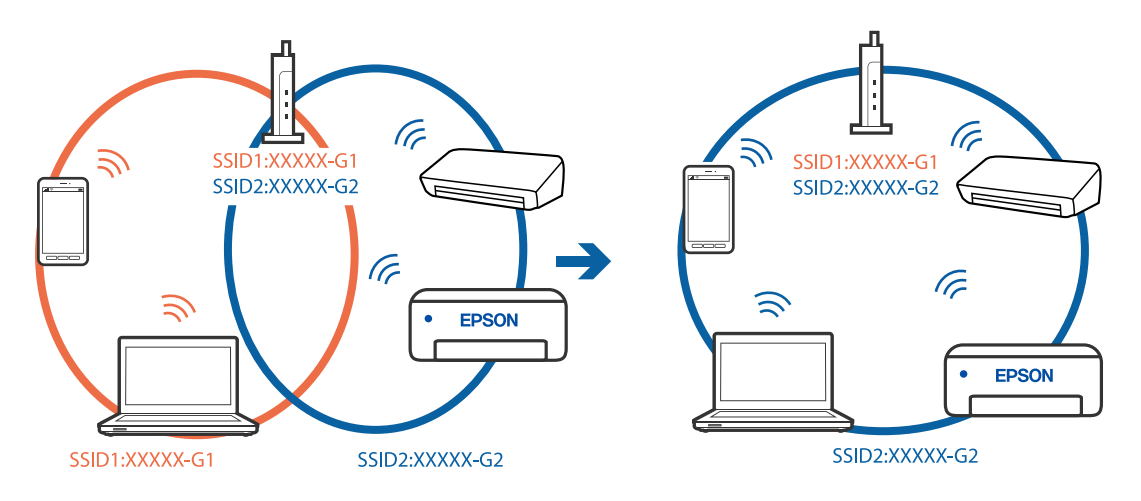

❏ Bežični mrežni usmerivač koji je usaglašen sa IEEE 802.11a i sa IEEE 802.11g ima SSID-e od 2,4 GHz i 5 GHz. Ako priključite računar ili pametni uređaj na SSID od 5 GHz, ne možete da se povežete sa štampačem, jer štampač podržava samo komunikaciju preko 2,4 GHz. Priključite računar ili pametni uređaj na isti SSID kao i štampač.

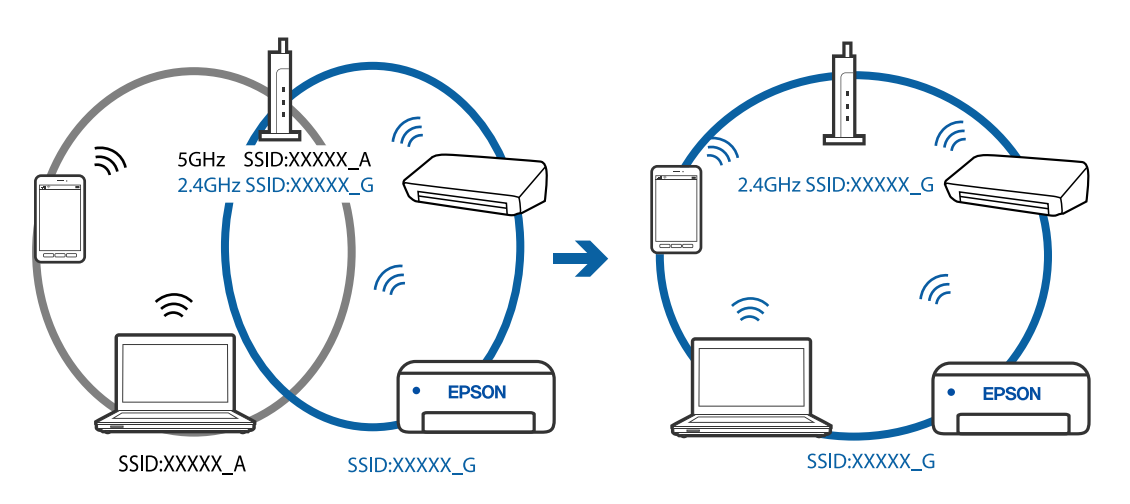

❏ Većina bežičnih mrežnih usmerivača ima funkciju separatora privatnosti koja blokira komunikaciju između priključenih uređaja. Ako ne možete da komunicirate između štampača i računara ili pametnog uređaja, čak i ako su povezani na istu mrežu, onemogućite separator privatnosti na bežičnom mrežnom usmerivaču. Detalje potražite u priručniku priloženom uz bežični mrežni usmerivač.

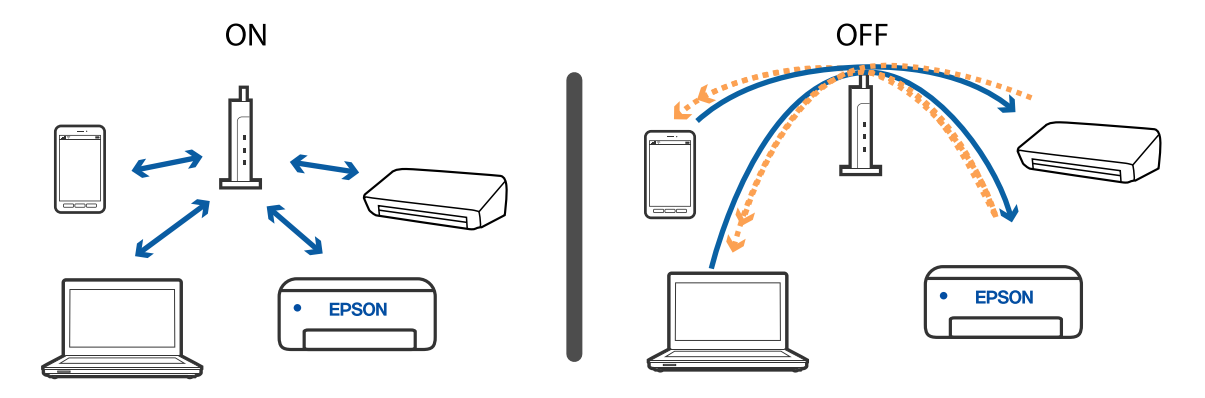

#### **Povezane informacije**

- & ["Provera SSID povezanog sa štampačem" na strani 115](#page-114-0)
- & ["Provera SSID za računar" na strani 116](#page-115-0)

### **Kada ne možete da izvršite povezivanje pomoću veze Wi-Fi Direct (Simple AP)**

Ako je već povezan maksimalni broj uređaja, ne možete ih povezati još. Proverite sledeće i ponovo pokušajte da izvršite povezivanje.

#### **Proverite koliko uređaja je povezano**

Proverite koliko uređaja je povezano sa štampačem. Ako broj povezanih uređaja nije prekoračio maksimum, moguće je da je došlo do greške prilikom povezivanja. Približite štampač i računar ili pametni uređaj bliže bežičnom mrežnom usmerivaču da biste pomogli pri komunikaciji radio talasima, proverite da li su SSID i lozinka ispravni, a zatim pokušajte ponovo da izvršite podešavanja mreže.

❏ List statusa mreže

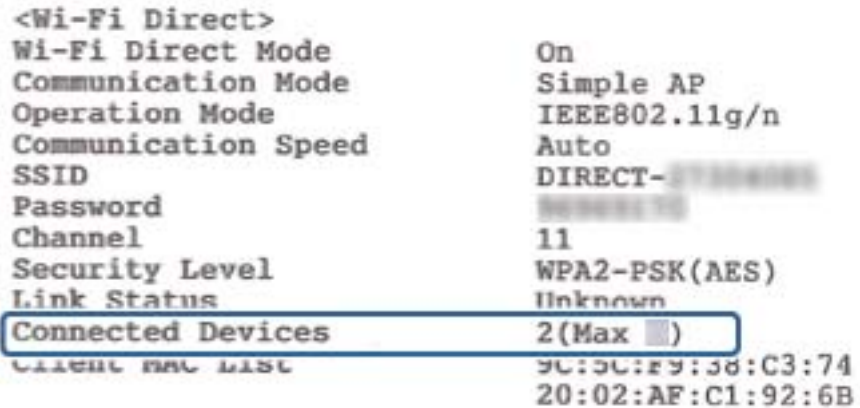

<span id="page-114-0"></span>❏ Ekran za status proizvoda za Web Config

Sa povezanog uređaja pokrenite pregledač, a zatim unesite IP adresu za Wi-Fi Direct (Simple AP) da biste otvorili Web Config. Dodirnite **Product Status** > **Wi-Fi Direct** i proverite status veze Wi-Fi Direct.

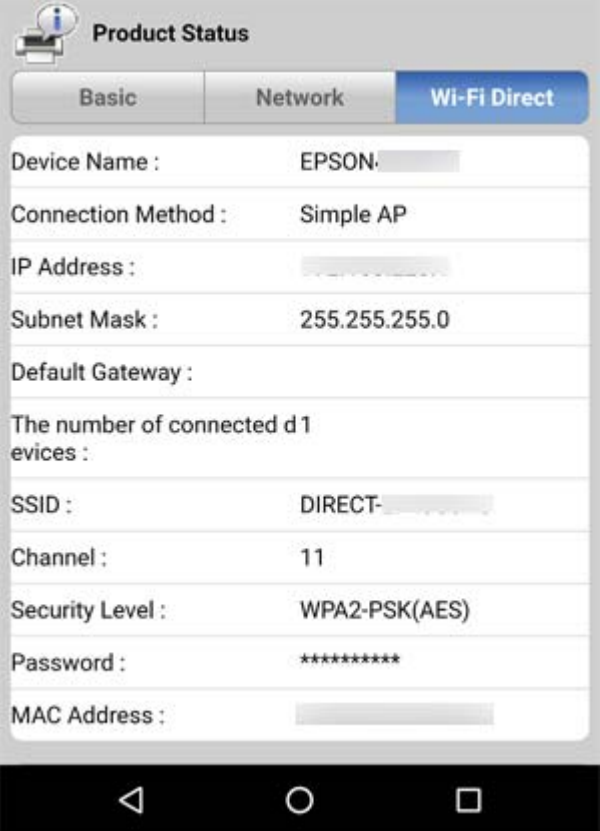

#### **Isključite nepotrebne uređaje**

Ako je sa štampačem povezan maksimalni broj uređaja, isključite nepotrebne uređaje i pokušajte da povežete novi uređaj.

Izbrišite SSID za Wi-Fi Direct na ekranu za Wi-Fi za uređaj koji ne morate da povežete sa štampačem.

### **Provera SSID povezanog sa štampačem**

Možete proveriti SSID štampanjem lista statusa mreže ili na Web Config.

### <span id="page-115-0"></span>**Provera SSID za računar**

#### **Operativni sistem Windows**

Kliknite na **na na tabli sa zadacima na radnoj površini**. Proverite naziv povezanog SSID-a sa prikazane liste.

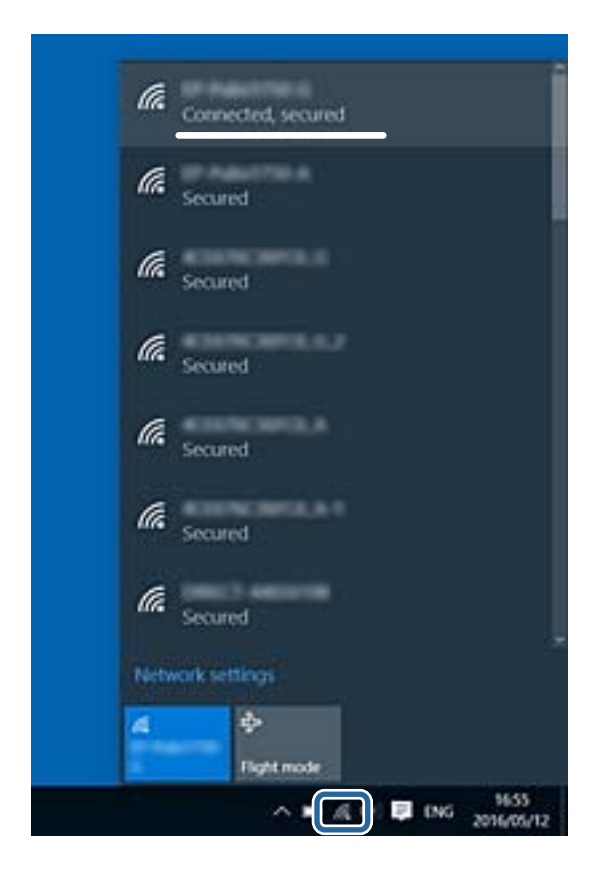

### **Mac OS**

Kliknite na ikonu Wi-Fi na vrhu ekrana računara. Prikazuje se lista SSID-a i povezani SSID je označen kvačicom.

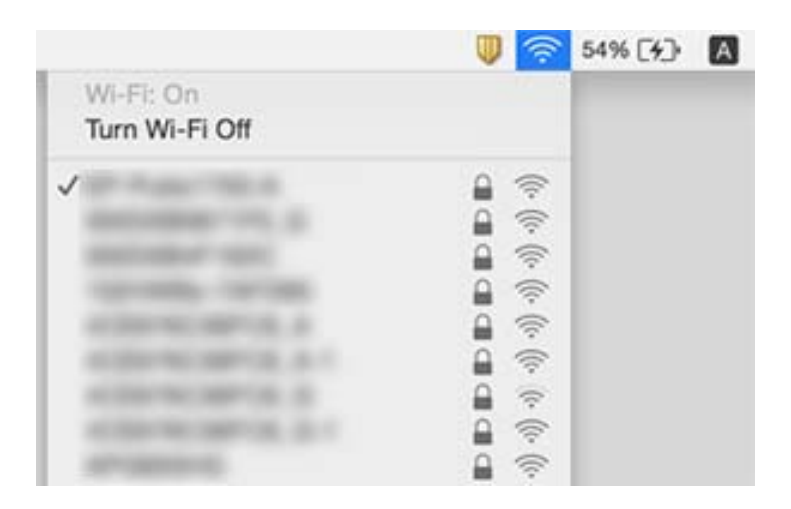

### **Ethernet veza postaje nestabilna**

Kada povezujete štampač pomoću Etherneta koristeći uređaje koji podržavaju IEEE 802.3az (Energetski efikasan Ethernet) pojavljuju se sledeći problemi zavisno od čvorišta ili rutera koje koristite.

- ❏ Veza postaje nestabilna, štampač se neprestano povezuje i prekida vezu.
- ❏ Ne možete da se povežete na štampač.
- ❏ Brzina komunikacije postaje spora.

Sledite navedene korake da biste onemogućili IEEE 802.3az za štampač a zatim se povežite.

- 1. Izvadite kabl za Ethernet koji je spojen sa računarom ili štampačem.
- 2. Kada je IEEE 802.3az za računar omogućen, onemogućite ga. Detalje potražite u dokumentaciji priloženoj uz računar.
- 3. Povežite računar i štampač direktno sa kablom za Ethernet.
- 4. Na štampaču odštampajte izveštaj o mrežnom povezivanju.
- 5. Proverite IP adresu štampača na izveštaju o mrežnom povezivanju.
- 6. Na računaru pristupite Web Config.

Pokrenite veb pregledač, a zatim unesite IP adresu štampača.

- 7. Izaberite **Advanced Settings** sa liste u gornjem desnom uglu prozora.
- 8. Izaberite **Network Settings** > **Wired LAN**.
- 9. Izaberite **OFF** za **IEEE 802.3az**.
- 10. Kliknite na **Next**.
- 11. Kliknite na **OK**.
- 12. Izvadite kabl za Ethernet koji je spojen sa računarom ili štampačem.
- 13. Ako ste onemogućili IEEE 802.3az za računar u drugom koraku, omogućite ga.
- 14. Povežite kablove za Ethernet koje ste skinuli u prvom koraku sa računarom ili štampačem.

Ako se problem i dalje pojavljuje, i drugi uređaji osim štampača mogu vam stvarati problem.

#### **Povezane informacije**

& ["Aplikacija za podešavanje operacija štampača \(Web Config\)" na strani 92](#page-91-0)

# **Problemi sa odštampanim materijalom**

### **Otisak je izgužvan ili nedostaju boje**

- ❏ Ako niste koristili štampač duže vreme, mlaznice glave za štampanje su možda začepljene i kapljice mastila možda nisu ispuštene. Obavite proveru mlaznica, a zatim očistite glavu za štampanje ako je bilo koja od mlaznica glave za štampanje začepljena.
- ❏ Ako ste štampali dok je nivo mastila bio suviše nizak, kako se videlo na prozorčiću rezervoara sa mastilom, dopunite rezervoar sa mastilom do gornjih linija, a zatim koristite uslužni program **Potpuno čišćenje** da zamenite mastilo u cevčicama za mastilo. Nakon što upotrebite ovaj uslužni program, izvršite proveru mlaznica da biste proverili da li se kvalitet štampe poboljšao.

#### **Povezane informacije**

- & "**[Proverite da li su mlaznice začepljene \(provera mlaznica\)](#page-80-0)**" na strani 81
- & ["Punjenje rezervoara sa mastilom" na strani 74](#page-73-0)
- & ["Mašinsko čišćenje glave za štampanje \(Potpuno čišćenje\)" na strani 86](#page-85-0)

### **Pojavljuju se trake ili neočekivane boje**

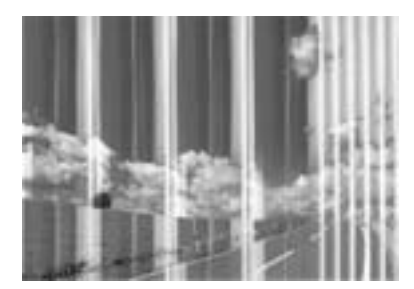

Moguće je da su mlaznice glave za štampanje začepljene. Izvršite proveru mlaznica da biste se uverili da li su mlaznice glave za štampanje začepljene. Očistite glavu za štampanje ako je bilo koja od mlaznica glave za štampanje začepljena.

#### **Povezane informacije**

& "**[Proverite da li su mlaznice začepljene \(provera mlaznica\)](#page-80-0)**" na strani 81

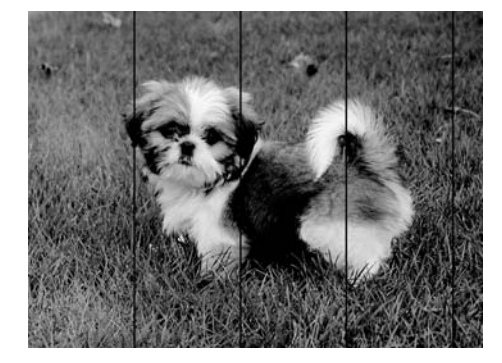

### **Obojene trake se pojavljuju na otprilike 3.3 cm**

- ❏ Izaberite odgovarajuće podešavanje vrste papira koje odgovara vrsti papira koji je ubačen u štampač.
- ❏ Poravnajte glavu za štampanje sa računara.
- ❏ Kada štampate na običnom papiru, štampajte koristeći podešavanje za visoki kvalitet.

#### **Povezane informacije**

- $\blacktriangleright$  ["Lista tipa papira" na strani 40](#page-39-0)
- & ["Poravnavanje glave za štampanje" na strani 87](#page-86-0)

### **Vertikalne trake ili loše poravnanje**

# enthalten alle ı Aufdruck. W  $\sqrt{5008}$  "Regel

- ❏ Poravnajte glavu za štampanje.
- ❏ Ako se kvalitet štampe ne poboljša čak i nakon poravnanja glave za štampanje, štampajte koristeći podešavanje boljeg kvaliteta.

#### **Povezane informacije**

& ["Poravnavanje glave za štampanje" na strani 87](#page-86-0)

### **Kvalitet štampe je loš**

Ako je kvalitet štampe loš usled zamrljanih otisaka, pojavljivanja traka, nedostatka boja, izbledelih boja i lošeg poravnanja na otiscima, proverite sledeće.

#### **Provera štampača**

❏ Uverite se da je početno punjenje mastilom završeno.

- ❏ Napunite rezervoar sa mastilom kada je nivo mastila ispod donje linije.
- ❏ Obavite proveru mlaznica, a zatim očistite glavu za štampanje ako je bilo koja od mlaznica glave za štampanje začepljena.
- ❏ Poravnajte glavu za štampanje.

#### **Provera papira**

- ❏ Koristite papir koji ovaj štampač podržava.
- ❏ Nemojte štampati na papiru koji je vlažan, oštećen ili previše star.
- ❏ Ako je papir uvijen ili je koverta naduvana, spljoštite ih.
- ❏ Papire nemojte slagati odmah nakon štampanja.
- ❏ Otiske u potpunosti osušite pre arhiviranja ili prikazivanja. Prilikom sušenja otisaka, izbegavajte direktnu sunčevu svetlost, nemojte koristiti fen i nemojte dodirivati stranu papira na kojoj je štampano.
- ❏ Prilikom štampanja slika i fotografija, kompanija Epson preporučuje upotrebu originalnog Epson papira umesto običnog papira. Štampajte na strani originalnog Epson papira koja je pogodna za štampanje.

#### **Provera podešavanja štampanja**

- ❏ Izaberite odgovarajuće podešavanje vrste papira koje odgovara vrsti papira koji je ubačen u štampač.
- ❏ Štampajte koristeći podešavanje boljeg kvaliteta.
- ❏ Tokom dvosmernog štampanja (ili štampanja velikom brzinom), glava za štampanje štampa krećući se u oba smera, pa se može desiti da vertikalne linije ne budu poravnate. Ako se kvalitet štampe ne poboljša, onemogućite dvosmerno podešavanje (ili podešavanje za veliku brzinu). Onemogućavanjem ovog podešavanja može da se smanji brzina štampanja.
	- ❏ Windows

Opozovite izbor opcije **Velika brzina** na kartici **Još opcija** upravljačkog programa štampača.

❏ Mac OS

Izaberite **Željene postavke sistema** u meniju > **Štampači i skeneri** (ili **Štampanje i skeniranje**, **Štampanje i faks**), a zatim izaberite štampač. Kliknite na **Opcije i materijal za štampanje** > **Opcije** (ili **Upravljački program**). Izaberite **Off** kao podešavanje za **High Speed Printing**.

#### **Provera bočice s mastilom**

- ❏ Koristite bočice sa mastilom označene odgovarajućom šifrom dela za ovaj štampač.
- ❏ Kompanija Epson preporučuje upotrebu bočica sa mastilom pre datuma odštampanog na pakovanju.
- ❏ Probajte da koristite originalne Epson bočice sa mastilom.Ovaj proizvod je predviđen da prilagođava boje na osnovu upotrebe originalnih Epson bočica sa mastilom.Upotreba neoriginalnih bočica sa mastilom može izazvati opadanje kvaliteta štampe.

#### **Povezane informacije**

- & "**[Proverite da li su mlaznice začepljene \(provera mlaznica\)](#page-80-0)**" na strani 81
- & ["Poravnavanje glave za štampanje" na strani 87](#page-86-0)
- & ["Dostupan papir i kapaciteti" na strani 32](#page-31-0)
- & ["Lista tipa papira" na strani 40](#page-39-0)
- & ["Mere opreza pri rukovanju papirom" na strani 34](#page-33-0)

### **Papir je umrljan ili izgužvan**

❏ Kada se u vrhu ili u dnu papira pojave horizontalne trake ili je papir umrljan, ubacite papir u odgovarajućem smeru i povucite ivične vođice uz rubove papira.

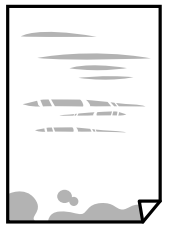

❏ Kada se javljaju vertikalne trake ili je papir umrljan, očistite putanju papira.

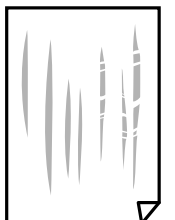

- ❏ Postavite papir na ravnu površinu da biste proverili da li je uvijen. Ako jeste, ispravite ga.
- ❏ Prilikom štampanja na debelom papiru glava za štampanje je blizu površine za štampanje i papir se može izgrebati. U tom slučaju, omogućite postavku smanjenog vučenja. Ako omogućite ovu postavku, može doći do opadanja brzine štampanja ili kvaliteta štampe.

Windows

Kliknite na **Proširena podešavanja** na kartici **Održavanje** u drajveru štampača i izaberite **Papir kratkog toka**.

#### **Povezane informacije**

- & ["Ubacivanje papira u Kaseta za papir" na strani 35](#page-34-0)
- & ["Čišćenje putanje papira" na strani 88](#page-87-0)

### **Papir se umrlja tokom automatskog dvostranog štampanja**

Kada koristite funkciju automatskog dvostranog štampanja i štampate podatke velike gustine, kao što su slike i grafikoni, podesite gustinu štampanja na nižu vrednost i vreme sušenja na dužu vrednost.

### **Štampane fotografije su lepljive**

Možda štampate na pogrešnoj strani foto papira. Proverite da li štampate na strani predviđenoj za štampanje.

Kada se štampa sa pogrešne strane foto papira, morate da očistite putanju papira.

#### **Povezane informacije**

& ["Čišćenje putanje papira" na strani 88](#page-87-0)

### **Položaj, veličina ili margine odštampanog dokumenta nisu ispravni**

- ❏ Ubacite papir okrenut na odgovarajuću stranu i pomerite vođice za papir do ivica papira.
- ❏ Izaberite odgovarajuću postavku veličine papira.
- ❏ Prilagodite podešavanje margina u aplikaciji tako da bude u okviru oblasti na kojoj se može štampati.

#### **Povezane informacije**

- & ["Ubacivanje papira u Kaseta za papir" na strani 35](#page-34-0)
- & ["Površina na kojoj se može štampati" na strani 125](#page-124-0)

### **Odštampani znakovi nisu tačni ili su izobličeni**

- ❏ Dobro povežite USB kabl sa štampačem i računarom.
- ❏ Otkažite sve pauzirane poslove štampanja.
- ❏ Nemojte ručno stavljati računar u režim **Hibernacija** ili **Mirovanje** kada je štampanje u toku. Sledeći put kada uključite računar može doći do štampanja stranica sa izobličenim tekstom.
- ❏ Ako koristite upravljački program štampača koji ste prethodno koristili, odštampani znakovi mogu biti izobličeni. Proverite da li je upravljački program štampača koji koristite namenjen za ovaj štampač. Proverite naziv štampača na vrhu prozora upravljačkog programa štampača.

### **Odštampana slika je izvrnuta**

Opozovite podešavanja štampanja slike u vidu odraza u drajveru štampača ili u aplikaciji, ako su podešena.

- ❏ Windows
	- Opozovite **Odraz u ogledalu** na kartici **Još opcija** drajvera štampača.
- ❏ Mac OS

Opozovite **Mirror Image** iz menija **Podešavanje štampe** dijaloga za štampanje.

### **Šabloni u obliku mozaika na otiscima**

Kada štampate slike ili fotografije, koristite podatke visoke rezolucije. Slike na veb-sajtovima su često niske rezolucije, iako izgledaju dovoljno dobro na ekranu, pa kvalitet štampe može opasti.

### **Problem sa odštampanim materijalom nije moguće rešiti**

Ako ste isprobali sva rešenja i time niste rešili problem, pokušajte da deinstalirate drajver štampača, a zatim ga ponovo instalirate.

#### **Povezane informacije**

- & ["Deinstaliranje aplikacija" na strani 96](#page-95-0)
- & ["Instaliranje najnovijih aplikacija" na strani 94](#page-93-0)

# **Drugi problemi sa štampanjem**

### **Štampanje je suviše sporo**

- ❏ Zatvorite sve nepotrebne aplikacije.
- ❏ Smanjite podešavanje kvaliteta.Štampanje visokog kvaliteta usporava brzinu štampanja.
- ❏ Omogućite dvosmerno podešavanje (ili podešavanje za veliku brzinu).Kada je ovo podešavanje omogućeno, glava za štampanje štampa krećući se u oba smera, pa se brzina štampanja uvećava.
	- ❏ Windows

Izaberite **Velika brzina** na kartici **Još opcija** upravljačkog programa štampača.

❏ Mac OS

Izaberite **Željene postavke sistema** u meniju > **Štampači i skeneri** (ili **Štampanje i skeniranje**, **Štampanje i faks**), a zatim izaberite štampač.Kliknite na **Opcije i materijal za štampanje** > **Opcije** (ili **Upravljački program**).Izaberite **On** za podešavanje **High Speed Printing**.

❏ Onemogućavanje nečujnog režima.Ova funkcija usporava štampanje.

❏ Windows

Izaberite **Isključeno** za podešavanje **Tihi režim** na kartici **Glavni** u upravljačkom programu štampača.

❏ Mac OS

Izaberite **Željene postavke sistema** u meniju > **Štampači i skeneri** (ili **Štampanje i skeniranje**, **Štampanje i faks**), a zatim izaberite štampač.Kliknite na **Opcije i materijal za štampanje** > **Opcije** (ili **Upravljački program**).Izaberite **Off** za podešavanje **Tihi režim**.

### **Štampanje se značajno usporava tokom neprekidnog štampanja**

Štampanje se usporava da bi se sprečilo pregrevanje i oštećenje mehanizma štampača. Međutim, možete da nastavite da štampate. Da biste povratili normalnu brzinu štampanja, ostavite štampač da miruje najmanje 30 minuta. Brzina štampanja se neće vratiti na normalnu ako je napajanje isključeno.

# **Drugi problemi**

### **Uređaj pravi buku dok radi**

Ako je buka u toku rada uređaja prevelika, omogućite **Tihi režim**.Omogućavanjem ove funkcije može da se smanji brzina štampanja.

❏ Drajver za štampač za Windows

Omogućite **Tihi režim** na kartici **Glavni**.

❏ Drajver za štampač za Mac OS

Izaberite **Željene postavke sistema** u meniju > **Štampači i skeneri** (ili **Štampanje i skeniranje**, **Štampanje i faks**), a zatim izaberite štampač.Kliknite na **Opcije i materijal za štampanje** > **Opcije** (ili **Upravljački program**).Izaberite **On** za podešavanje **Tihi režim**.

### **Zaštitni zid blokira aplikaciju (samo za Windows)**

Dodajte aplikaciju u dozvoljene programe Windows zaštitnog zida u bezbednosnim postavkama na **Kontrolnoj tabli**.

### **Prosuto mastilo**

- ❏ Ako se mastilo taloži oko rezervoara, obrišite ga pomoću čiste tkanine bez dlačica ili pamučnog štapića za uši.
- ❏ Ako se mastilo prolije po stolu ili podu, odmah ga obrišite.Kada se mastilo osuši, uklanjanje mrlje će biti teško.Da biste sprečili širenje mrlje, upijte mastilo pomoću suve tkanine, a zatim površinu obrišite vlažnom tkaninom.
- ❏ Ako vam mastilo dospe na ruke, operite ih vodom i sapunom.

# <span id="page-124-0"></span>**Dodatak**

# **Tehničke specifikacije**

### **Specifikacije štampača**

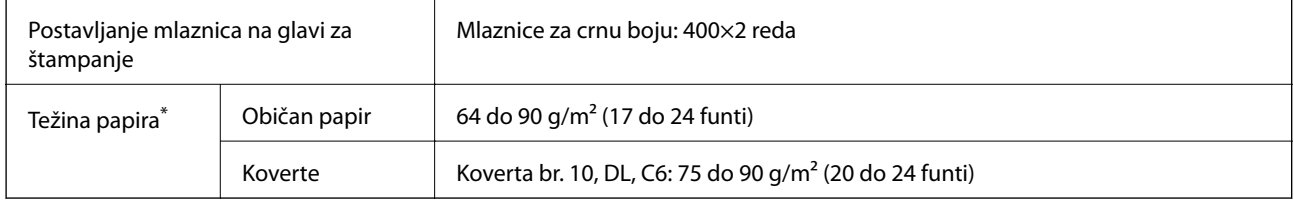

Čak i kada je debljina papira u okviru ovog opsega, možda ga štampač neće uvući ili kvalitet skeniranja može opasti zavisno od svojstava ili kvaliteta papira.

### **Površina na kojoj se može štampati**

### *Površina na kojoj se može štampati za pojedinačne listove*

Kvalitet štampe može opasti u osenčenim oblastima usled mehanizma štampača.

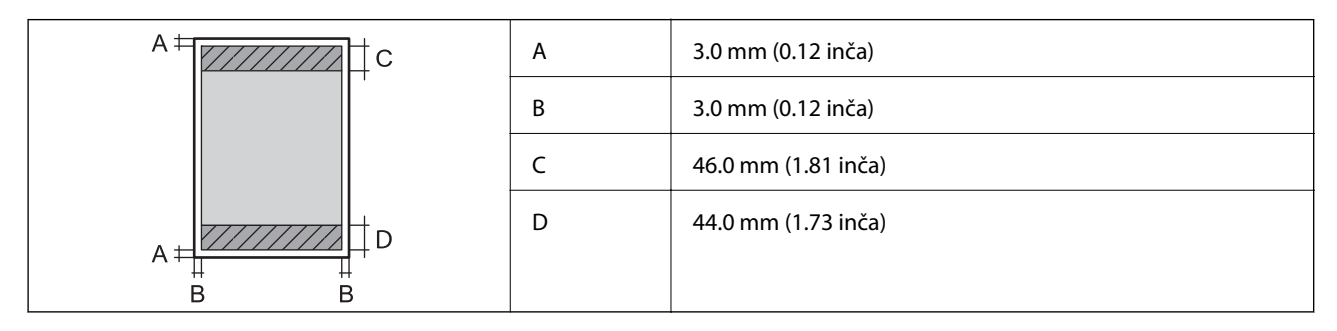

### *Površina na kojoj se može štampati za koverte*

Kvalitet štampe može opasti u osenčenim oblastima usled mehanizma štampača.

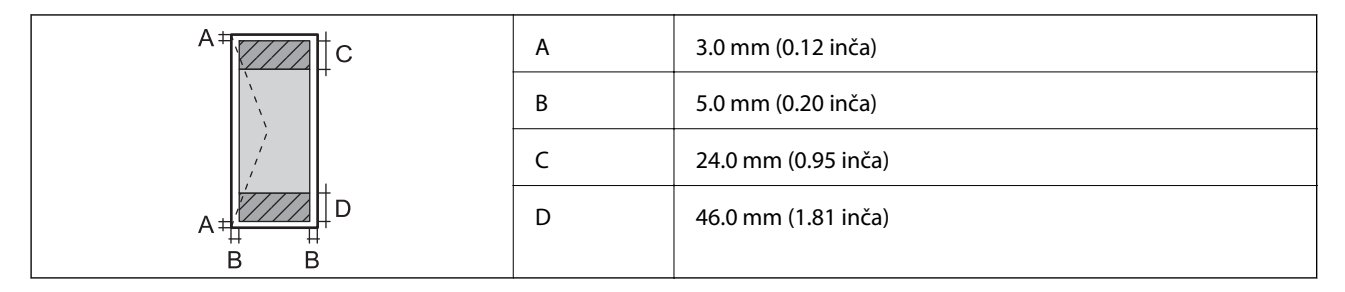

### **Specifikacije interfejsa**

Za računar and use and use of the USB velike brzine

### **Lista mrežnih funkcija**

#### **Mrežne funkcije i IPv4/IPv6**

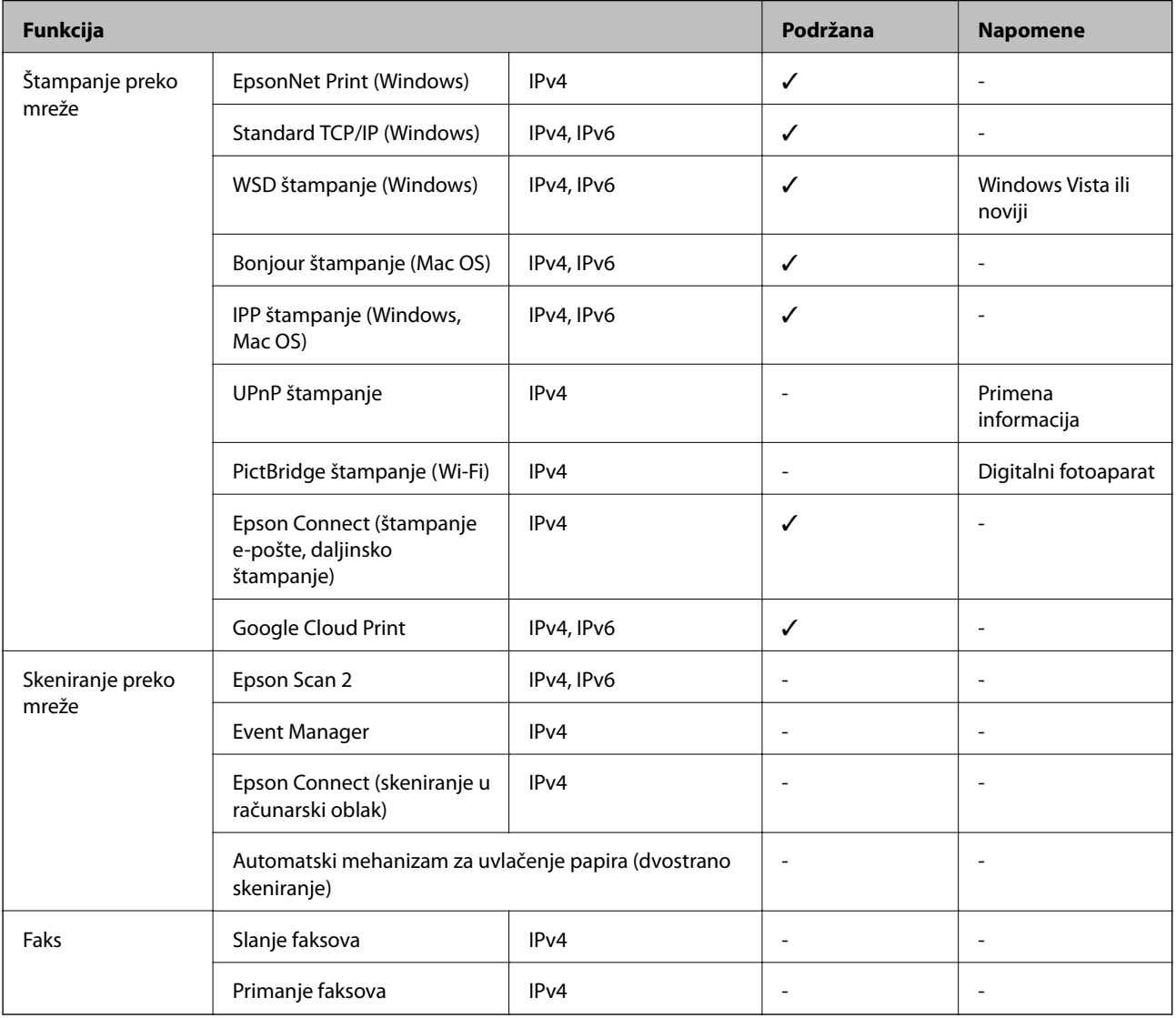

### **Specifikacije Wi-Fi veze**

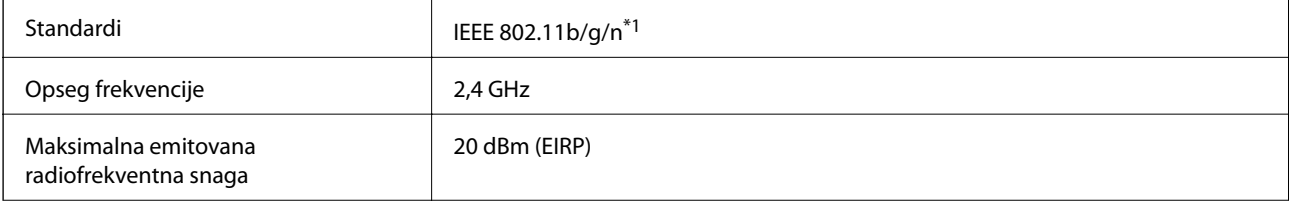

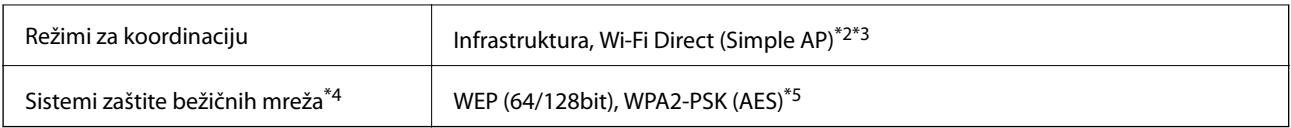

\*1 IEEE 802.11n je dostupno samo za HT20.

\*2 Nije podržan za IEEE 802.11b.

- \*3 Režim Simple AP je kompatibilan sa Wi-Fi vezom (infrastrukturnom) ili sa Ethernet vezom.
- \*4 Wi-Fi Direct podržava samo WPA2-PSK (AES).
- \*5 Pridržava se standarda WPA2 sa podrškom za WPA/WPA2 Personal.

### **Ethernet specifikacije**

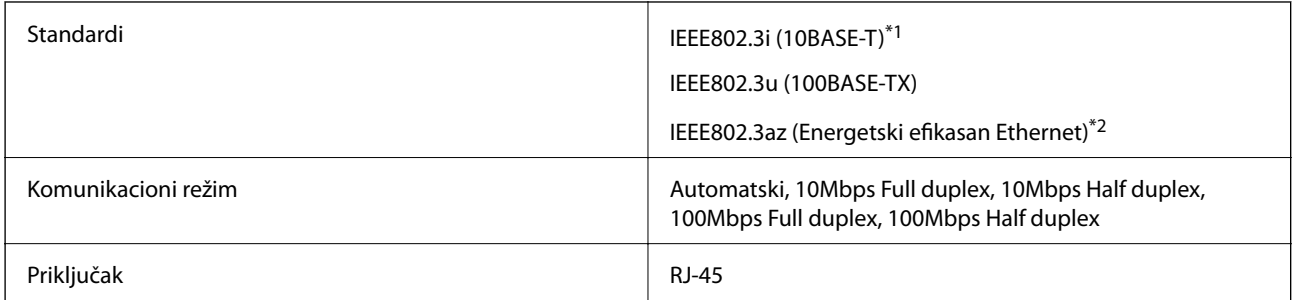

- \*1 Koristite STP (Shielded twisted pair)(kabl sa upredenim paricama) kabl kategorije 5e ili više radi sprečavanja rizika od smetnji na radio talasima.
- \*2 Povezani uređaj treba da je usaglašen sa IEEE802.3az standardima.

### **Bezbednosni protokol**

SSL/TLS **HTTPS** server/klijent

### **Podržane eksterne usluge**

Google Cloud Print

### **Dimenzije**

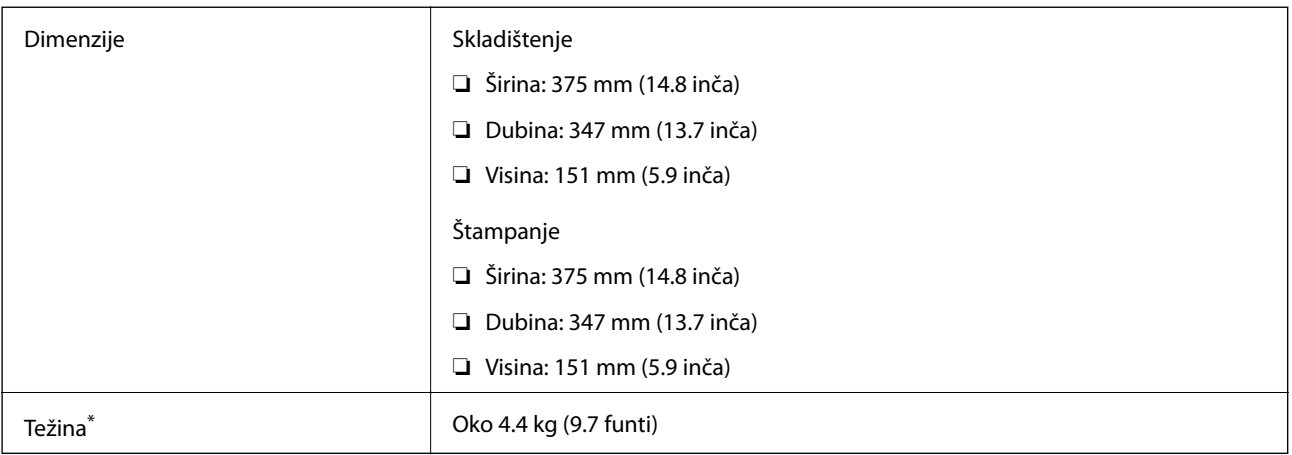

\* Bez mastila i kabla za napajanje.

### **Specifikacije napajanja**

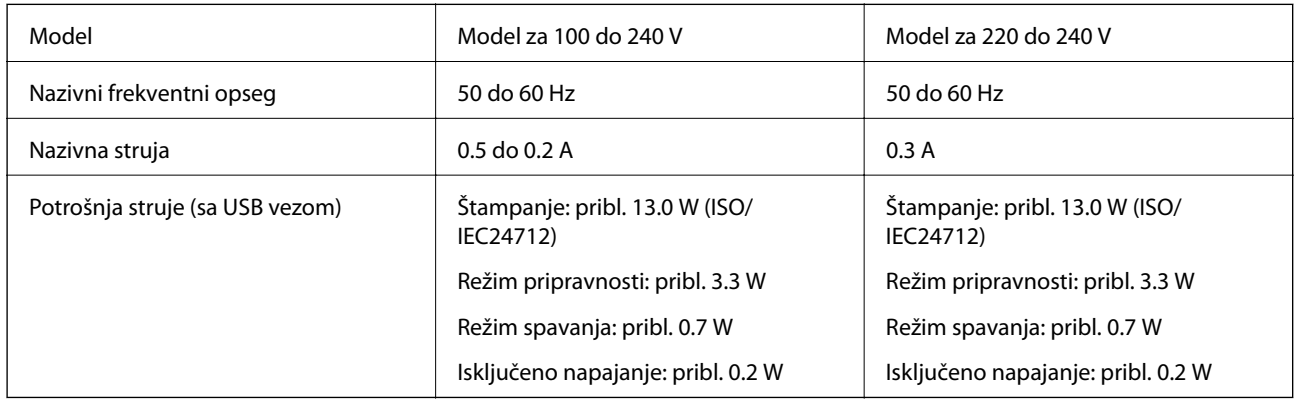

#### *Napomena:*

- ❏ Na nalepnici na štampaču pogledajte njegov napon.
- ❏ Korisnici u Evropi treba da potraže detalje o potrošnji električne energije na sledećoj internet stranici. <http://www.epson.eu/energy-consumption>

### **Ambijentalne specifikacije**

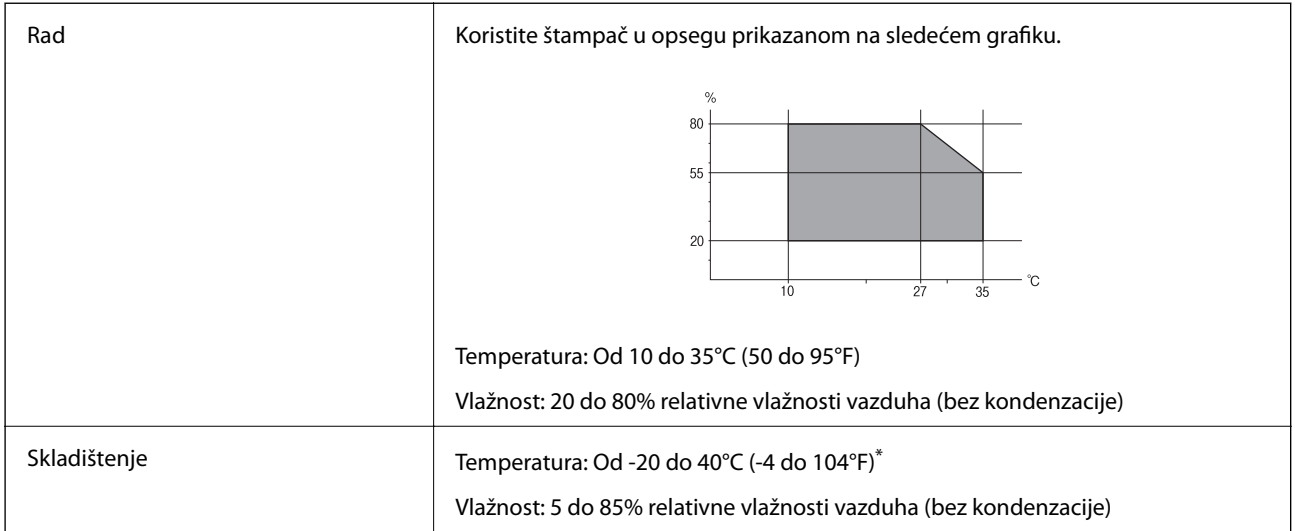

Može se skladištiti mesec dana pri temperaturi od 40°C (104°F).

### **Specifikacije koje se tiču životne sredine za flašice sa mastilom**

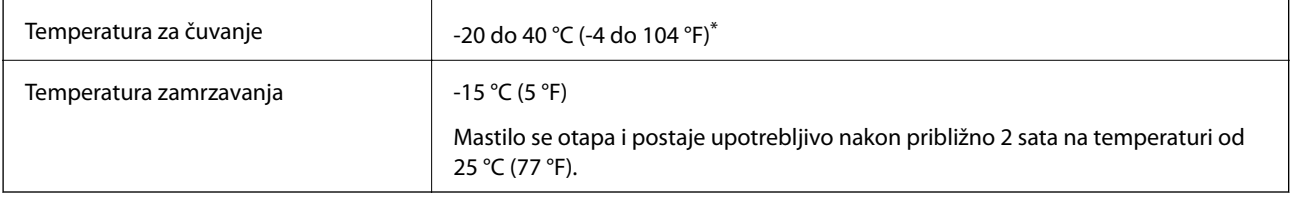

\* Može se skladištiti mesec dana pri temperaturi od 40 °C (104 °F).

### **Zahtevi sistema**

- ❏ Windows 10 (32 bita, 64 bita)/Windows 8.1 (32 bita, 64 bita)/Windows 8 (32 bita, 64 bita)/Windows 7 (32 bita, 64 bita)/Windows Vista (32 bita, 64 bita)/Windows XP SP3 ili noviji (32 bita)/Windows XP Professional x64 Edition SP2 ili noviji/Windows Server 2016/Windows Server 2012 R2/Windows Server 2012/Windows Server 2008 R2/Windows Server 2008/Windows Server 2003 R2/Windows Server 2003 SP2 ili noviji
- ❏ macOS High Sierra/macOS Sierra/OS X El Capitan/OS X Yosemite/OS X Mavericks/OS X Mountain Lion/Mac OS X v10.7.x/Mac OS X v10.6.8

#### *Napomena:*

- ❏ Mac OS možda neće podržavati neke aplikacije i funkcije.
- ❏ UNIX sistem datoteka (UFS) za Mac OS nije podržan.

# **Informacije u vezi sa propisima**

### **Standardi i odobrenja**

### **Standardi i odobrenja za model za SAD**

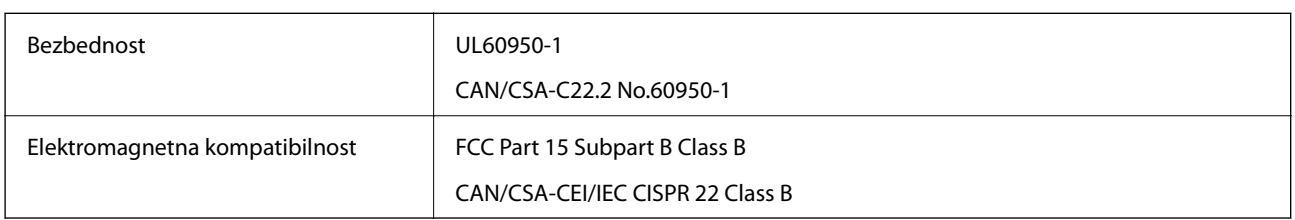

Ova oprema sadrži bežični modul koji je naveden u nastavku.

Proizvođač: Seiko Epson Corporation

Tip: J26H006

Ovaj proizvod je u skladu sa delom 15 pravila FCC i RSS-210 pravila IC. Epson ne preuzima odgovornost ni za kakvo nepoštovanje zahteva za zaštitu nastalo nepreporučenim modifikovanjem proizvoda. Rad mora da ispuni sledeća dva uslova: (1) ovaj uređaj ne sme da izaziva štetne smetnje i (2) ovaj uređaj mora da prihvati sve primljene smetnje, uključujući i smetnje koje mogu da izazovu neželjeno ponašanje uređaja.

Da bi se sprečile radio smetnje licenciranog uređaja, predviđeno je da se uređaj koristi u zatvorenom prostoru i dalje od prozora kako bi se obezbedila maksimalna zaštita. Oprema (ili njena antena za odašiljanje) koja se instalira na otvorenom podleže licenciranju.

Ova oprema ispunjava FCC/IC granice izloženosti radijaciji propisane za nekontrolisano okruženje i ispunjava FCC smernice za izloženost radio frekvenciji (RF) u Dodatku C za OET65 i RSS-102 pravila za izlaganje IC radio frekvenciji (RF). Ova oprema treba da bude instalirana i da se njom upravlja tako da hladnjak bude minimalno 7,9 inča (20 cm) ili više od tela druge osobe (isključujući ekstremitete: ruke, zglobovi, stopala i članci).

### **Standardi i odobrenja za model za Evropu**

Za evropske korisnike

Ovim putem kompanija Seiko Epson izjavljuje da je sledeći model radio opreme usaglašen sa Direktivom 2014/53/EU. Puni tekst izjave o usaglašenosti sa standardima EU dostupan je na sledećem veb-sajtu.

#### <http://www.epson.eu/conformity>

B632B

Za upotrebu samo u Irskoj, Ujedinjenom Kraljevstvu, Austriji, Nemačkoj, Lihtenštajnu, Švajcarskoj, Francuskoj, Belgiji, Luksemburgu, Holandiji, Italiji, Portugalu, Španiji, Danskoj, Finskoj, Norveškoj, Švedskoj, Islandu, Hrvatskoj, Kipru, Grčkoj, Sloveniji, Malti, Bugarskoj, Češkoj, Estoniji, Mađarskoj, Letoniji, Litvaniji, Poljskoj, Rumuniji i Slovačkoj.

Epson ne preuzima odgovornost ni za kakvo nepoštovanje zahteva za zaštitu nastalo nepreporučenim modifikovanjem proizvoda.

### **Standardi i odobrenja za model za Australiju**

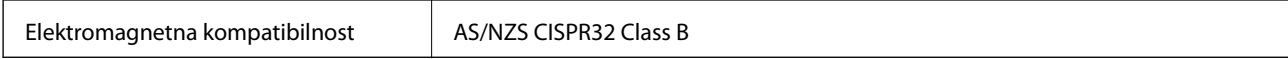

Kompanija Epson ovim izjavljuje da dolenavedeni modeli opreme ispunjavaju osnovne zahteve i druge relevantne odredbe AS/NZS4268:

B632B

Epson ne preuzima odgovornost ni za kakvo nepoštovanje zahteva za zaštitu nastalo nepreporučenim modifikovanjem proizvoda.

### **Ograničenja u vezi sa kopiranjem**

Pridržavajte se sledećih ograničenja kako biste odgovorno i legalno koristili štampač.

Kopiranje sledećih stavki je zabranjeno zakonom:

- ❏ Papirne novčanice, metalni novac, državne hartije od vrednosti koje se mogu prodati, državne obveznice i municipalne obveznice
- ❏ Neiskorišćene poštanske markice, razglednice sa unapred odštampanim markicama i ostala zvanična poštanska roba sa važećom poštarinom
- ❏ Državne taksene marke i hartije od vrednosti izdate na osnovu pravnog postupka

Budite obazrivi ako kopirate sledeće stavke:

- ❏ Privatne hartije od vrednosti koje se mogu prodati (akcije, prenosive menice, čekovi itd.), mesečne propusnice, markice za prevoz itd.
- ❏ Pasoši, vozačke dozvole, papiri sa tehničkog pregleda, nalepnice za korišćenje autoputeva, bonovi za hranu, karte itd.

#### *Napomena:*

Kopiranje ovih stavki je možda takođe zabranjeno zakonom.

Odgovorna upotreba materijala zaštićenih autorskim pravima:

Štampači se mogu zloupotrebiti nedozvoljenim kopiranjem materijala zaštićenih autorskim pravima. Osim ako ne postupate po savetu iskusnog pravnika, pokažite odgovornost i poštovanje tako što ćete objavljeni materijal kopirati samo uz prethodnu dozvolu od strane vlasnika autorskog prava.

# **Transport i skladištenje štampača**

Kada želite da skladištite štampač ili da ga transportujete prilikom selidbe ili zbog popravke, pratite korake navedene ispod da biste zapakovali štampač.

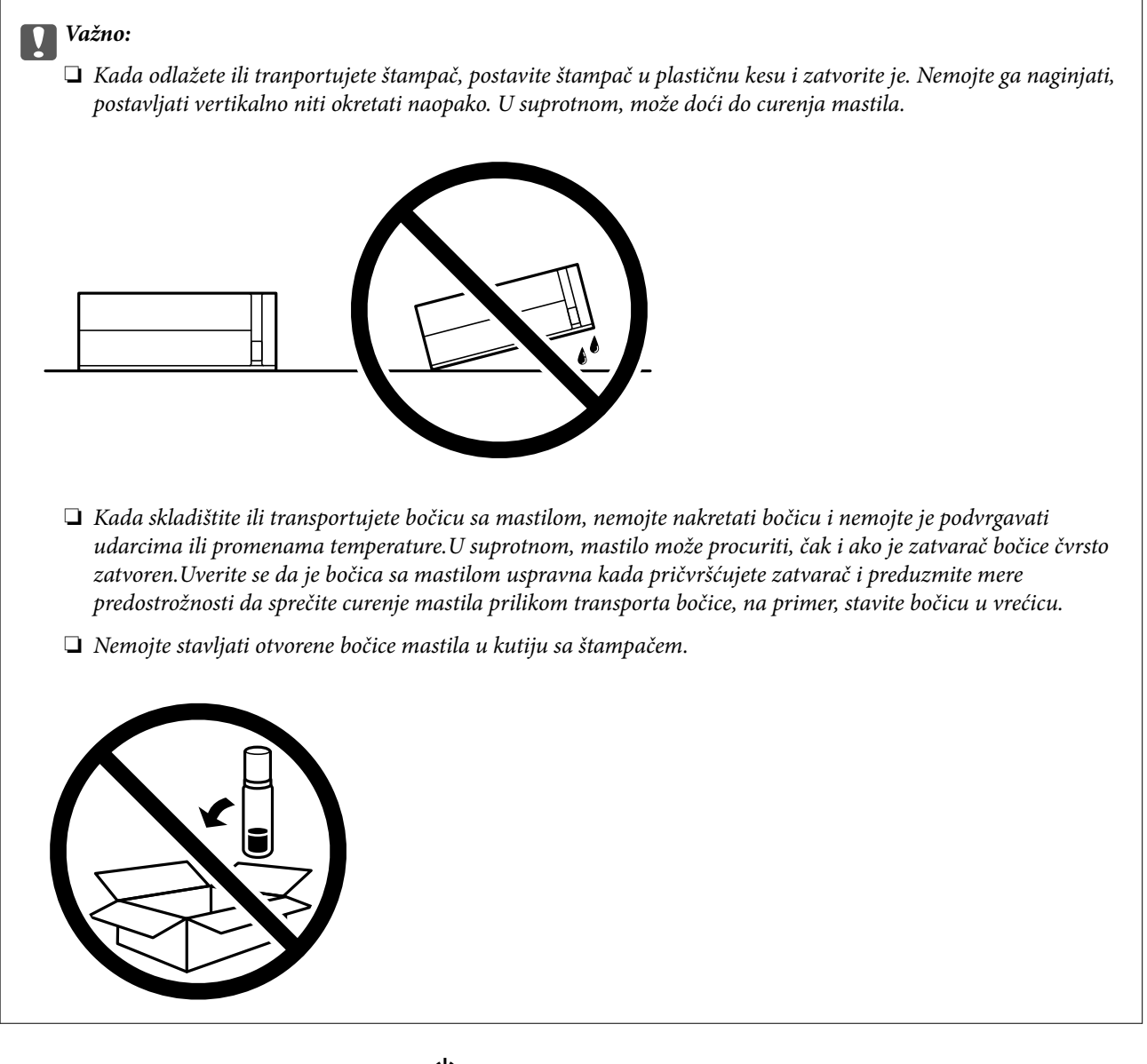

- 1. Isključite štampač pritiskom na dugme  $\mathbf{\Theta}$ .
- 2. Uverite se da se lampica napajanja ugasila, a zatim isključite kabl za napajanje.

#### c*Važno:*

Isključite kabl za napajanje kada je lampica indikatora isključena. U suprotnom, glava za štampanje se neće vratiti u početni položaj što će izazvati sušenje mastila, a štampanje može postati nemoguće.

- 3. Isključite sve kablove, kao što su kabl za napajanje i USB kabl.
- 4. Uklonite sav papir iz štampača.

#### **Dodatak**

5. Otvorite poklopac štampača. Glavu za štampanje trakom pričvrstite za kućište.

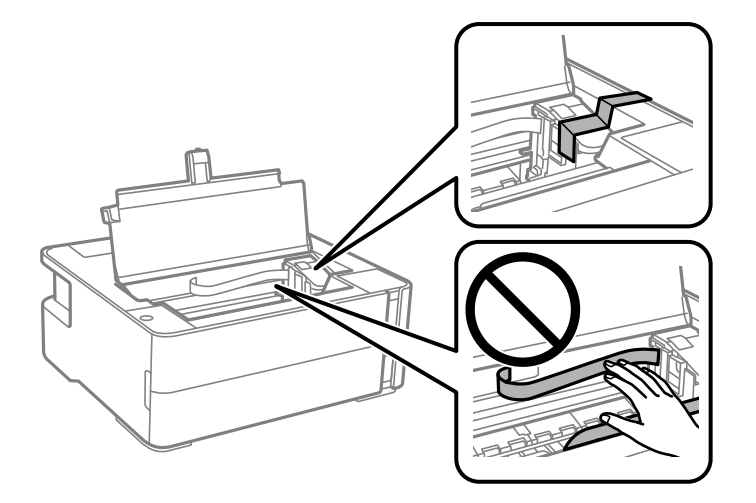

6. Obavezno čvrsto zatvorite zatvarač rezervoara sa mastilom.

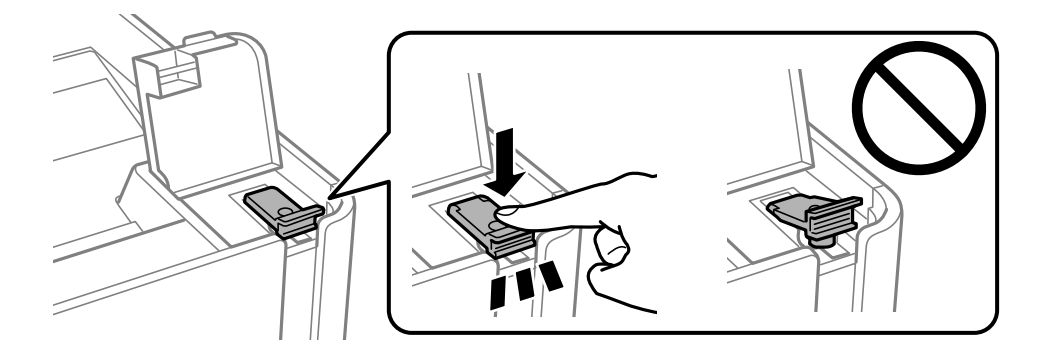

7. Čvrsto zatvorite poklopac rezervoara sa mastilom.

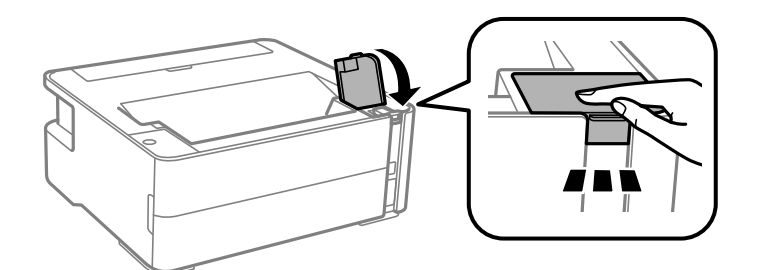

- 8. Postavite štampač u plastičnu kesu i zatvorite je.
- 9. Zapakujte štampač u kutiju koristeći zaštitne materijale.

#### c*Važno:*

Postarajte se da držite štampač horizontalno u toku transporta ili skladištenjem u svoju kutiju; u suprotnom može doći do curenja mastila.

Kada ponovo budete koristili štampač, uverite se da ste uklonili traku kojom je glava za štampanje bila pričvršćena. Ako primetite da je pri sledećem štampanju kvalitet štampe opao, očistite i poravnajte glavu za štampanje.

#### **Povezane informacije**

- & ["Nazivi i funkcije delova" na strani 11](#page-10-0)
- & "**[Proverite da li su mlaznice začepljene \(provera mlaznica\)](#page-80-0)**" na strani 81
- & ["Poravnavanje glave za štampanje" na strani 87](#page-86-0)

## **Autorska prava**

Nijedan deo ove publikacije ne sme se reprodukovati, uskladištiti u sistemu za preuzimanje ili prenositi u bilo kom obliku ili na bilo koji način: elektronski, mehanički, fotokopiranjem, snimanjem ili na drugi način, bez prethodne pismene dozvole korporacije Seiko Epson. Upotrebom informacija koje se nalaze u ovom dokumentu ne preuzima se nikakva odgovornost za patente. Ne preuzima se odgovornost ni za štete koje nastanu usled korišćenja informacija iz ovog dokumenta. Informacije navedene u ovom dokumentu su namenjene samo za upotrebu s ovim proizvodom kompanije Epson. Epson nije odgovoran za upotrebu ovih informacija s drugim proizvodima.

Korporacija Seiko Epson i njena povezana društva ne odgovaraju kupcu ovog proizvoda niti drugim licima za štetu, gubitke, potraživanja ili troškove nastale usled nezgode, nepravilne upotrebe ili zloupotrebe ovog proizvoda, neovlašćenih modifikacija, popravki ili izmena proizvoda i (osim u SAD) nedoslednog pridržavanja uputstava korporacije Seiko Epson za rad i održavanje proizvoda.

Korporacija Seiko Epson i njena povezana društva nisu odgovorni ni za kakvu štetu ili probleme nastale usled korišćenja opcionih ili potrošnih proizvoda koje korporacija Seiko Epson nije označila kao originalne Epsonove proizvode oznakom Original Epson Products ili odobrene Epsonove proizvode oznakom Epson Approved Products.

Korporacija Seiko Epson nije odgovorna ni za kakvu štetu nastalu usled elektromagnetnih smetnji do kojih dolazi zbog korišćenja interfejs kablova koje korporacija Seiko Epson nije označila kao odobrene Epsonove proizvode oznakom Epson Approved Products.

© 2018 Seiko Epson Corporation

Sadržaj ovog priručnika i specifikacije ovog proizvoda podložni su promenama bez prethodne najave.

# **Zaštitni znakovi**

- ❏ EPSON® predstavlja registrovani žig, a EPSON EXCEED YOUR VISION ili EXCEED YOUR VISION žig korporacije Seiko Epson.
- ❏ PRINT Image Matching™ i PRINT Image Matching logotip su žigovi korporacije Seiko Epson.Copyright © 2001 Seiko Epson Corporation. All rights reserved.
- ❏ QR Code is a registered trademark of DENSO WAVE INCORPORATED in Japan and other countries.
- ❏ Microsoft®, Windows®, Windows Server®, and Windows Vista® are registered trademarks of Microsoft Corporation.
- ❏ Apple, Macintosh, macOS, OS X, Bonjour, ColorSync, Safari, iPad, iPhone, iPod touch, and iTunes are trademarks of Apple Inc., registered in the U.S. and other countries.
- ❏ Google Cloud Print, Chrome, Chrome OS, Google Play and Android are trademarks of Google Inc.
- ❏ Adobe and Adobe Reader are either registered trademarks or trademarks of Adobe Systems Incorporated in the United States and/or other countries.
- ❏ Opšta napomena: ostali nazivi proizvoda upotrebljeni su u ovom dokumentu isključivo u identifikacione svrhe i možda predstavljaju zaštitne znakove svojih vlasnika.Epson se odriče svih prava na te žigove.

## **Kako dobiti pomoć**

### **Veb-sajt za tehničku podršku**

Ako vam je potrebna dodatna pomoć, posetite Epson-ov veb-sajt za podršku koji je naveden u nastavku. Izaberite zemlju ili region i idite na odeljak za podršku na lokalnom Epson veb-sajtu. Na sajtu možete da nađete i najnovije drajvere, odgovore na česta pitanja, priručnike i ostali materijal za preuzimanje.

#### <http://support.epson.net/>

<http://www.epson.eu/Support> (Evropa)

Ako vaš Epson proizvod ne radi pravilno i ne možete da rešite problem, za pomoć se obratite Epson-ovoj korisničkoj službi.

### **Kontaktiranje Epson-ove podrške za korisnike**

### **Pre nego što se obratite kompaniji Epson**

Ako vaš proizvod kompanije Epson ne radi pravilno i vi ne možete da rešite problem pomoću informacija za rešavanje problema u priručnicima vašeg proizvoda, za pomoć se obratite službi za podršku kompanije Epson. Ako služba za podršku kompanije Epson za vašu oblast nije navedena ispod, obratite se distributeru kod koga ste proizvod kupili.

Predstavnici službe za podršku kompanije Epson će biti u mogućnosti da vam pomognu mnogo brže ako im pružite sledeće informacije:

❏ Serijski broj proizvoda

(Oznaka sa serijskim brojem proizvoda se obično nalazi sa zadnje strane proizvoda.)

- ❏ Model proizvoda
- ❏ Verziju softvera proizvoda

(Kliknite na **About**, **Version Info**, ili slično dugme u okviru softvera proizvoda.)

- ❏ Marku i model vašeg računara
- ❏ Naziv i verziju operativnog sistema vašeg računara
- ❏ Nazivi i verzije softverskih aplikacija koje obično koristite sa vašim proizvodom

#### *Napomena:*

U zavisnosti od proizvoda, u njegovoj memoriji mogu biti smeštene mrežne postavke. Postavke mogu da se izgube usled kvara ili popravke proizvoda. Epson neće biti odgovoran za gubitak bilo kojih podataka niti za pravljenje rezervnih kopija ili vraćanje postavki, čak ni tokom garantnog roka. Preporučujemo vam da sami napravite rezervne kopije svojih podataka ili da vodite beleške.

### **Pomoć za korisnike u Evropi**

Informacije o načinu kontaktiranja Epsonove korisničke podrške potražite u panevropskoj garanciji.

### **Pomoć za korisnike na Tajvanu**

Kontakti za informacije, podršku i servis su:

#### **Internet**

#### [http://www.epson.com.tw](http://www.epson.com.tw/)

Dostupne su informacije o specifikacijama proizvoda, drajveri za preuzimanje i pitanja u vezi s proizvodom.

#### **Epson služba za pomoć korisnicima**

Telefon: +886-2-80242008

Naš tim službe za pomoć korisnicima vam preko telefona može pomoći u vezi sa sledećim pitanjima:

- ❏ Pitanja u vezi s prodajom i informacije o proizvodu
- ❏ Pitanja ili problemi u vezi s korišćenjem proizvoda
- ❏ Pitanja u vezi s popravkom i garancijom

#### **Servisni centar za popravke:**

<http://www.tekcare.com.tw/branchMap.page>

TekCare korporacija je ovlašćeni servisni centar za Epson Taiwan Technology & Trading Ltd.

### **Pomoć za korisnike u Australiji**

Epson Australia želi da vam obezbedi najviši nivo korisničke podrške. Pored priručnika za proizvod, na raspolaganju su vam sledeći izvori informacija:

#### **Internet adresa**

#### [http://www.epson.com.au](http://www.epson.com.au/)

Pristupite veb-stranicama Epson Australia. Korisno je povremeno svraćati ovde! Ovaj sajt sadrži oblast za preuzimanje drajvera, podatke za kontaktiranje Epson-a, informacije o novim proizvodima i tehničku podršku (epoštom).

#### **Epson služba za pomoć korisnicima**

Telefon: 1300-361-054

Epson služba za pomoć korisnicima predstavlja poslednji resurs za pružanje saveta našim klijentima. Operateri službe za pomoć korisnicima mogu vam pomoći pri instalaciji, podešavanju i rukovanju proizvodom kompanije Epson. Naše osoblje službe za pomoć korisnicima pre kupovine može vam ponuditi literaturu o novim proizvodima kompanije Epson i dati vam informacije o lokaciji najbližeg distributera ili servisa. Ovde možete dobiti odgovore na razna pitanja.

Savetujemo vam da unapred pripremite sve relevantne informacije pre nego što pozovete. Što više informacija pripremite, brže ćemo vam pomoći da rešite problem. U ove informacije spadaju priručnici za Epson proizvode, podaci o tipu računara, operativnom sistemu, aplikacionim programima, kao i ostale informacije koje smatrate bitnim.

#### **Transport proizvoda**

Epson preporučuje da ambalažu proizvoda zadržite za budući transport. Takođe se preporučuje obezbeđivanje rezervoara za mastilo lepljivom trakom i držanje proizvoda u uspravnom položaju.

### **Pomoć za korisnike na Novom Zelandu**

Epson New Zealand želi da vam obezbedi najviši nivo korisničke podrške. Pored dokumentacije za proizvod, na raspolaganju su vam sledeći izvori informacija:

#### **Internet adresa**

#### [http://www.epson.co.nz](http://www.epson.co.nz/)

Pristupite internet stranicama Epson New Zealand. Korisno je povremeno svraćati ovde! Ovaj sajt sadrži oblast za preuzimanje drajvera, podatke za kontaktiranje Epson-a, informacije o novim proizvodima i tehničku podršku (epoštom).

#### **Epson služba za pomoć korisnicima**

Telefon: 0800 237 766

Epson služba za pomoć korisnicima predstavlja poslednji resurs za pružanje saveta našim klijentima. Operateri službe za pomoć korisnicima mogu vam pomoći pri instalaciji, podešavanju i rukovanju proizvodom kompanije Epson. Naše osoblje službe za pomoć korisnicima pre kupovine može vam ponuditi literaturu o novim proizvodima kompanije Epson i dati vam informacije o lokaciji najbližeg distributera ili servisa. Ovde možete dobiti odgovore na razna pitanja.

Savetujemo vam da unapred pripremite sve relevantne informacije pre nego što pozovete. Što više informacija pripremite, brže ćemo vam pomoći da rešite problem. U ove informacije spadaju dokumentacija za Epson proizvode, podaci o tipu računara, operativnom sistemu, aplikacionim programima, kao i ostale informacije koje smatrate bitnim.

#### **Transport proizvoda**

Epson preporučuje da ambalažu proizvoda zadržite za budući transport. Takođe se preporučuje obezbeđivanje rezervoara za mastilo lepljivom trakom i držanje proizvoda u uspravnom položaju.

### **Pomoć za korisnike u Indiji**

Kontakti za informacije, podršku i servis su:

#### **Internet**

#### [http://www.epson.co.in](http://www.epson.co.in/)

Dostupne su informacije o specifikacijama proizvoda, drajveri za preuzimanje i pitanja u vezi s proizvodom.

#### **Linija za pomoć korisnicima**

❏ Servis, informacije o proizvodu i poručivanje potrošnog materijala (BSNL linije)

Besplatan broj: 18004250011

Dostupan od 9 do 18, od ponedeljka do subote (osim državnim praznicima)

❏ Servis (CDMA i mobilni korisnici)

Besplatan broj: 186030001600

Dostupan od 9 do 18, od ponedeljka do subote (osim državnim praznicima)